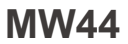

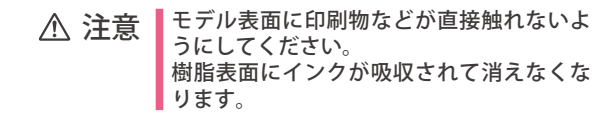

# **周産期全身シミュレータ Konoha**

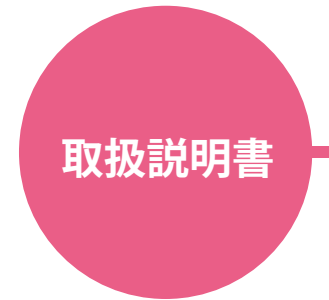

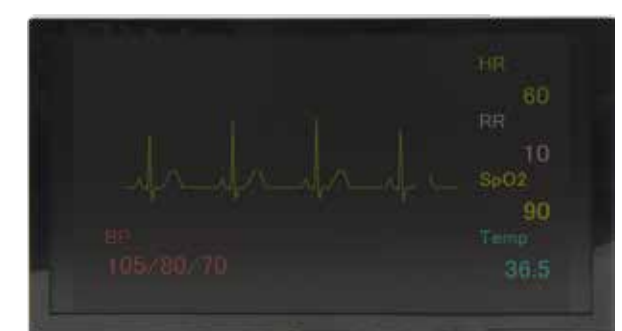

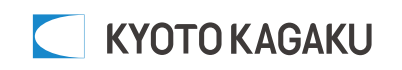

### 目次

### **はじめに**

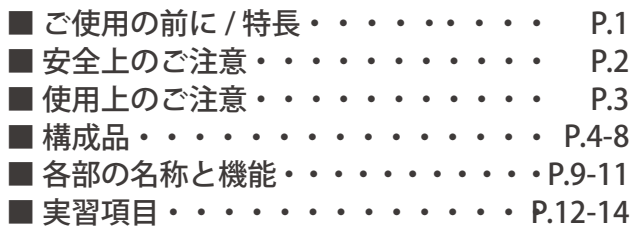

### **実習の準備**

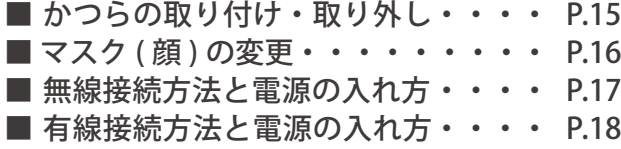

### **ソフトウェア**

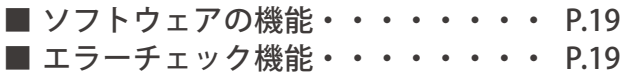

### **ソフトウェア / シナリオモード**

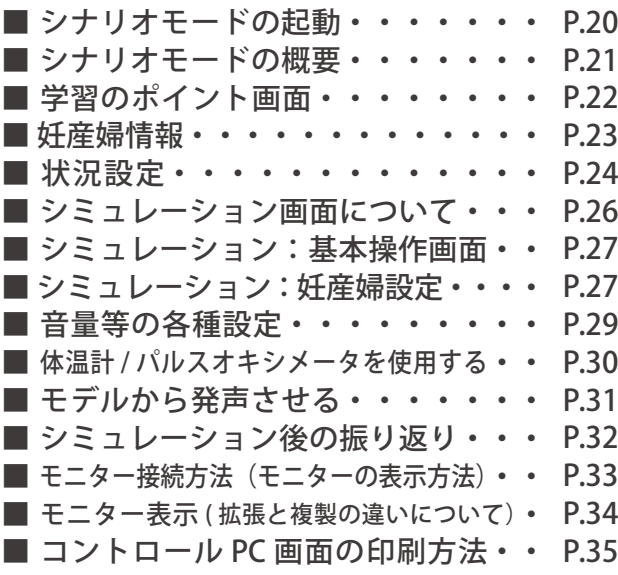

**ソフトウェア / シナリオ作成 ソフトウェア / コントロールモード** ■ 基本操作画面・初期設定値・・・・ P.36

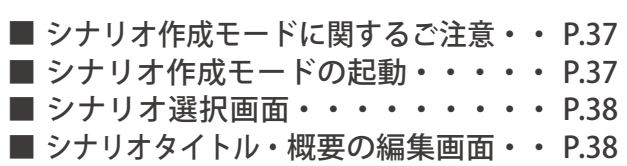

### **ソフトウェア / シナリオ作成**

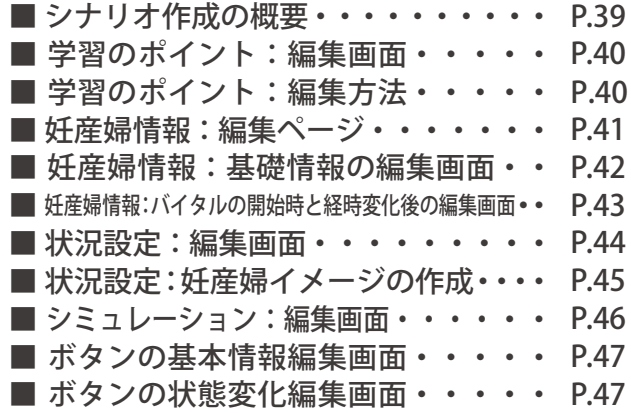

### **実習**

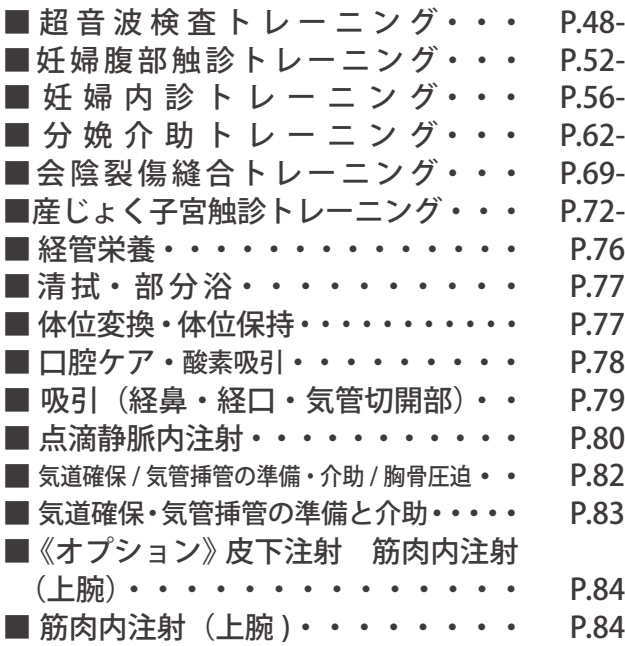

### **トラブルシューティング**

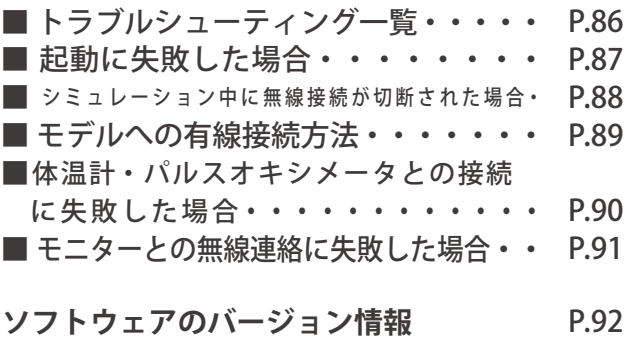

 **血圧計のキャリブレーションについて** P.93

**はじめに ご使用の前に 特長**

### **■ご使用の前に**

この度は「周産期全身シミュレータ "Konoha"」をお買い上げいただき、誠にありがとうございます。 本製品は、周産期のシナリオ ( ソフトウェア ) とモデルを組み合わせて、気づきを大切にした演習が展開 できるシミュレータです。

### **■必ずお読みください**

本来の使用目的以外には、ご使用にならないでください。また、取扱説明書に記載された方法以外での ご使用による万が一の破損や事故に関して、当社では責任を負いかねますので、ご了承ください。

### **■特長**

- ・教育現場に合ったシナリオ付き
- ・職種やレベルに応じた学習ポイントと行動目標の設定
- ・シナリオに合わせてモジュールを簡単に交換でき、周産期の一連のトレーニングが可能

# **はじめに 構成品 安全上のご注意**

ご使用前に、「安全上のご注意」を必ずお読みの上で正しくご使用ください。 ここに示した注意事項は、安全に関する重要な内容ですので、必ずお守りください。

■誤ったご使用により生じる危険や損害の程度を表すマークです。

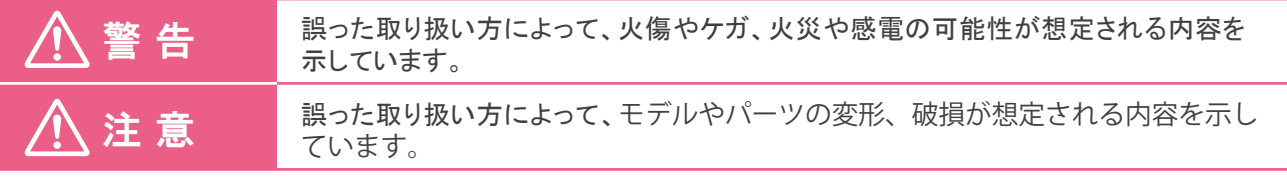

■守っていただく事項の種類を表すマークです。

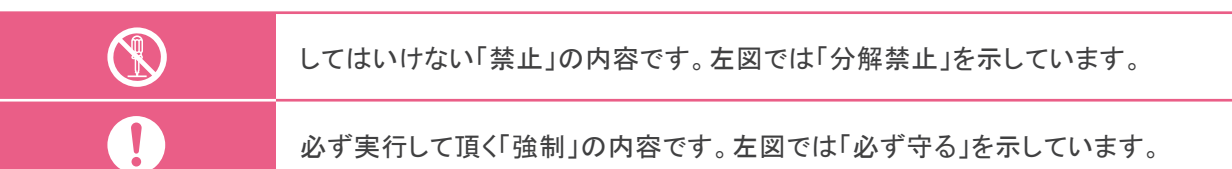

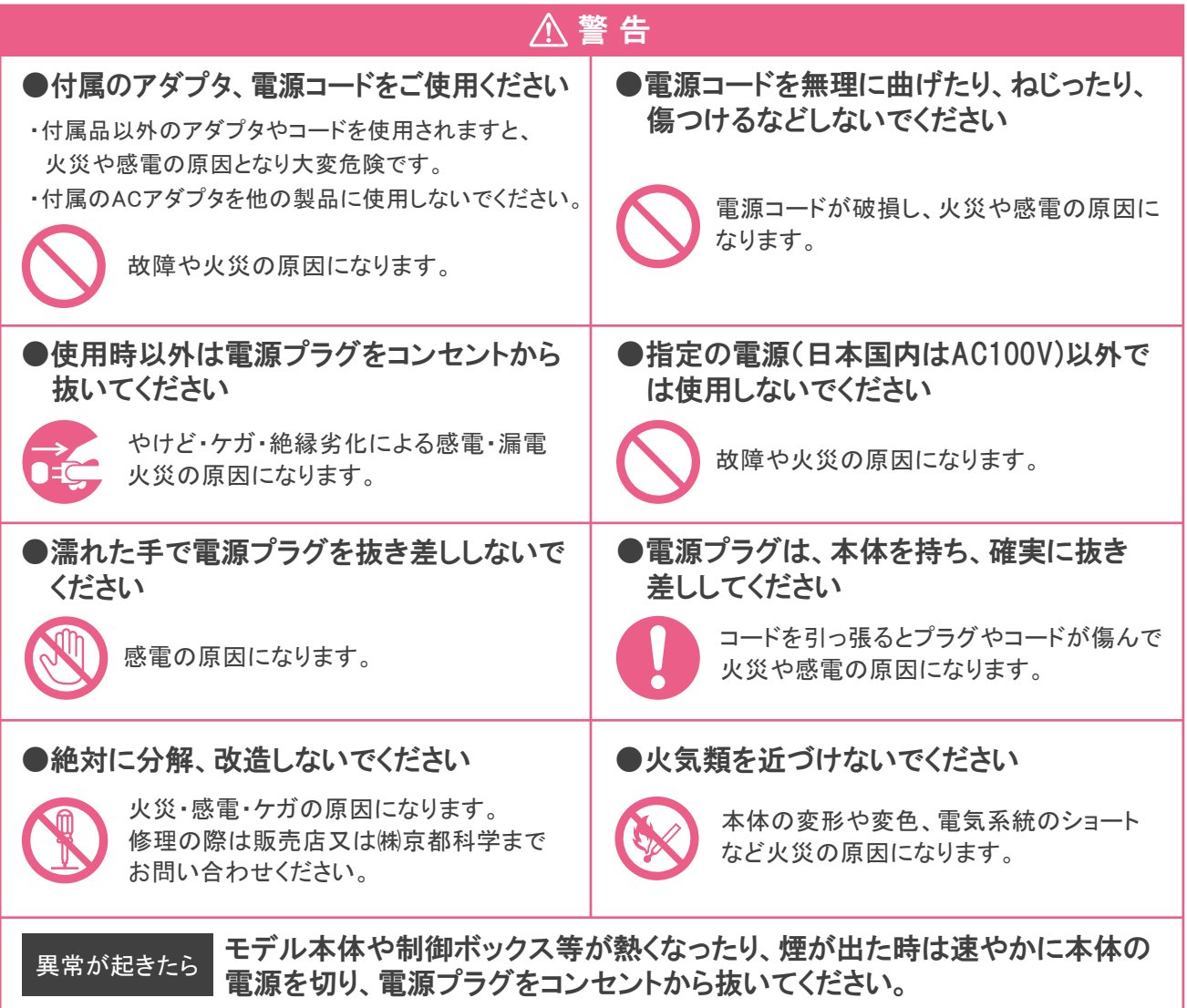

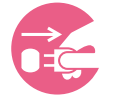

異臭がするなど異常な状態に気付かれた場合は、速やかに対処いただき、お買い上げの 販売店、もしくは(株)京都科学までご連絡ください。

# はじめに **インス** 使用上のご注意

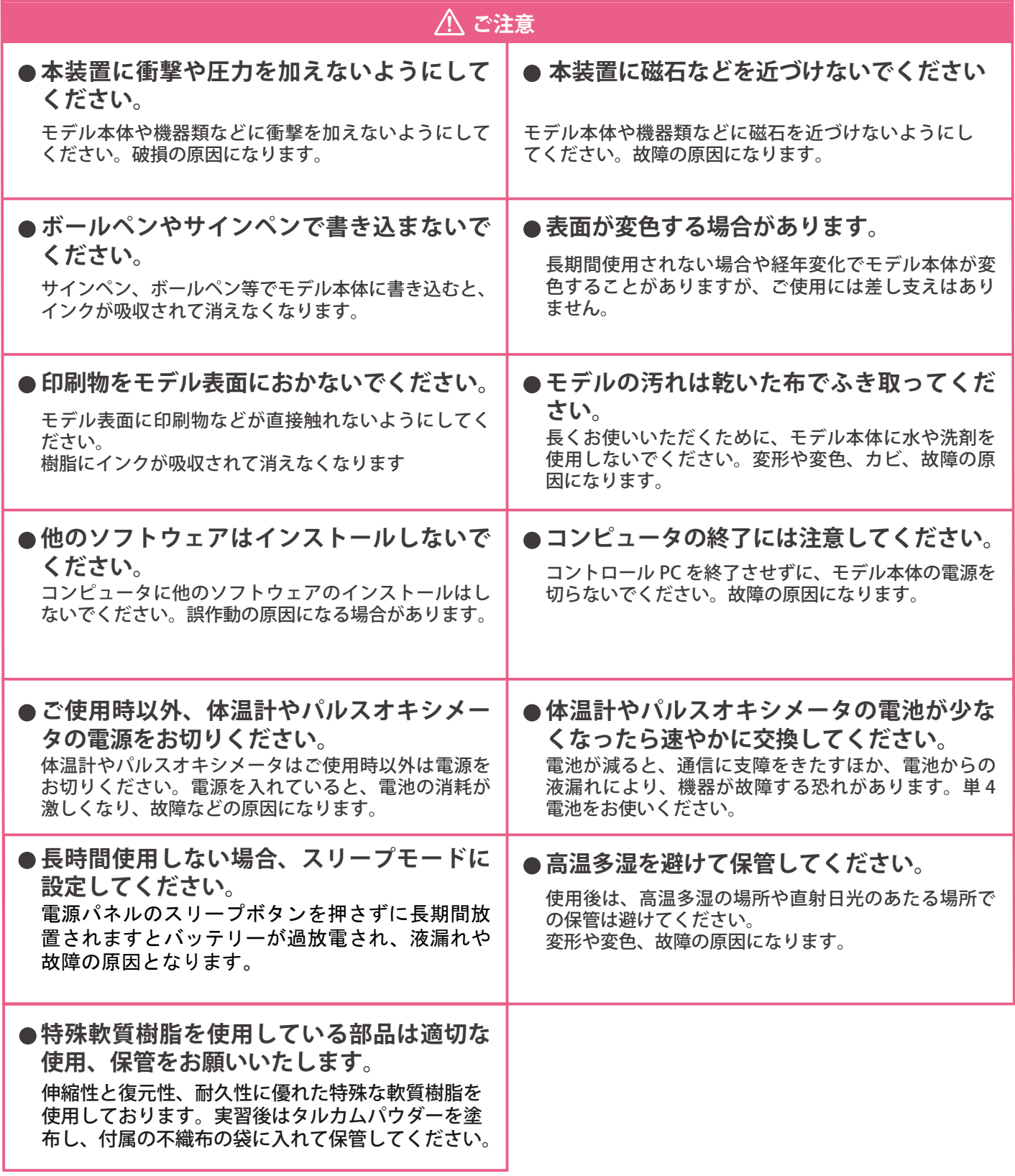

# **はじめに 構成品**

# **■ 構成品**

ご使用前に、構成品がすべて揃っていることをご確認ください。

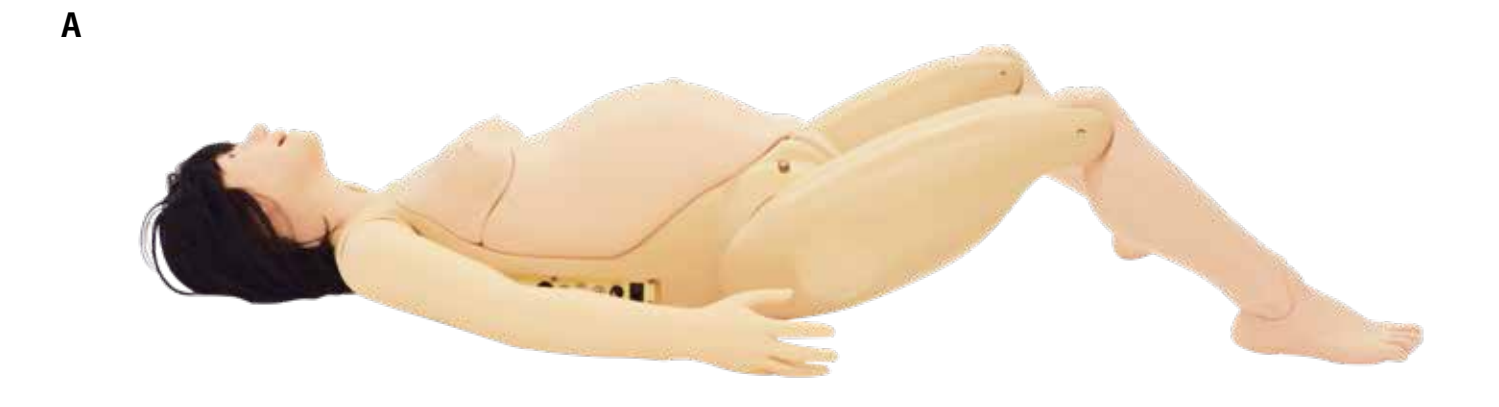

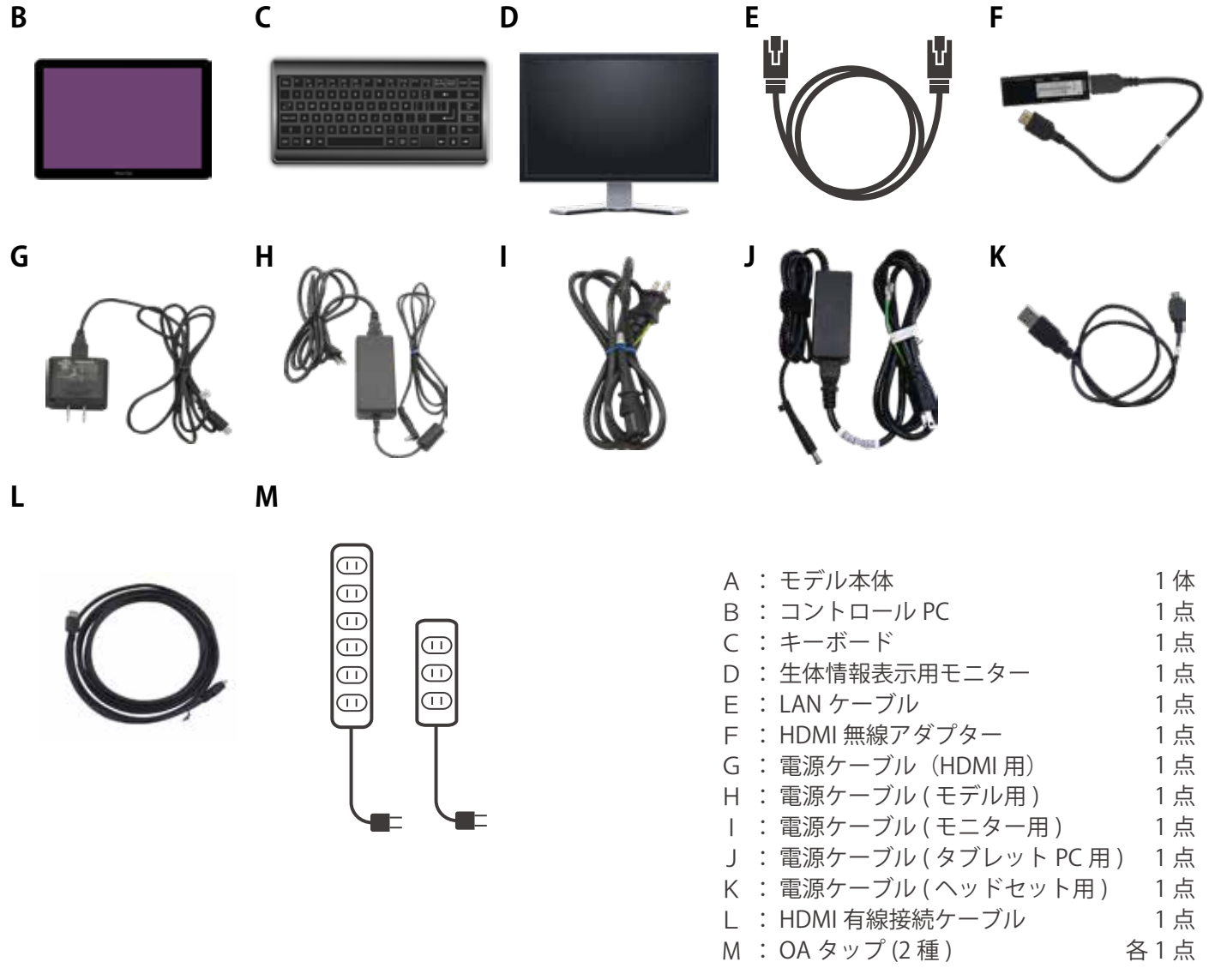

※ 構成品の仕様・外観などは予告なく変更されることがございます。予めご了承ください。

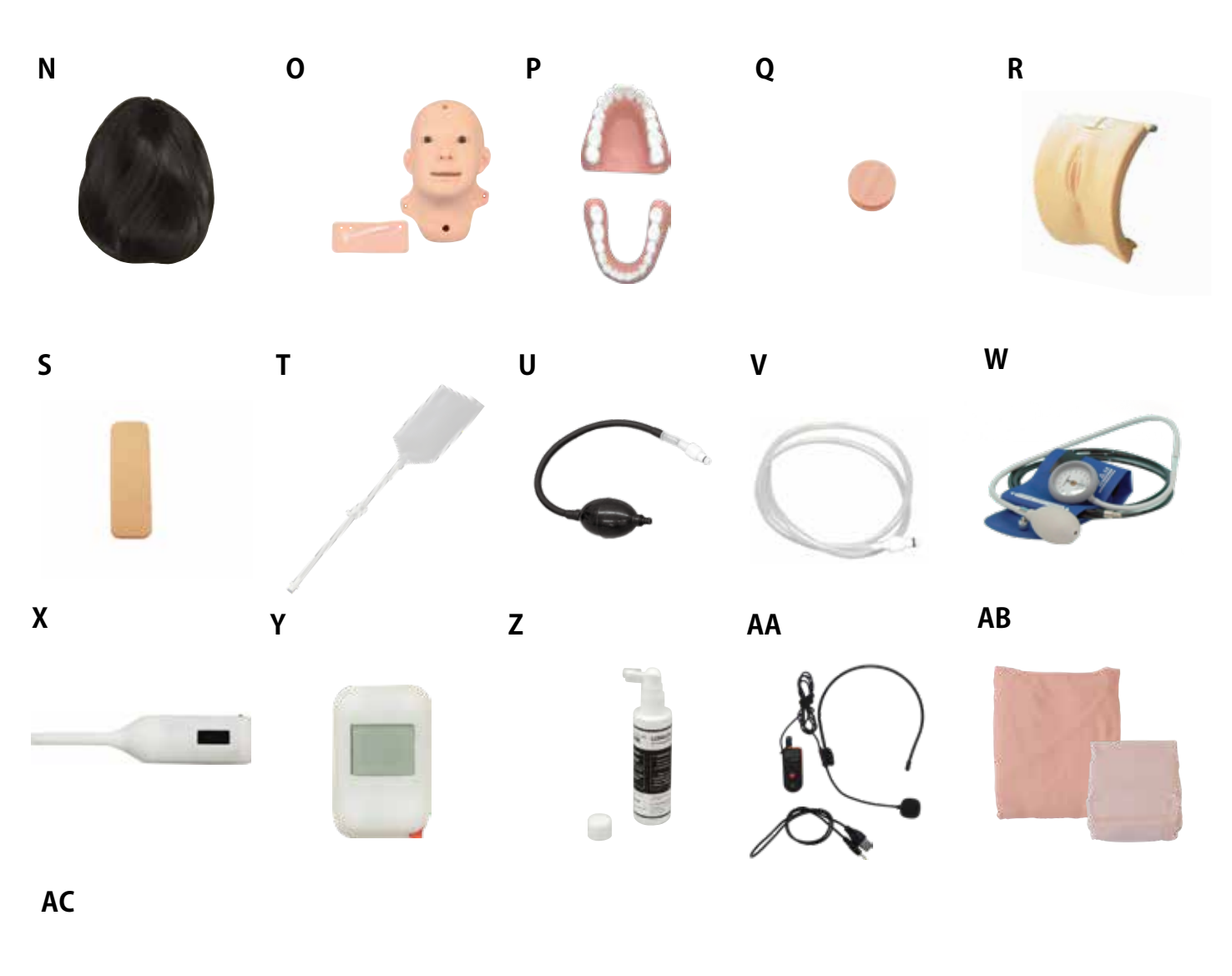

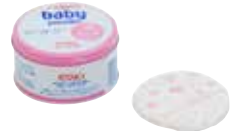

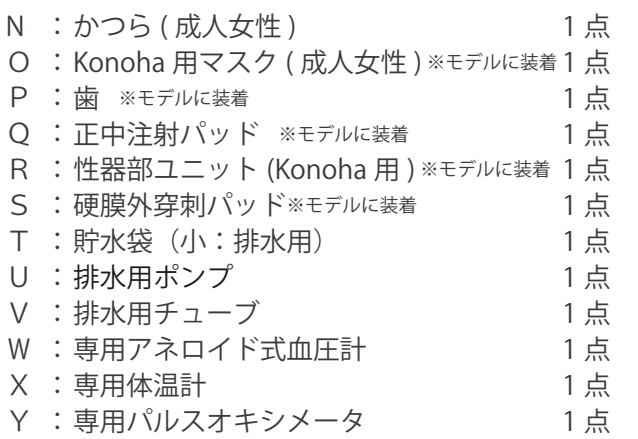

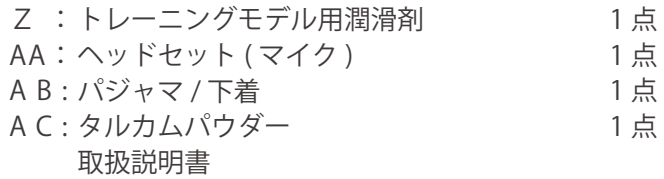

※以下のモジュールは、実習内容に合わせてお選びください

# **分娩介助トレーニング**

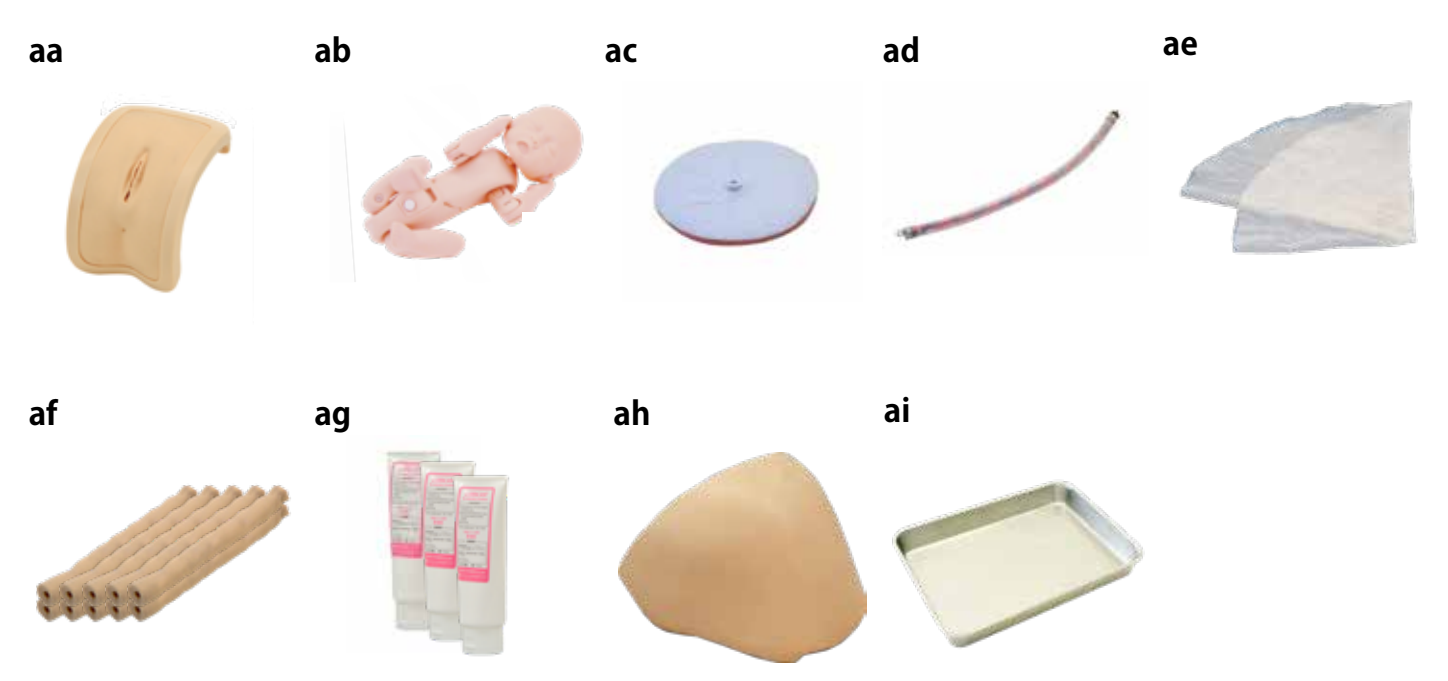

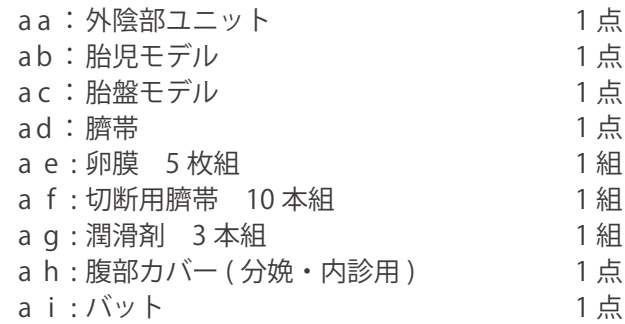

# はじめに 精成品

**ba bb bc 超音波検査トレーニング bd**

**妊婦腹部触診トレーニング**

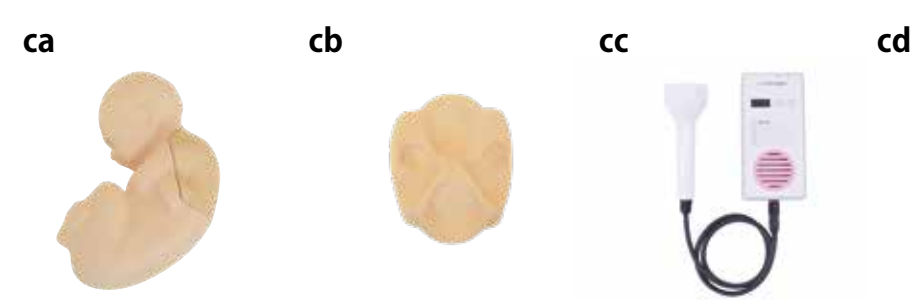

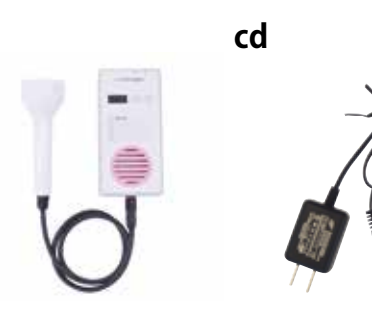

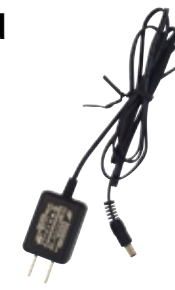

**妊婦内診トレーニング**

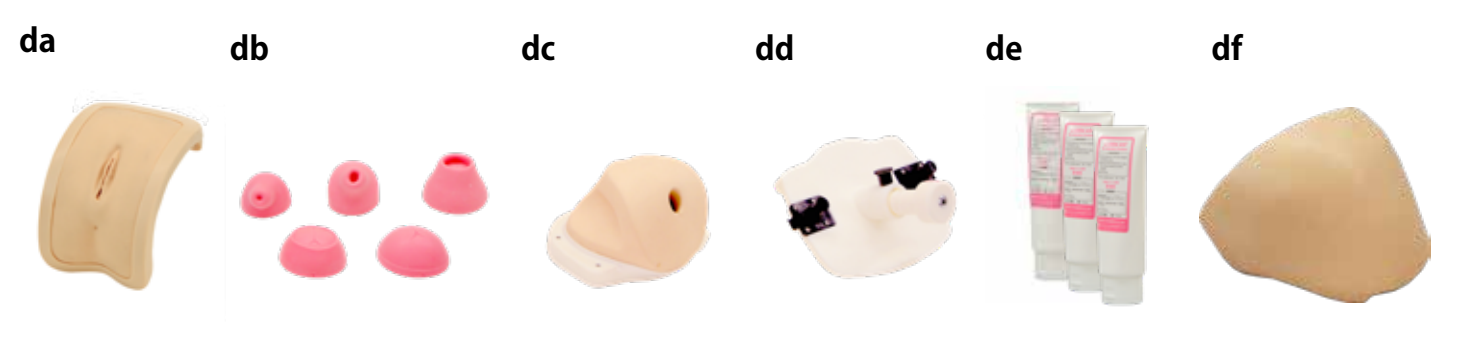

1 点

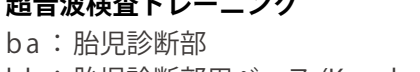

**超音波検査トレーニング**

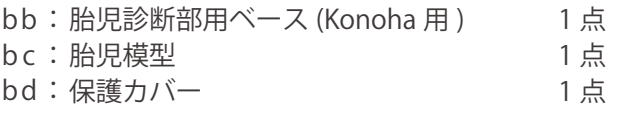

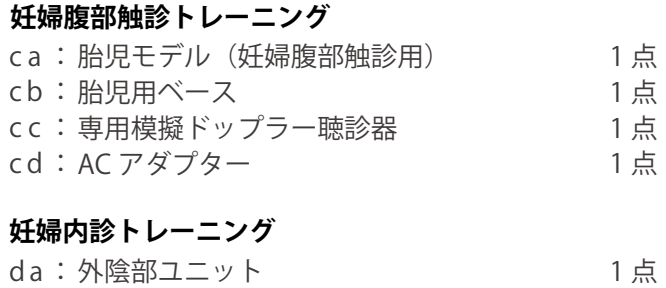

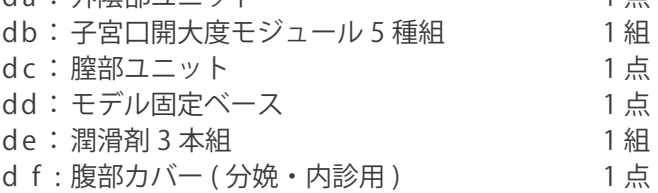

※ 構成品の仕様・外観などは予告なく変更されることがございます。予めご了承ください。

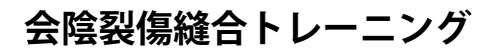

**ea**

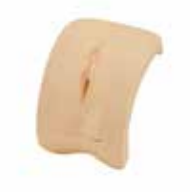

# **産じょく子宮触診トレーニング**

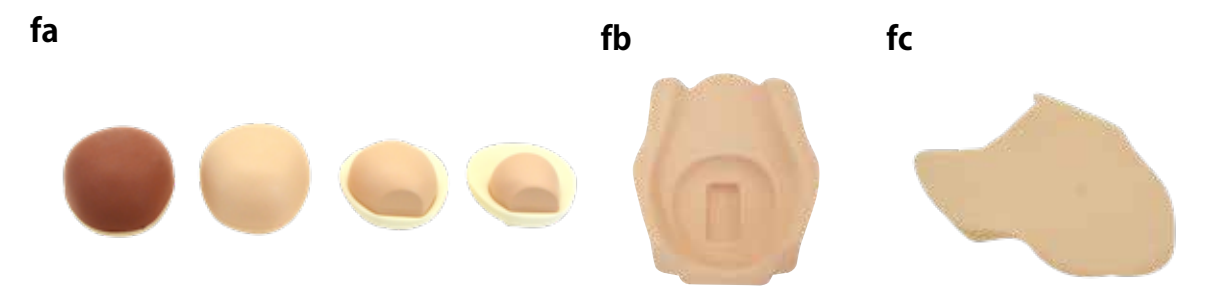

ea :外陰部ユニット皮膚付き 1 点 ( 会陰裂傷縫合用 )

### **会陰裂傷縫合トレーニング 産じょく子宮触診トレーニング**

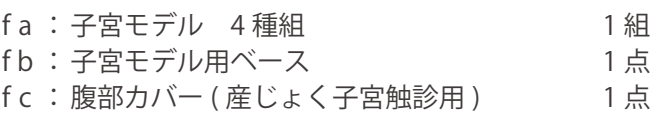

# **はじめに 構成品**

# **各部の名称と機能**

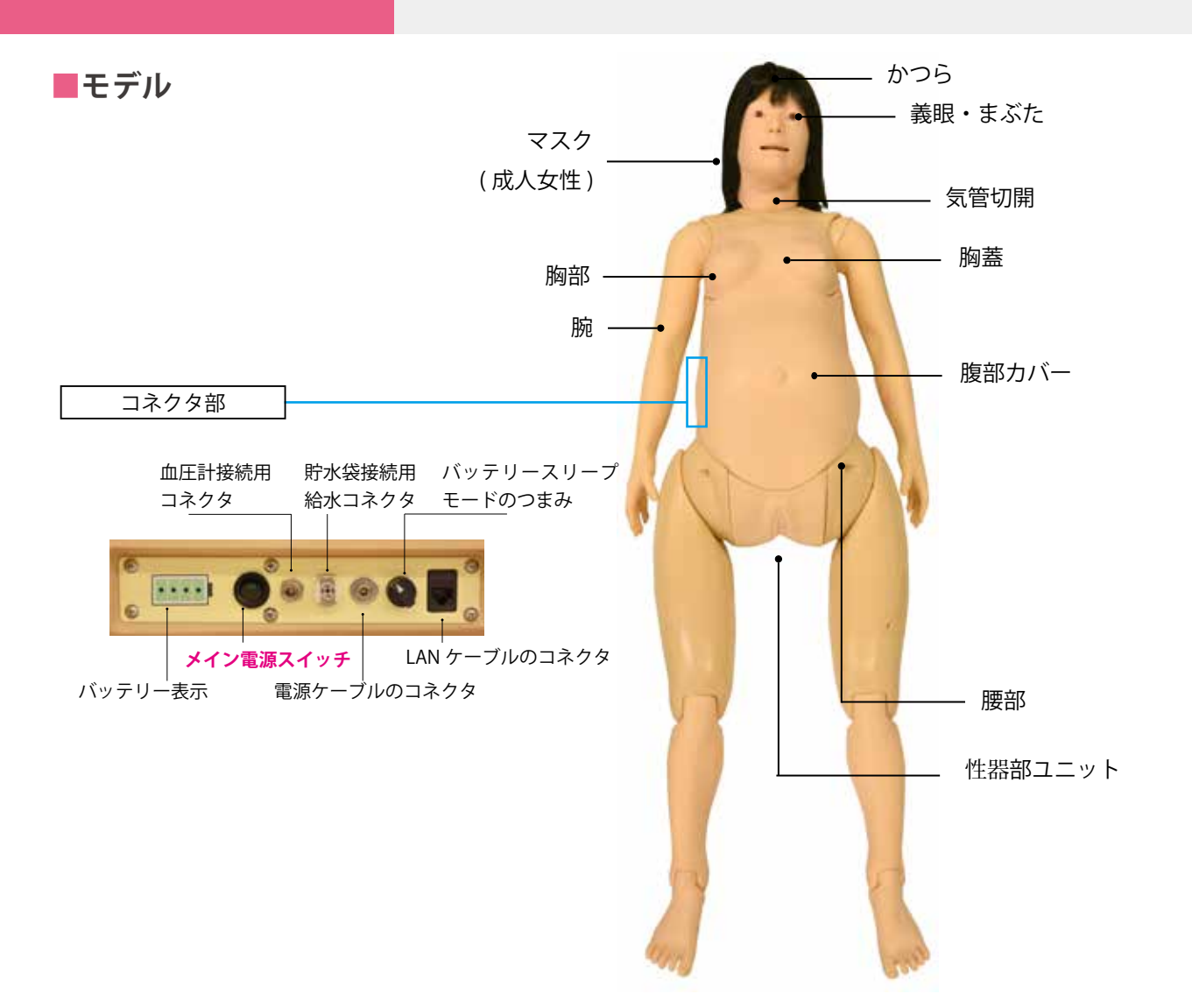

### **■コントロール PC ■コントロール PC ドック ■キーボード**

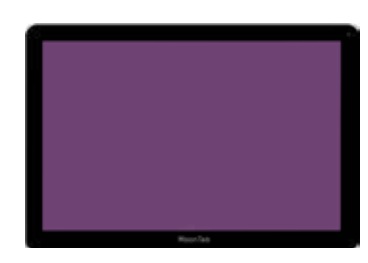

タッチパネルになっており、 Konoha の操作に使用します。

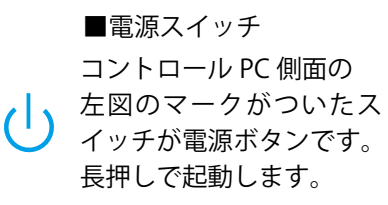

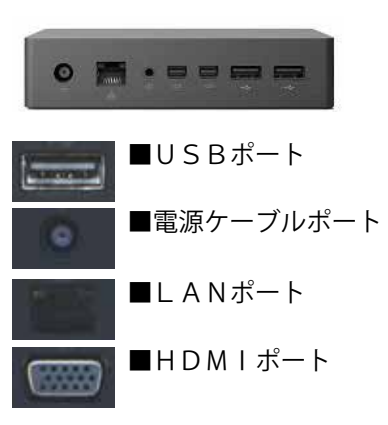

コントロールPCやヘッドセット を充電する際に使用します。また、 モデルやモニターを有線で接続す る時に使用します。

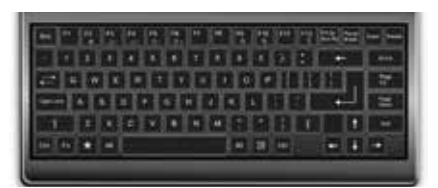

文章の入力時に使用します。

※ 接続方法の詳細は P.17~18をご覧ください。

※ 構成品の仕様・外観などは予告なく変更されることがございます。 予めご了承ください。

# はじめに 各部の名称と機能

### **■バッテリー**

本シミュレータは電源を接続して使うことができますが、内蔵バッテリーが充電された状態であれば、モデル用電源 ケーブルを挿入しなくても使用することができます。フル充電の状態でおよそ 4 ~ 6 時間の稼動が可能です。 充電の際は、電源ケーブルを接続し、モデル本体の電源は OFF した状態で行って下さい。

### **バッテリー残量の見方**

バッテリーの残量は LED のインジケータで表してあります。 残量が少なくなった場合にはモデル用電源ケーブルを挿入し充電をしてください。

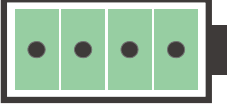

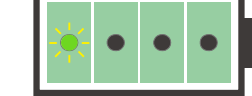

電池残量 :25% 未満 電池残量 :10% 未満 全て消灯

1 個点灯

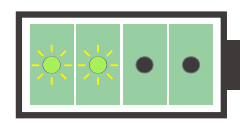

電池残量 :50% 未満 2 個点灯

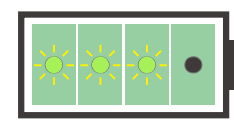

電池残量 :75% 未満

3 個点灯

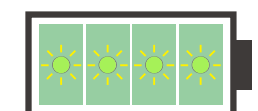

電池残量 :75% 以上 4 個点灯

### **バッテリースリープモードへの移行**

1ヶ月以上 Konoha を使用しない場合、もしくは長距離の輸送をする場合、バッテリーをスリープモードに設定して ください。スリープモードにすることでバッテリーの過放電による劣化、輸送時の破損による製品へのダメージを軽 減することができます。

スリープモードへの移行は以下の手順です。

- 1. モデル用電源ケーブルを外します (①)。
- 2. バッテリーのインジケータ脇にあるスリープつまみ (2) を右 に 3 秒程度ひねります。
- 3.LED のインジケータが点滅を始めたらスリープつまみから手を 離します。
- 4.LED が消えたらスリープモードに完了です。
- 5. メイン電源スイッチを必ず切ってください (3)。

スリープモードの解除

電源を供給した状態のモデル用電源ケーブルを挿入します。そののち 電源スイッチを入れてください。

また 1ヶ月以上スリープモードにしてあるモデルは一度スリープ モードを解除し、再度フル充電してからもう一度スリープモード にすると、バッテリーの劣化を避けることができます。

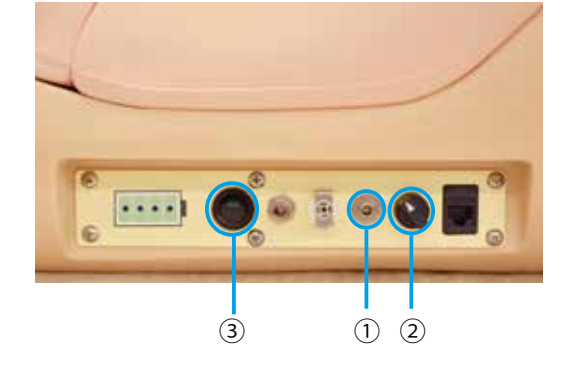

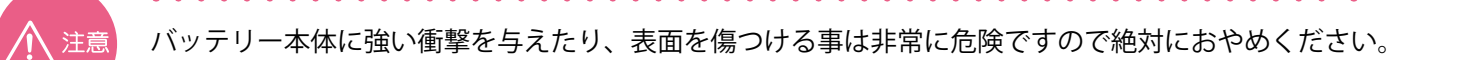

# **はじめに 構成品**

# **各部の名称と機能**

※有線通信も可

以下4点は、無線通信ができる仕様です

- **■ 生体情報表示用モニター** 無線通信
- ・生体情報を表示 ( 推奨 )
- ・コントロール PC の操作画面を表示 ※使い方の説明時などのみ使用
- ・電源ケーブルでコンセントに接続してください
- ・無線使用の場合は、HDMI 無線アダプターを接続

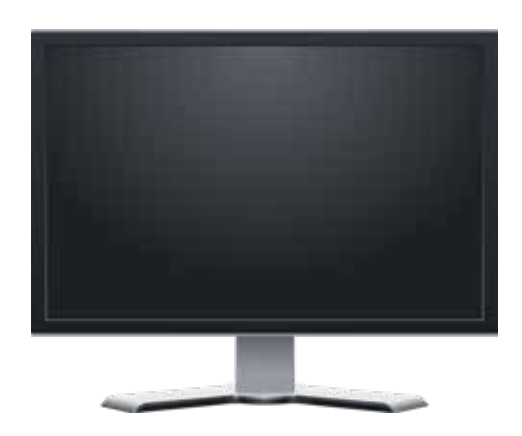

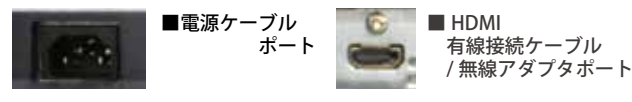

※ モニターの仕様は異なる場合があります。 詳しくはモニターに付属の取扱説明書をご覧ください。

<mark>■</mark> パルスオキシメーター <mark>■無線通信</mark>

- ・数値は、コントロール PC から送信される 設計になっています
- ・単4電池で動作
- ・使用時以外は、電源をお切りください

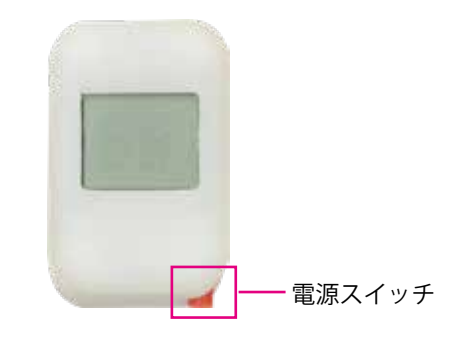

- **■ ヘッドセット** 無線通信
- ・妊産婦役として話をすると、マイクを通じて モデルから音声を出すことができます
- ・コントロール PC から USB 接続で充電してください
	- **重要**
		- 電源を入れる際は、必ず、シミュレータの胸の近く で行ってください。離れて行うと、混線や誤認識を する可能性があります。

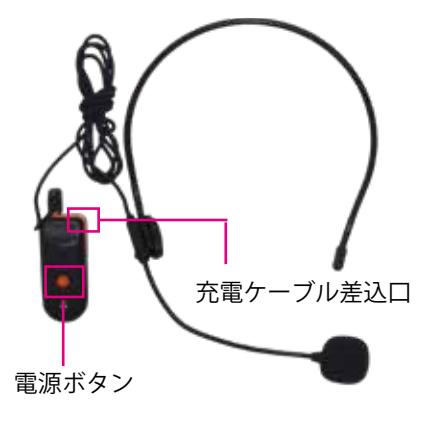

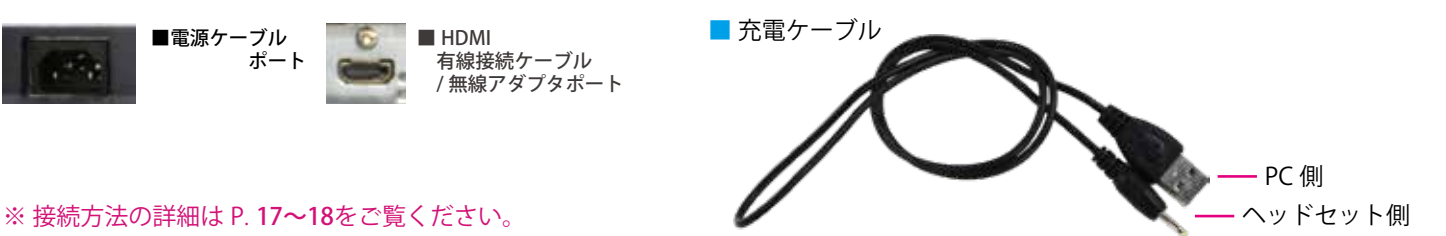

※ヘッドセットの仕様は異なる場合があります。 詳しくはモニターに付属の取扱説明書をご覧ください。

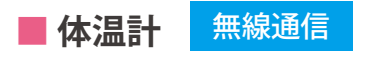

- ・数値は、コントロール PC から送信される 設計になっています
- ・単4電池で動作
- ・使用時以外は、電源をお切りください

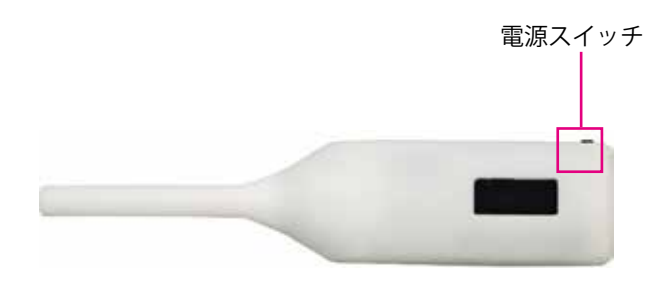

※ 仕様・外観などは予告なく変更されることがございます。予めご了承ください。

# **はじめに 構成品**

# **実習項目**

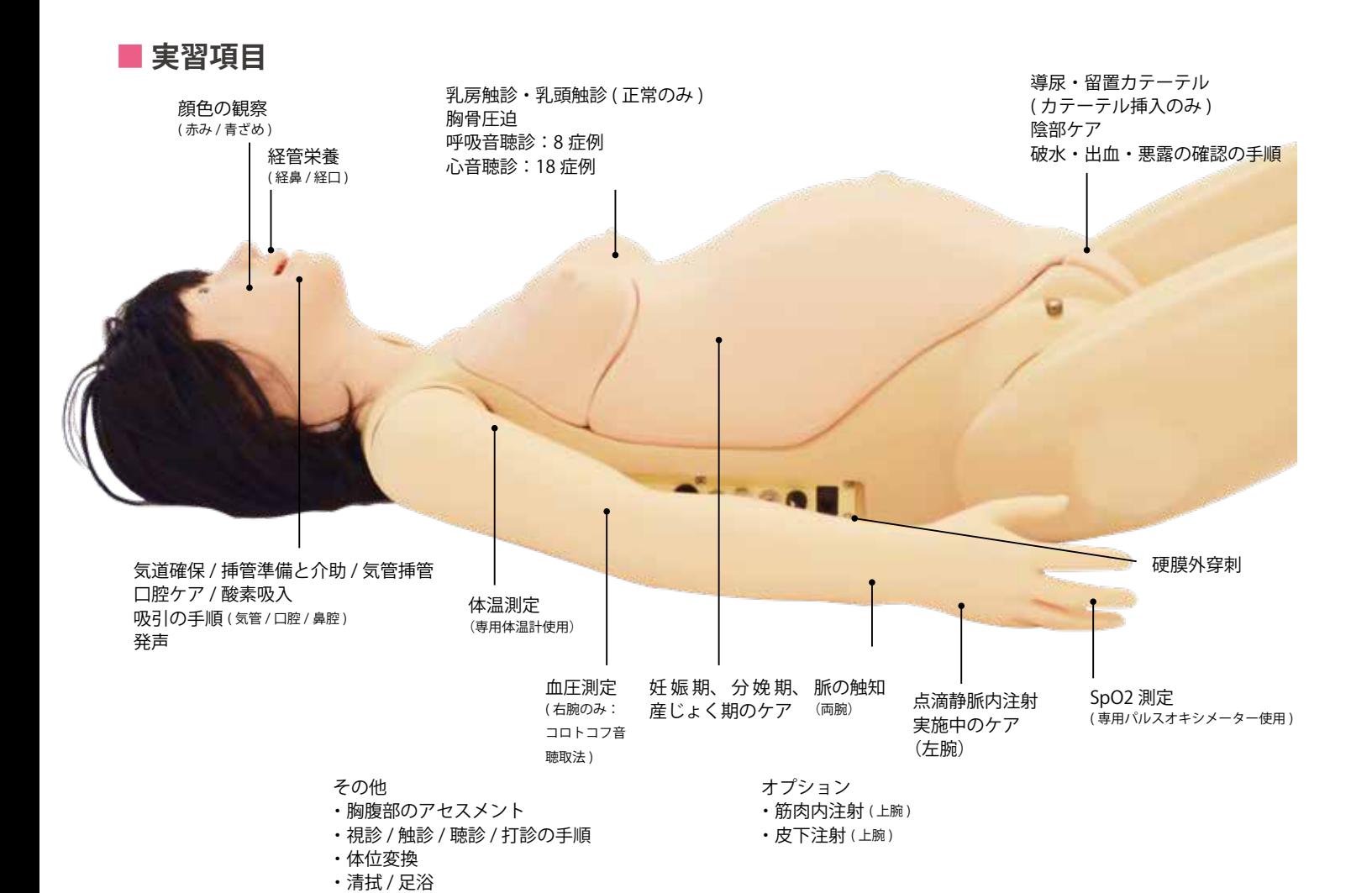

経管栄養 ( 経鼻 / 経口 ) カテーテル挿入、聴診によるチューブ位置の 確認、固定方法

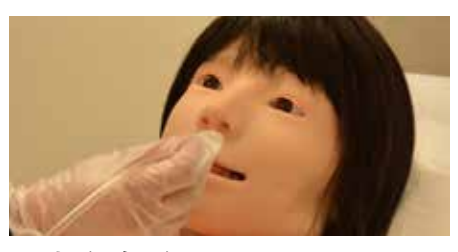

吸引 (経鼻 / 経口) 気管カニューレの挿入、吸引手順 導尿

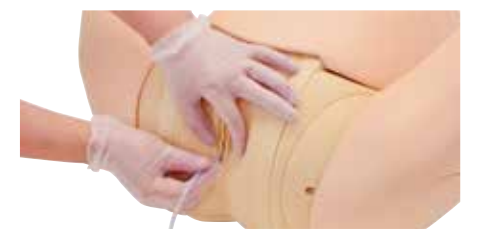

留置カテーテルの挿入(カテーテル挿入のみ)

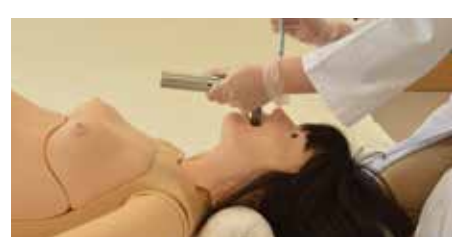

挿管介助 器具準備、聴診確認、気管チューブの固定

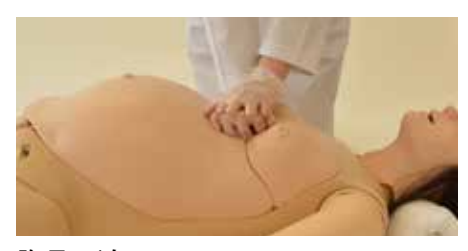

胸骨圧迫 胸骨圧迫法の理解

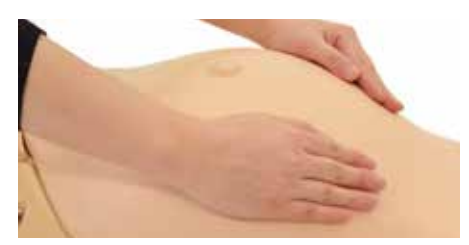

妊娠期、分娩期、産じょく期のケア 妊婦腹部触診、超音波検査、妊婦内診、 分娩介助、会陰裂傷縫合、産じょく子宮触診 詳細は P48 ~ 74

# はじめに 実習項目

**■ 実習項目**

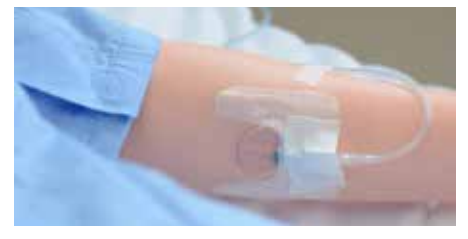

点滴静脈内注射 ( 正中静脈 ) 安全で確実な手技と滴下の練習

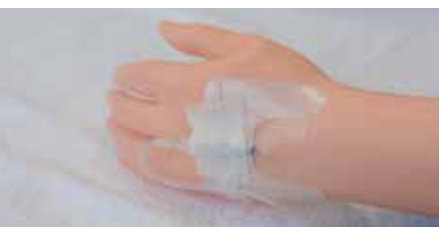

点滴静脈内注射実施中のケア(手背) 安全で確実な手技の練習

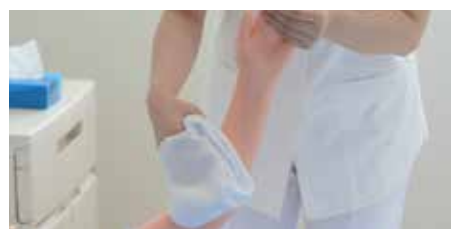

清拭 清潔保持や安楽

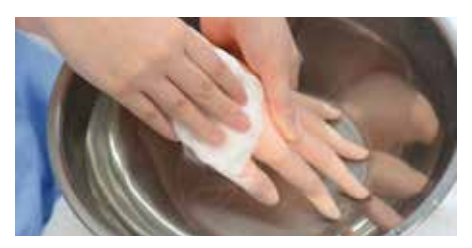

部分浴 (手浴 / 足浴) 清潔保持や安楽、ベッド上でのケアの所作

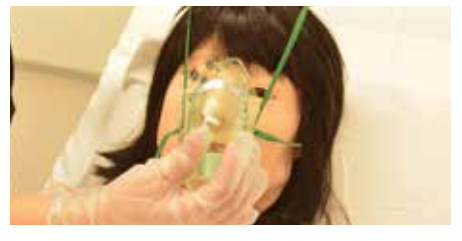

酸素吸入の手順 酸素吸入療法の理解

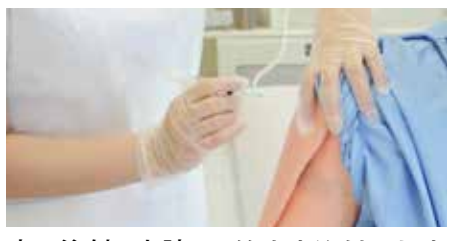

皮下注射 ( 上腕 ) 筋肉内注射 ( 上腕 ) ※別途別売品をお買い求めください。

はじめに インストリック 視診・聴診・触診部位 **症例**

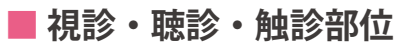

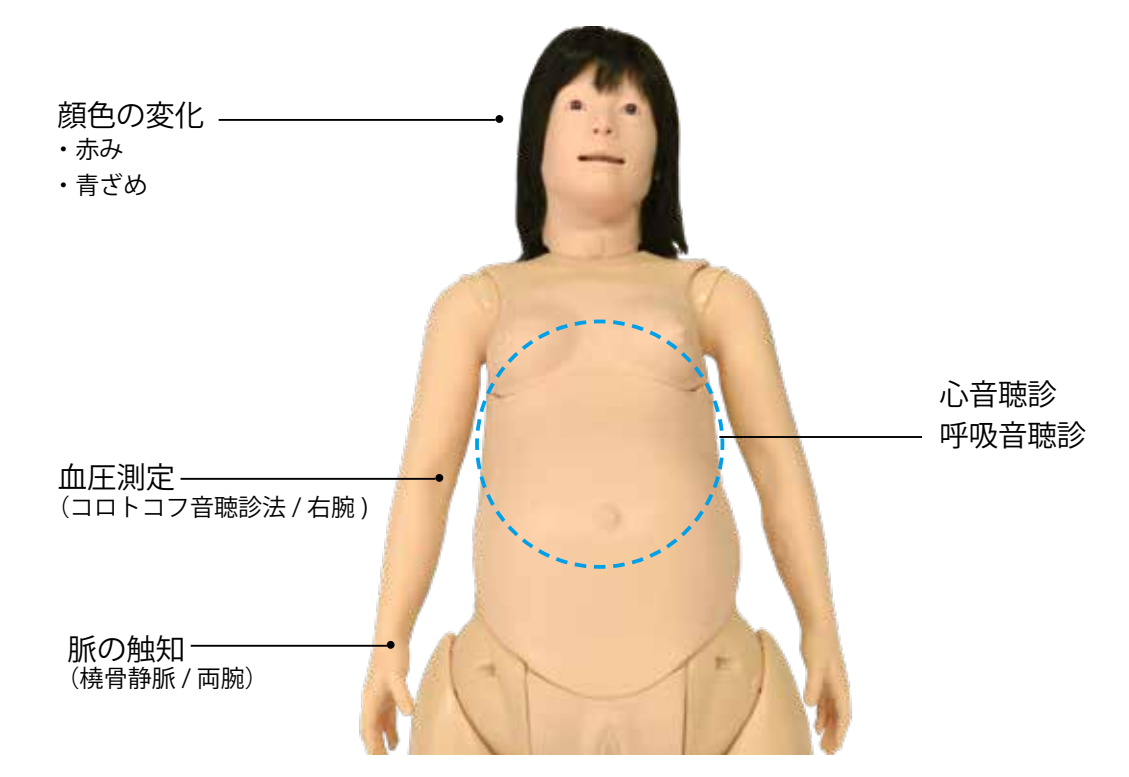

### **■ 症例**

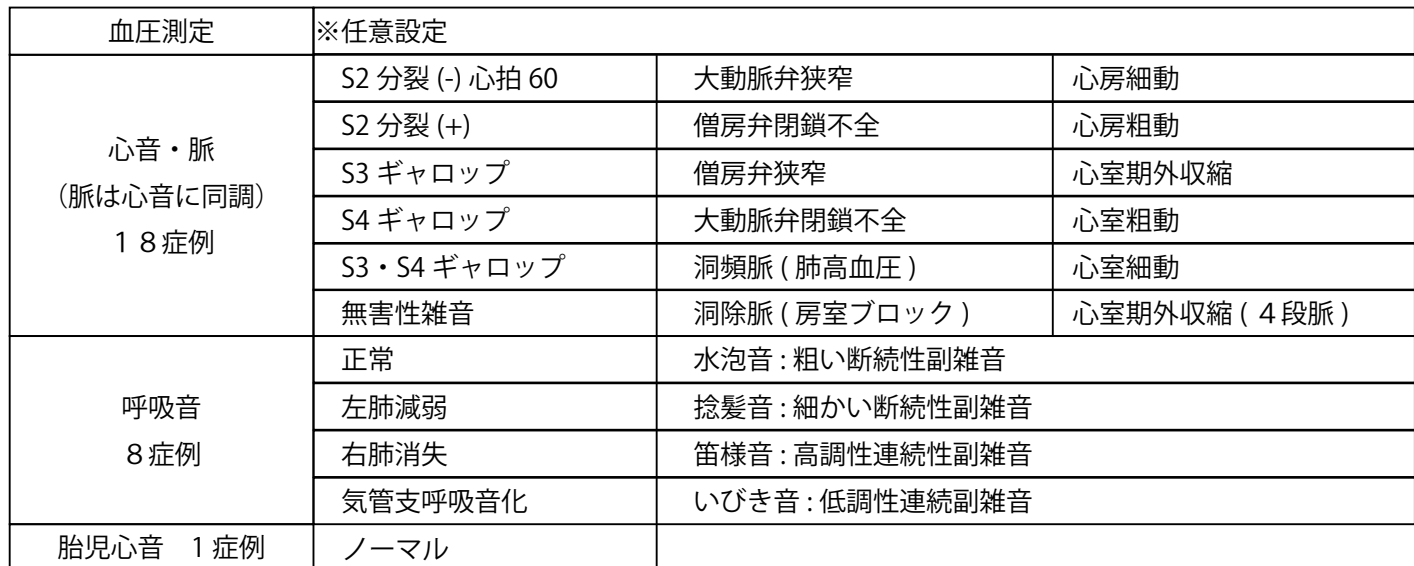

**かつらの取り付け・取り外し**

### $(1)$ **かつらの取り付け**

かつらは額 ( ひたい ) 中央、左右耳の前、の計3か所をマグネットで固定します。 かつらの向きはマグネットが付いている側が前になります。

- 1. 頭部とかつらの向きを合わせ、かつらを かぶせてから、額 ( ひたい ) 中央部のマグ ネットで固定します。
- 2. 左右は両耳の前にあるマグネットで固定 します。
- 3. バンドを後頭部の凹みの形状にあわせ、 髪をおろします。

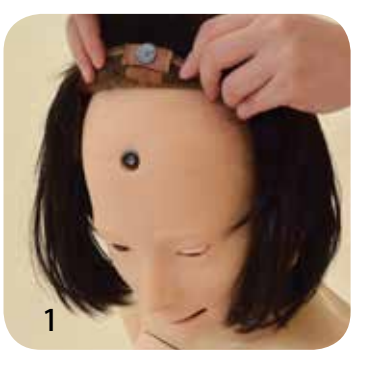

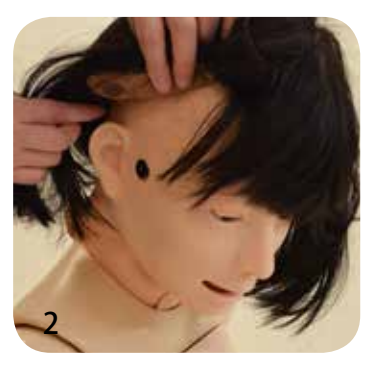

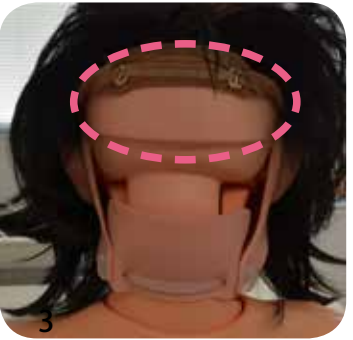

# 2 **かつらの取り外し**

- 1. 両耳の前のマグネットを外します。
- 2. 額 ( ひたい ) 中央部のマグネットを外し、 マグネットを浮かせたまま後方へずらし て外します。

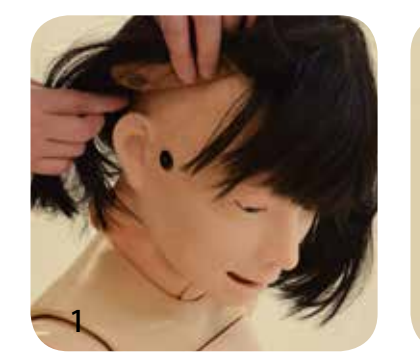

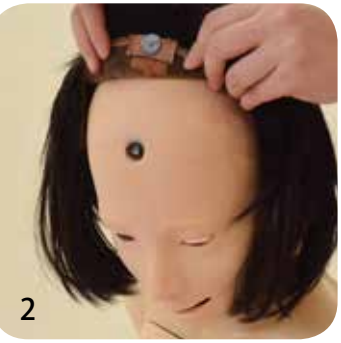

### $\left( 3 \right)$ **かつらの手入れ**

下記の手順で保管してください。

- 1. 使用後は丁寧にブラッシングします。
- 2. 型崩れしないようにかつらの中に髪を詰めます。
- 3. 毛先に癖がつかないようにととのえます。
- 4. かつらを収納袋に入れて保管します。

実習の準備 – マスク ( 顔 ) の取り付け・取り外し

2. 後頭部でマスクを固定しているバンドの片側をマスクの

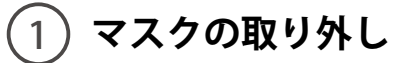

1. 気管切開部の栓を取り外します。

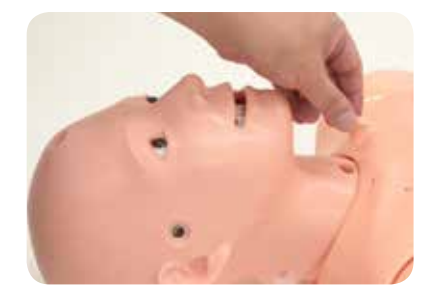

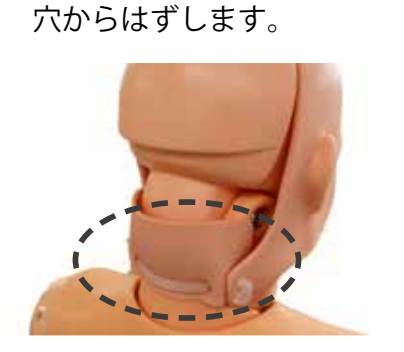

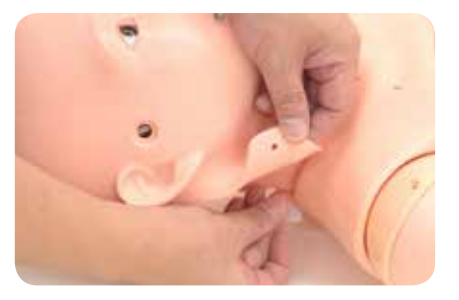

3. 首側からマスクを持ち上げ取り外します。

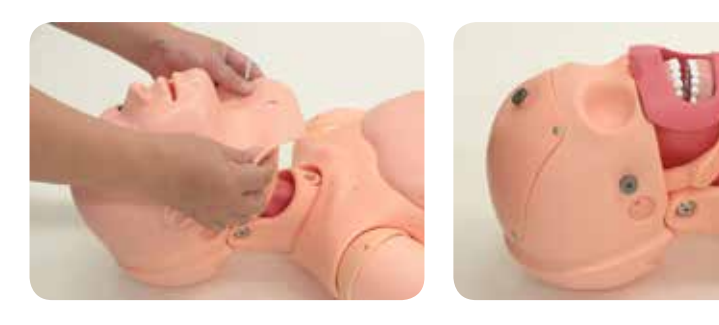

2 **マスクの取り付け**

- 1. 頭側からマスクをかぶせ、額と両耳 前方にある 3 か所のマグネット部に マスクの穴を合わせます。
- 2. 耳付近の頭部の穴にマスク の凸部を差し込みます。
- 3. 首の皮膚を胴体部に 納めます。

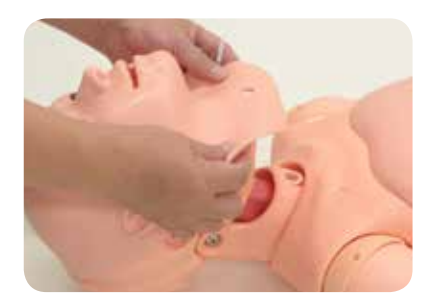

4. 後頭部でバンドをマスクの穴にはめ込みます。 5. 気管切開部の栓を取りつけます。

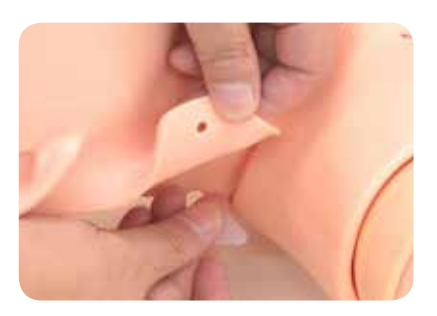

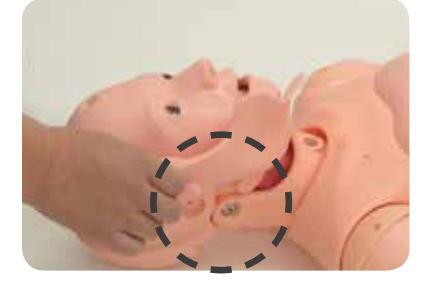

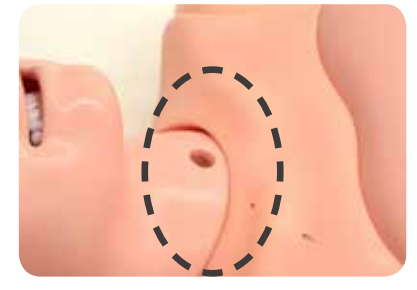

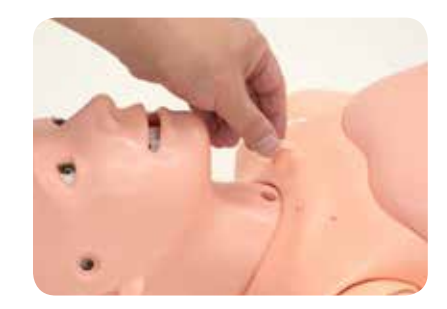

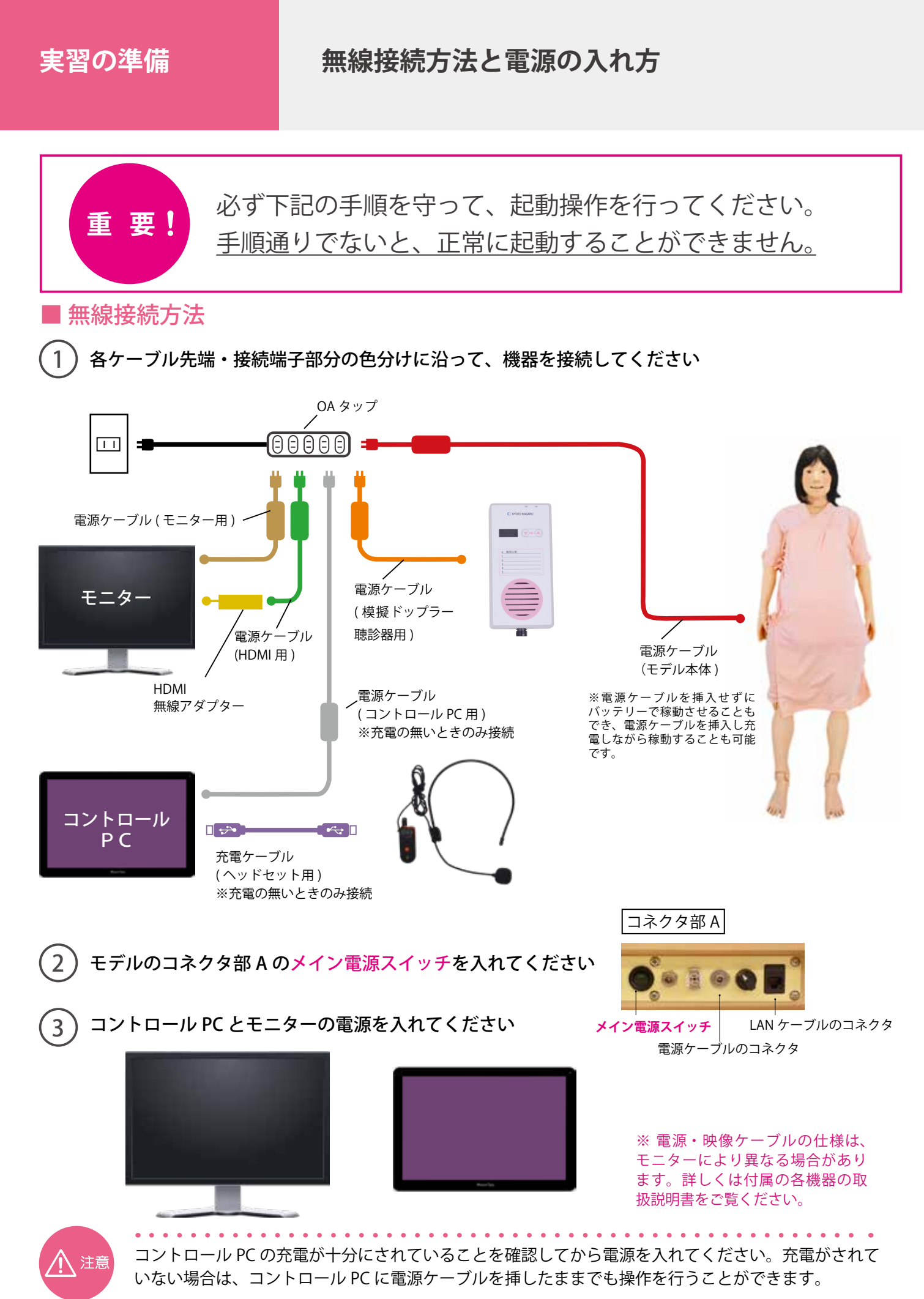

17

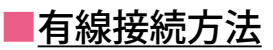

1 各ケーブル先端・接続端子部分の色分けに沿って、機器を接続してください

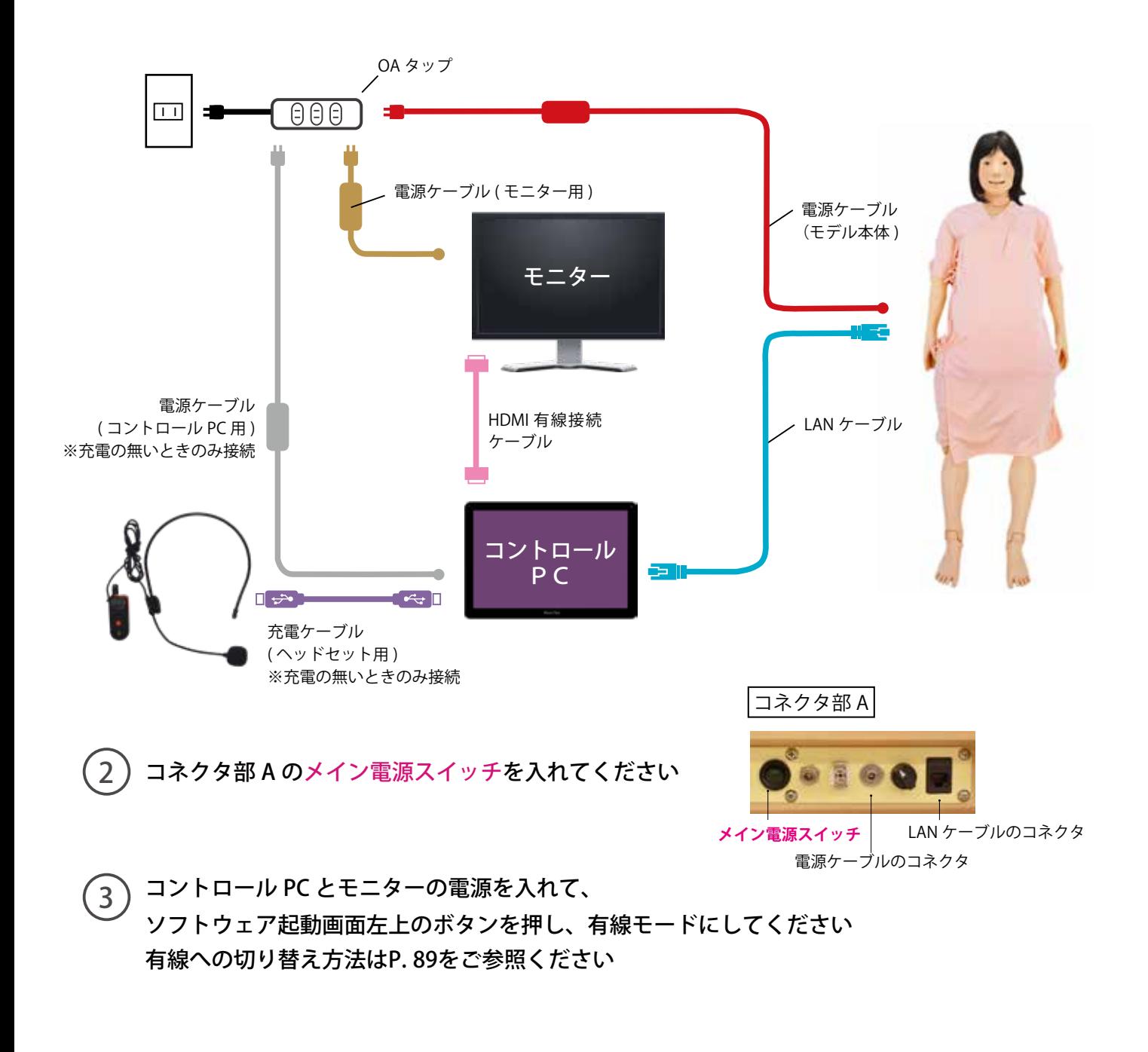

注意

コントロール PC の充電が十分にされていることを確認してから電源を入れてください。充電がされて いない場合は、コントロール PC に電源ケーブルを挿したままでも操作を行うことができます。

# **ソフトウェア エラーチェック機能**

# **ソフトウェアの機能**

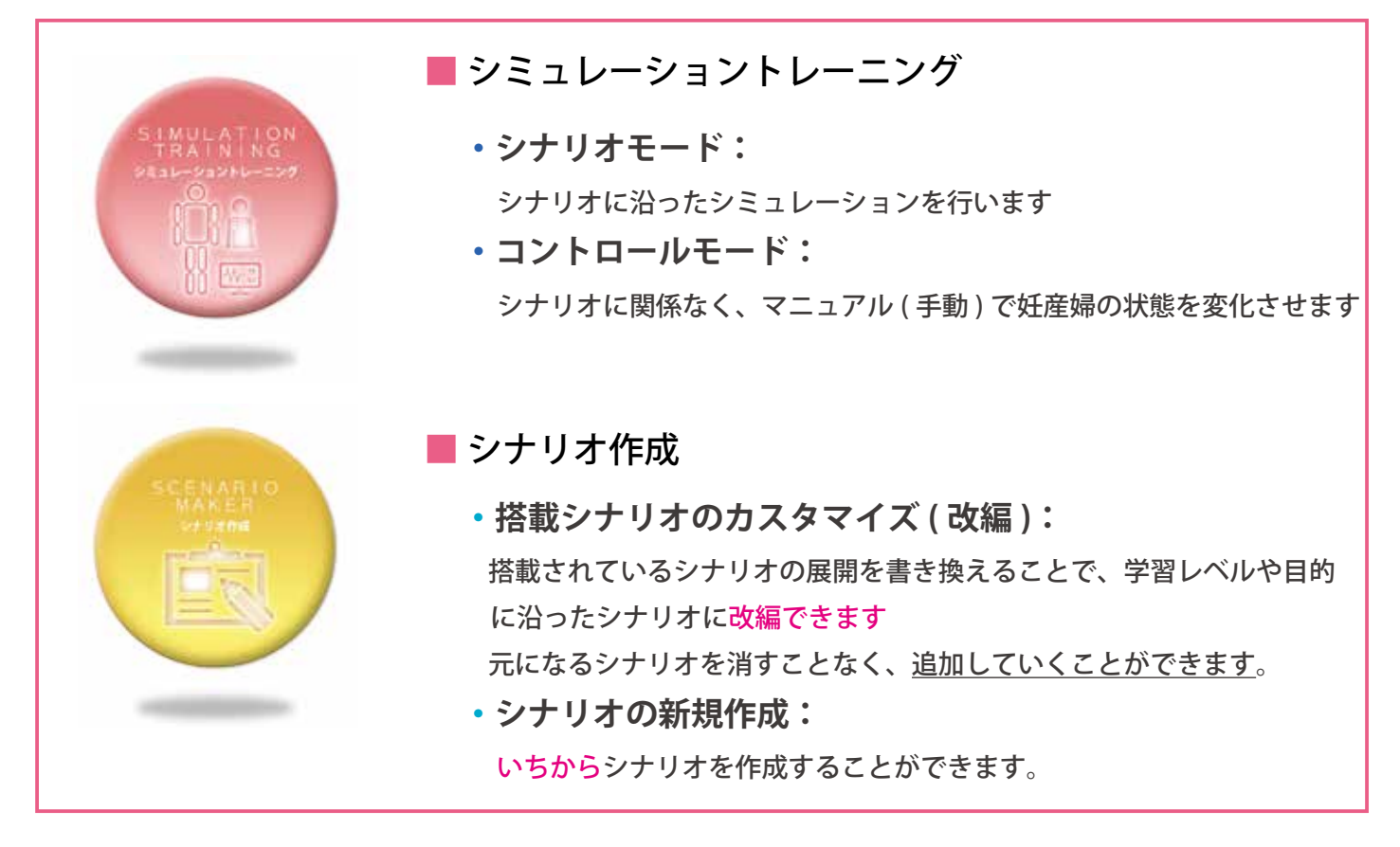

# **エラーチェック機能**

起動時にエラーチェックを自動で行います。 顔色の変化や心音・呼吸音の機能が動作するかチェックを行います。 異常が見つかった場合はエラーコードが表示されます。

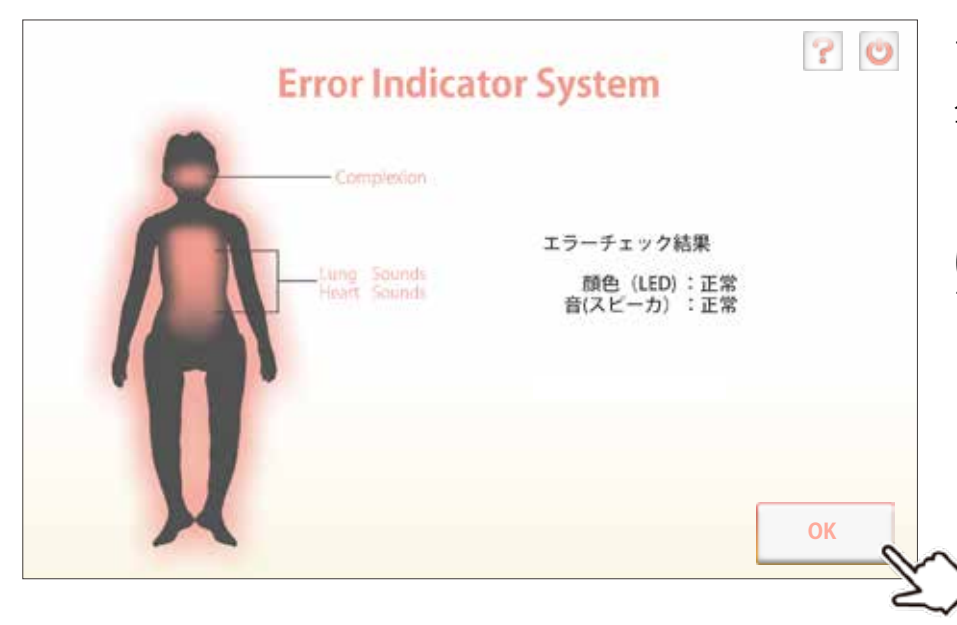

エラーチェックの結果が表示された ら、内容を確認してください。 全て正常の場合は、OKボタンを押 して次の画面に進んでください。

※異常がある場合は、販売店もしく は㈱京都科学までお問い合わせくだ さい。

**- シナリオモード - シナリオモードの起動**

**ソフトウェア**

### $(1)$ **トップ画面で「シミュレーショントレーニング」を選択します**

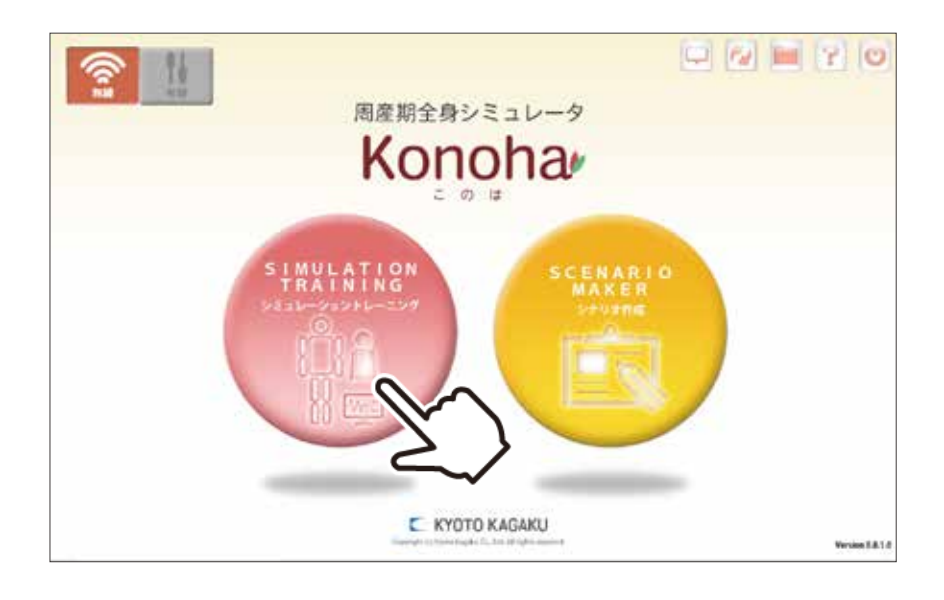

 $2$ **次の画面で「シナリオモード」を起動します**

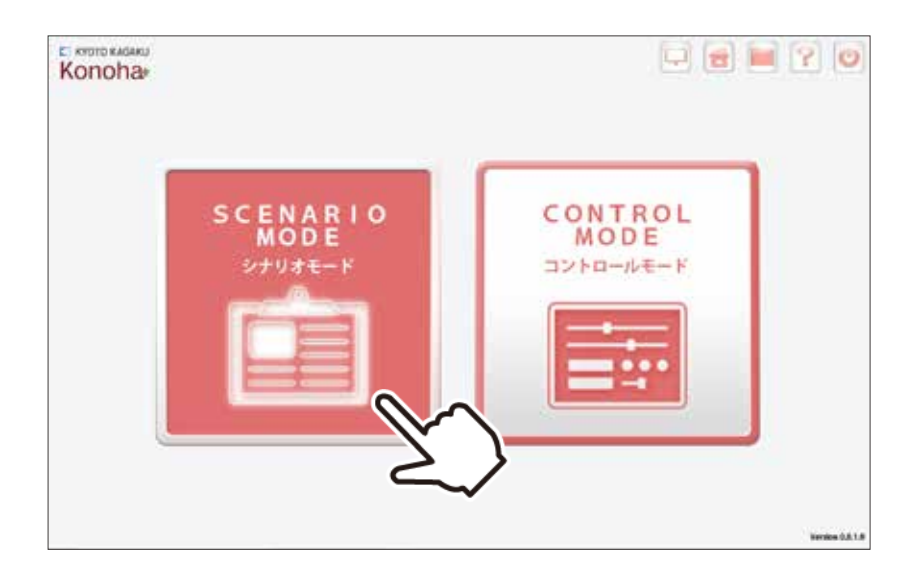

● ソフトウェアの詳しい使い方は、ソフトウェア上の │<mark>・</mark> ヘルプボタンを押してご確認ください。

# - シナリオモードの概要<br>- シナリオモード - シナリオモードの概要

シナリオモードは大きく6種類の画面で構成されています。詳細は各ページの解説をご覧ください。

### **▼ 学習ポイントの画面 > P**. **22**

**ソフトウェア**

選択したシナリオの学習目標が確認できます。

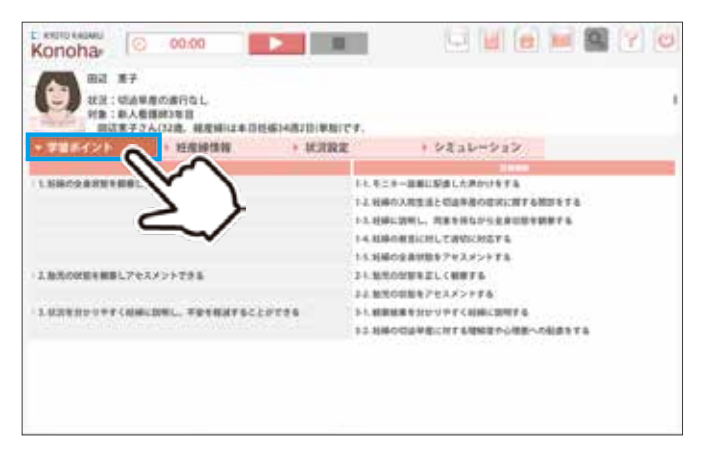

# **▼ 妊産婦情報の画面 > P**. **23**

選択したシナリオの詳細な妊産婦情報が確認できます。

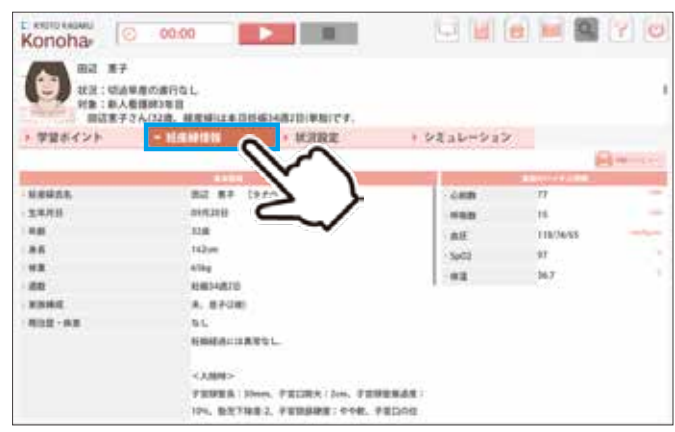

### **▼ 状況設定の画面 ( 環境設定 ) > P**. **24**

選択したシナリオの妊産婦イメージと必要物品を確認できます。

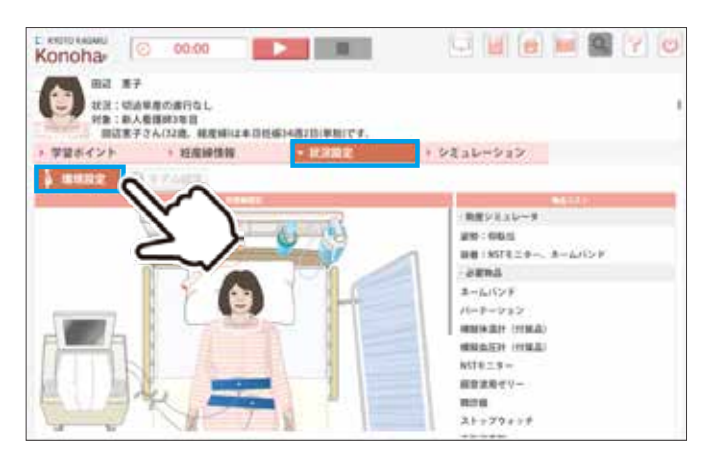

### **▼ シミュレーションの画面 > P**. **26**

シミュレーションの操作画面を表示します。

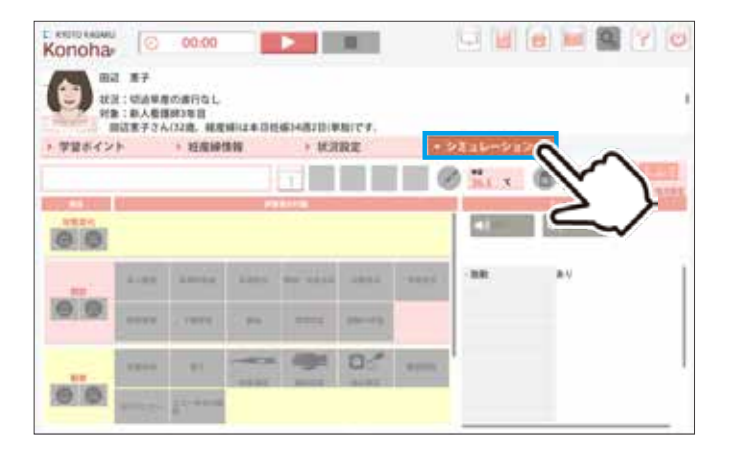

### **▼ 状況設定の画面 ( モデル設定 ) > P**. **25**

選択したシナリオに適したモデルの設定を確認できます。

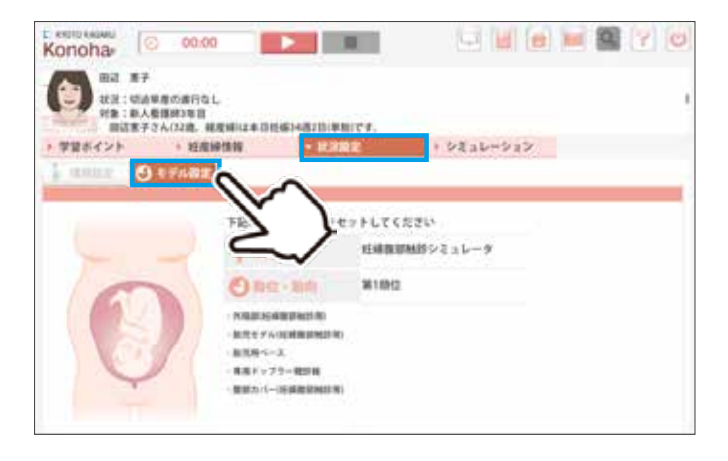

### ▼振り返りの画面 > P.32

シミュレーション後に目標の達成度を振り返ることができます。

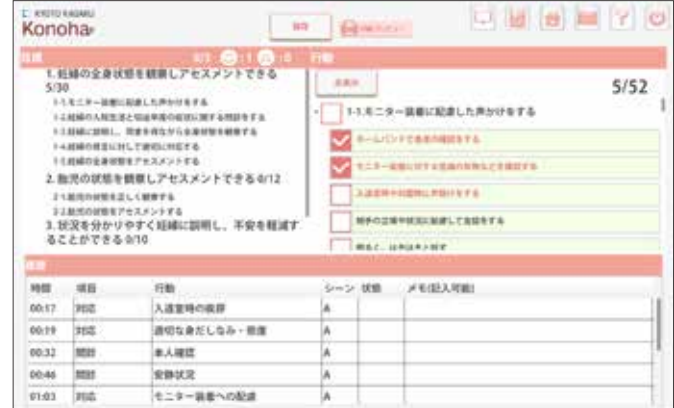

# **学習のポイント**

**ソフトウェア**

**- シナリオモード -**

学習のポイントのページでは、学習目標とそれにひもづく重要な行動が設定されています。 ※学習ポイントや重要な行動の内容を変更したい場合は、シナリオ作成モードを使用してください。 (P. 40 参照)

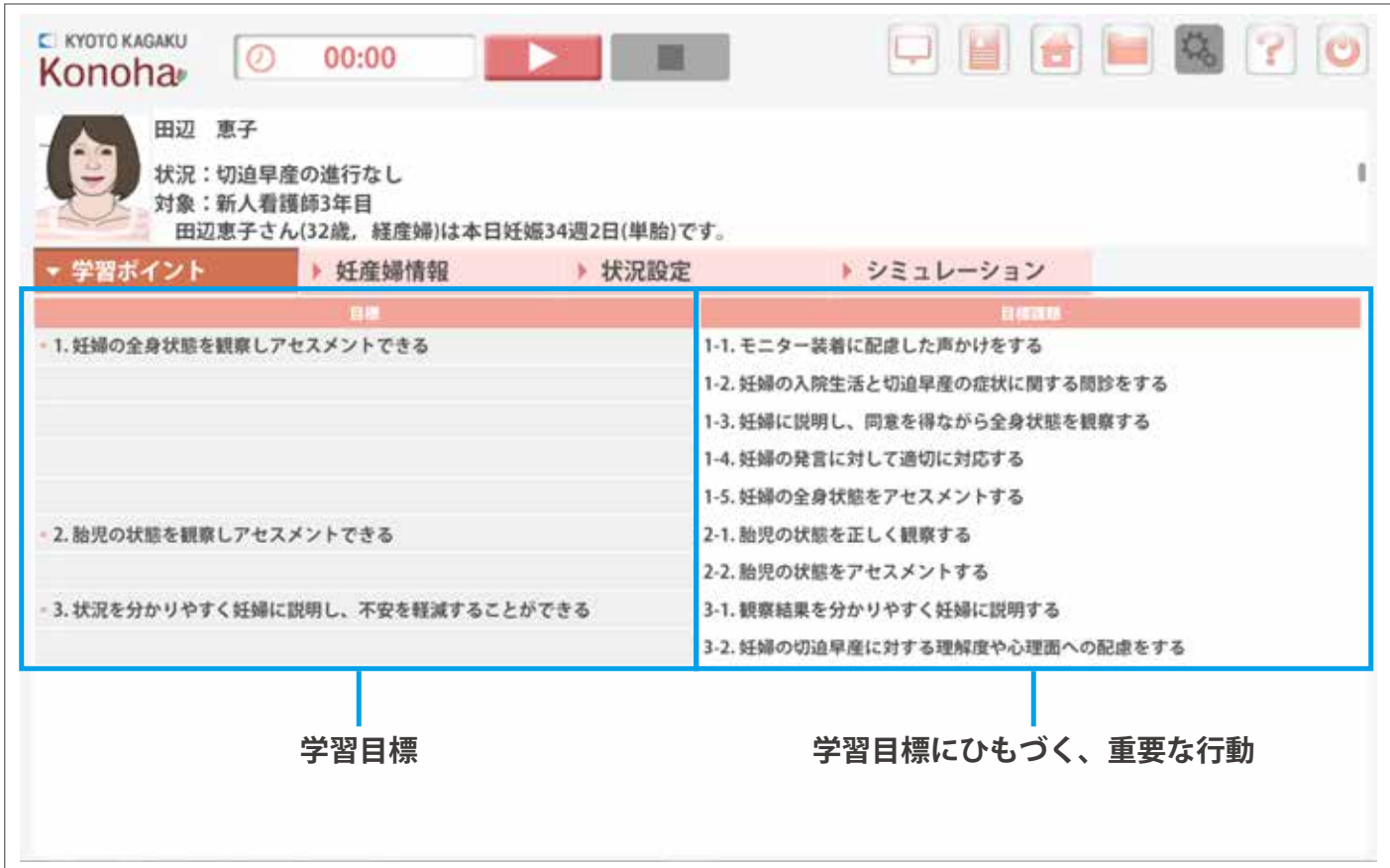

● ソフトウェアの詳しい使い方は、ソフトウェア上の | ? へルプボタンを押してご確認ください。

# **妊産婦情報**

**ソフトウェア**

**- シナリオモード -**

妊産婦情報のページでは、妊産婦に関する情報に加えて、看護指示書やクリニカルパスを印刷できます。 ※妊産婦情報を変更したい場合は、シナリオ作成モードを使用してください。 (P. 37~47参照)

### **看護指示書やクリニカルパスを開く**

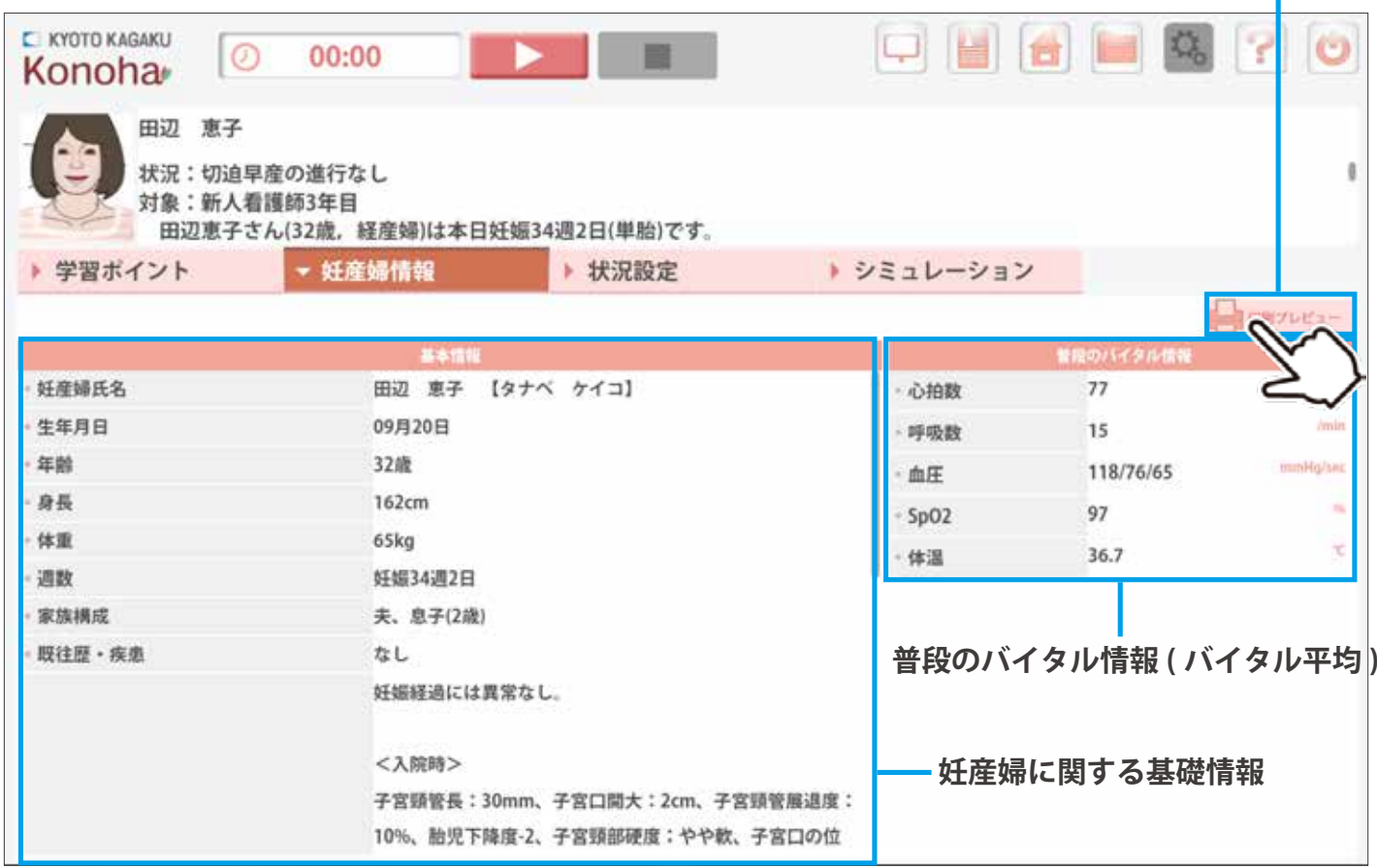

**●** ソフトウェアの詳しい使い方は、ソフトウェア上の | ● ヘルプボタンを押してご確認ください。

### **状況設定 ( 環境設定 )**

**ソフトウェア**

**- シナリオモード -**

状況設定 ( 環境設定 ) のページでは、1) 妊産婦の状況、2) シミュレーションに必要な物品を表示しています。 シナリオ演習の準備や、事前学習にお役立ていただけます。

※妊産婦設定や物品内容を変更したい場合は、シナリオ作成モードを使用してください。(P. 45 参照)

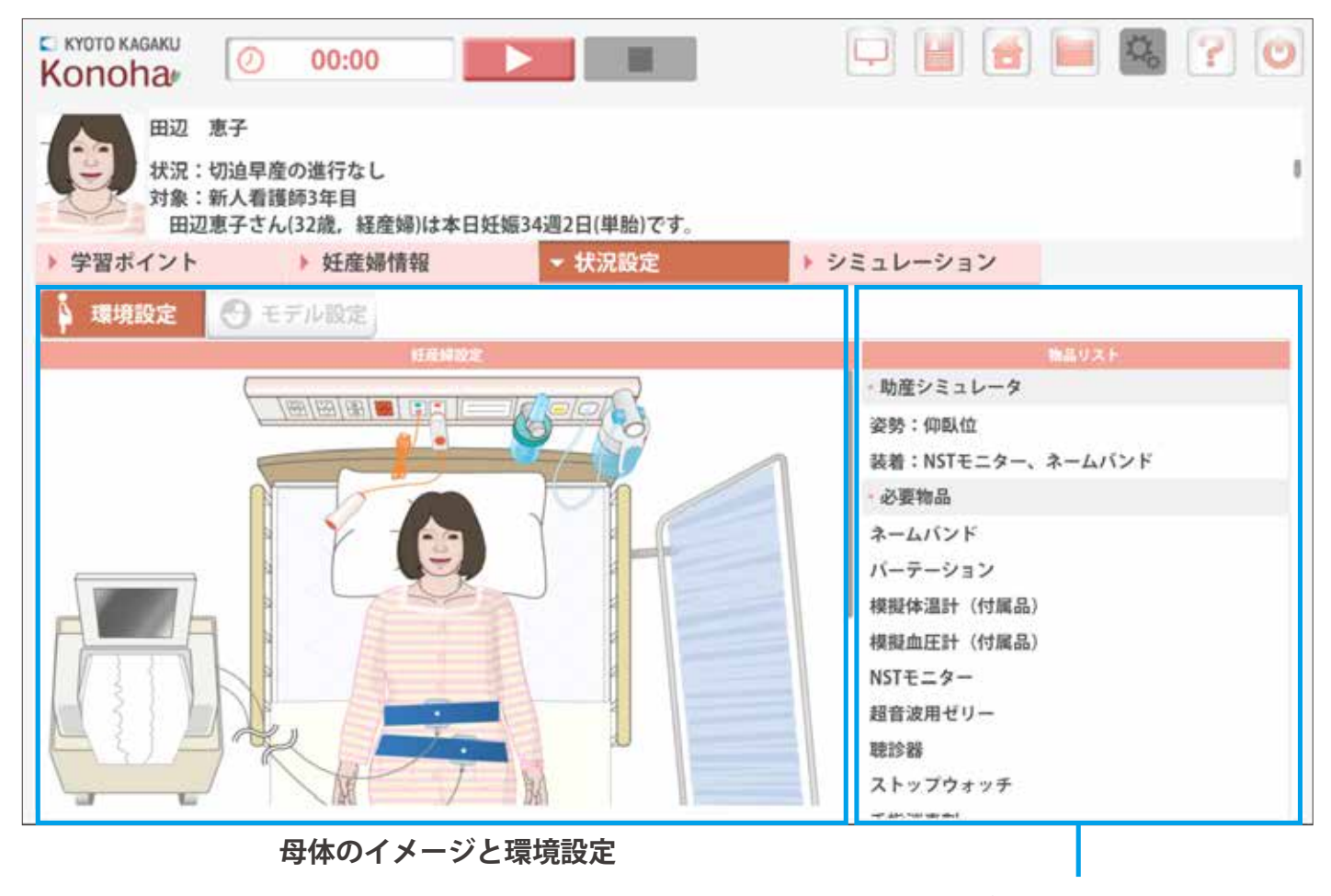

**物品リスト**

この物品リストを参考にして、物品準備および モデルの装備 ( カテーテルを留置しておく etc) を確認します。

# **状況設定 ( モデル設定 )**

**ソフトウェア**

**- シナリオモード -**

状況設定(モデル設定)のページでは選択したシナリオで、シミュレータのボディにどのモジュールをセッ トするかを表示しています。実習開始前にセットしてください。

※妊産婦設定や物品内容を変更したい場合は、シナリオ作成モードを使用してください。(P. 45 参照)

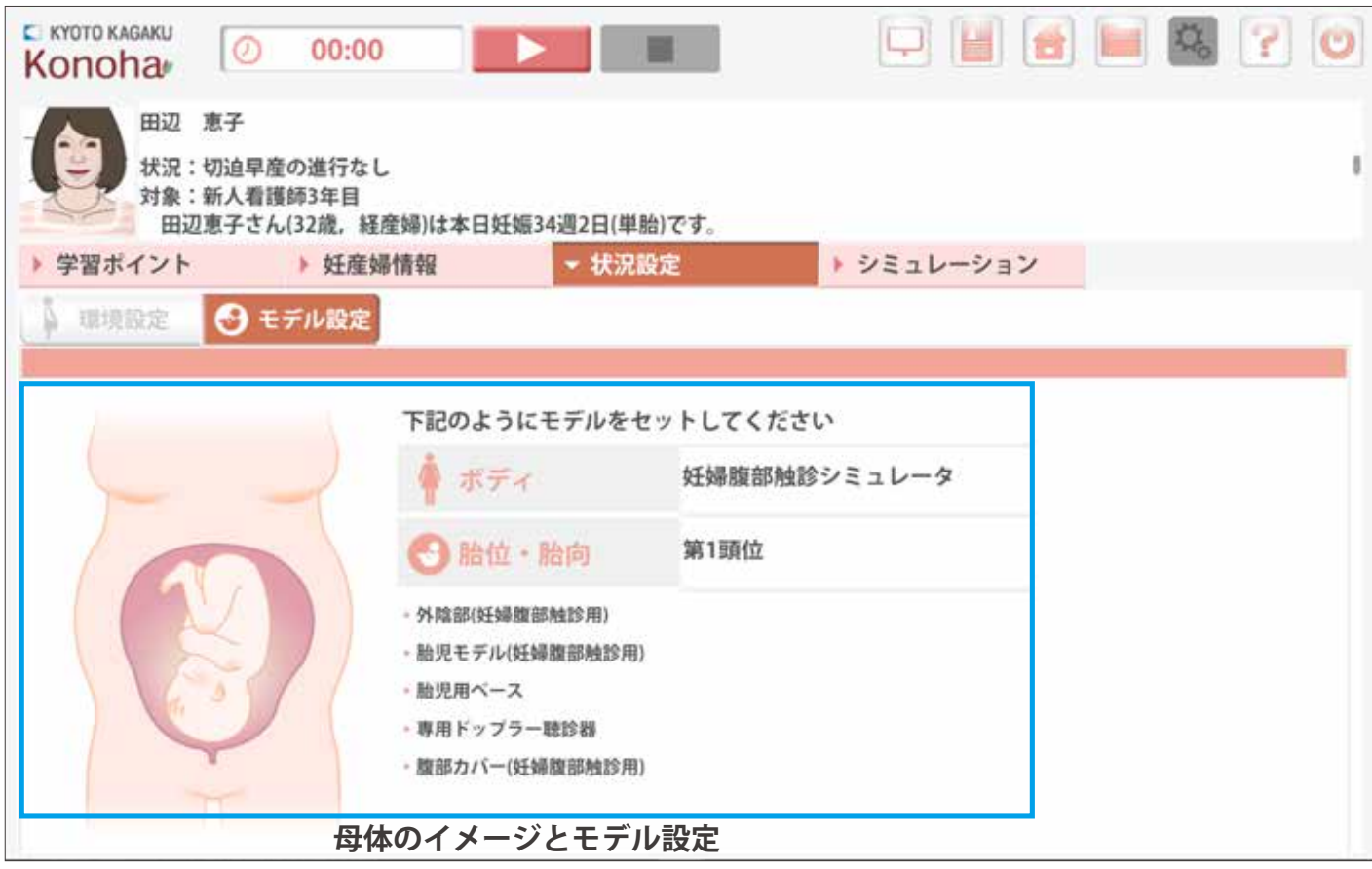

※ご購入されていないモジュールをセットする場合もございます。 必要に応じて別途ご購入をご検討ください。(P.6~8参照)

● ソフトウェアの詳しい使い方は、ソフトウェア上の <mark>●</mark> ヘルプボタンを押してご確認ください。

- シノトソエノ<br>- シナリオモード - <sup>→</sup> シミュレーション画面について

シミュレーションの際は、下記のような画面を用いて、シミュレーション中の学習者の行動を記録します。

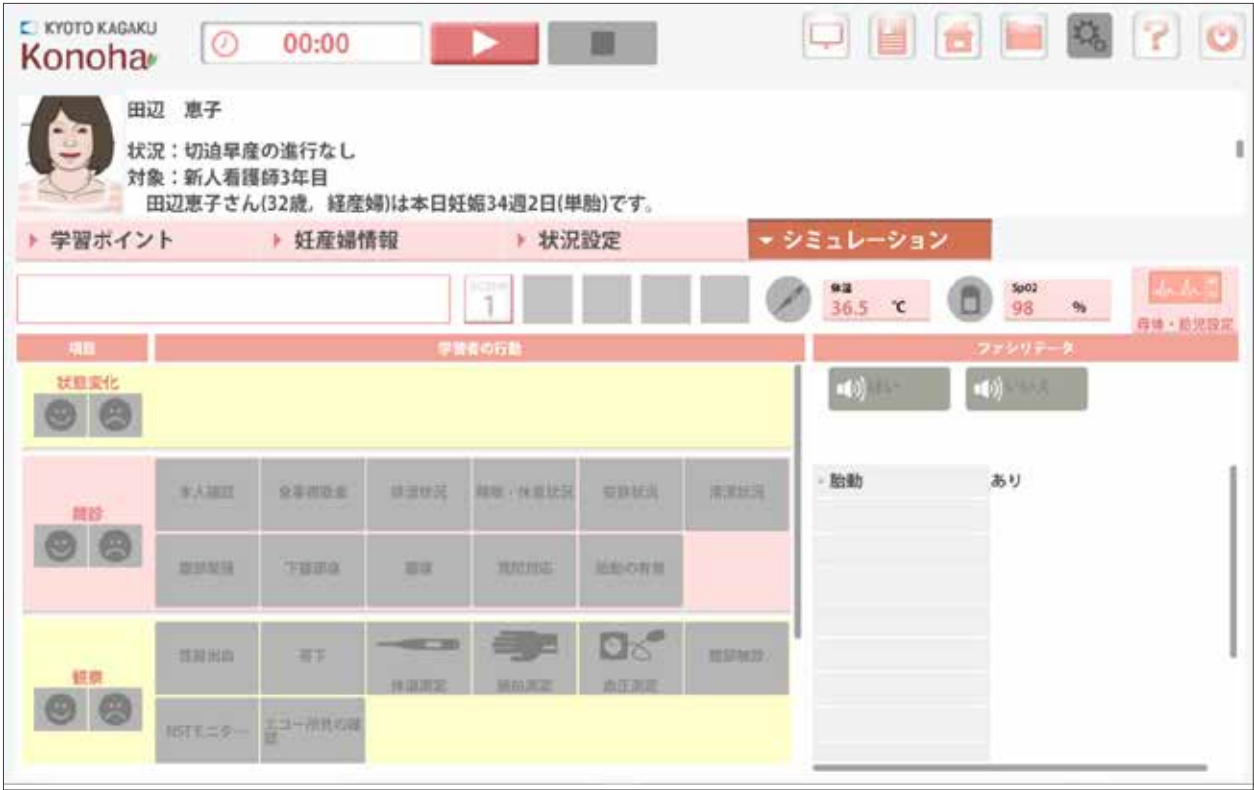

- ・シーンが設定されています。シーンが一つのシナリオもあります。 デブリーフィング時のチェックリスト項目に自動で み が入るように編集できます。
- ・母体のバイタルは、シナリオにあわせ自動的に変化するように設定されています。 また、学習者の行動によっては急なバイタルの変化なども発生するシナリオがあります。
- ・体温や SpO2 等の測定に関しては、画面上で操作が必要です。 > P. 30

### **ーポイントー**

**ソフトウェア**

シミュレーションのボタンやシーン、発声内容などは、 シナリオ作成モードで変更することができます

# **ソフトウェア - シナリオモード - ●●シミュレーション:基本操作画面 シミュレーション:妊産婦設定 ( 母体設定)**

### ■ 基本操作画面

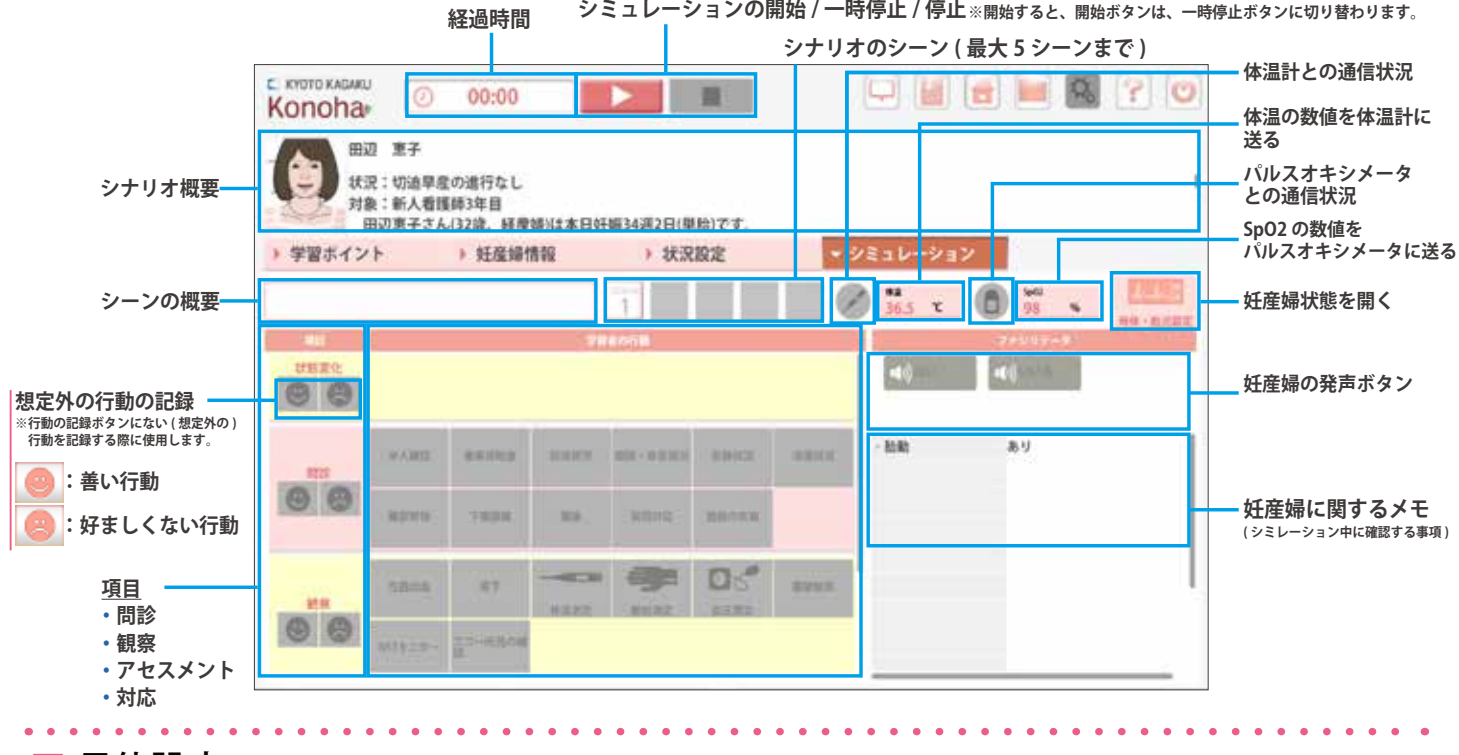

■ 母体設定

を押すと、シミュレーション中に、母体の状態やバイタルの経時変化の設定の確認ができます。

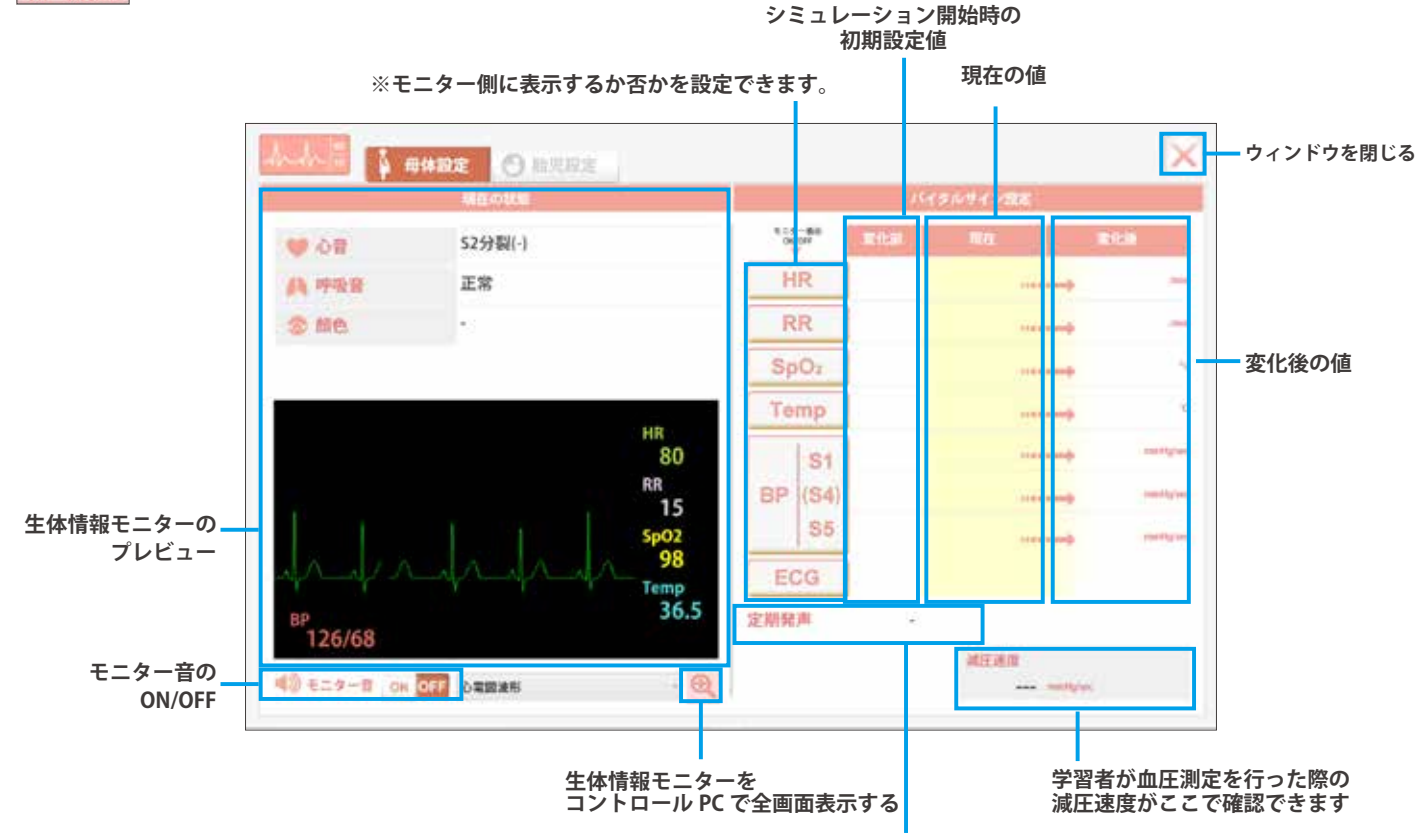

**連続発声の設定がある場合は、発声内容と頻度が表示されます**

# **- シナリオモード - シミュレーション:妊産婦設定 ( 胎児設定)**

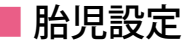

**ソフトウェア**

を押すと、シミュレーション中に、胎児の設定やバイタルの経時変化の設定の確認ができます。

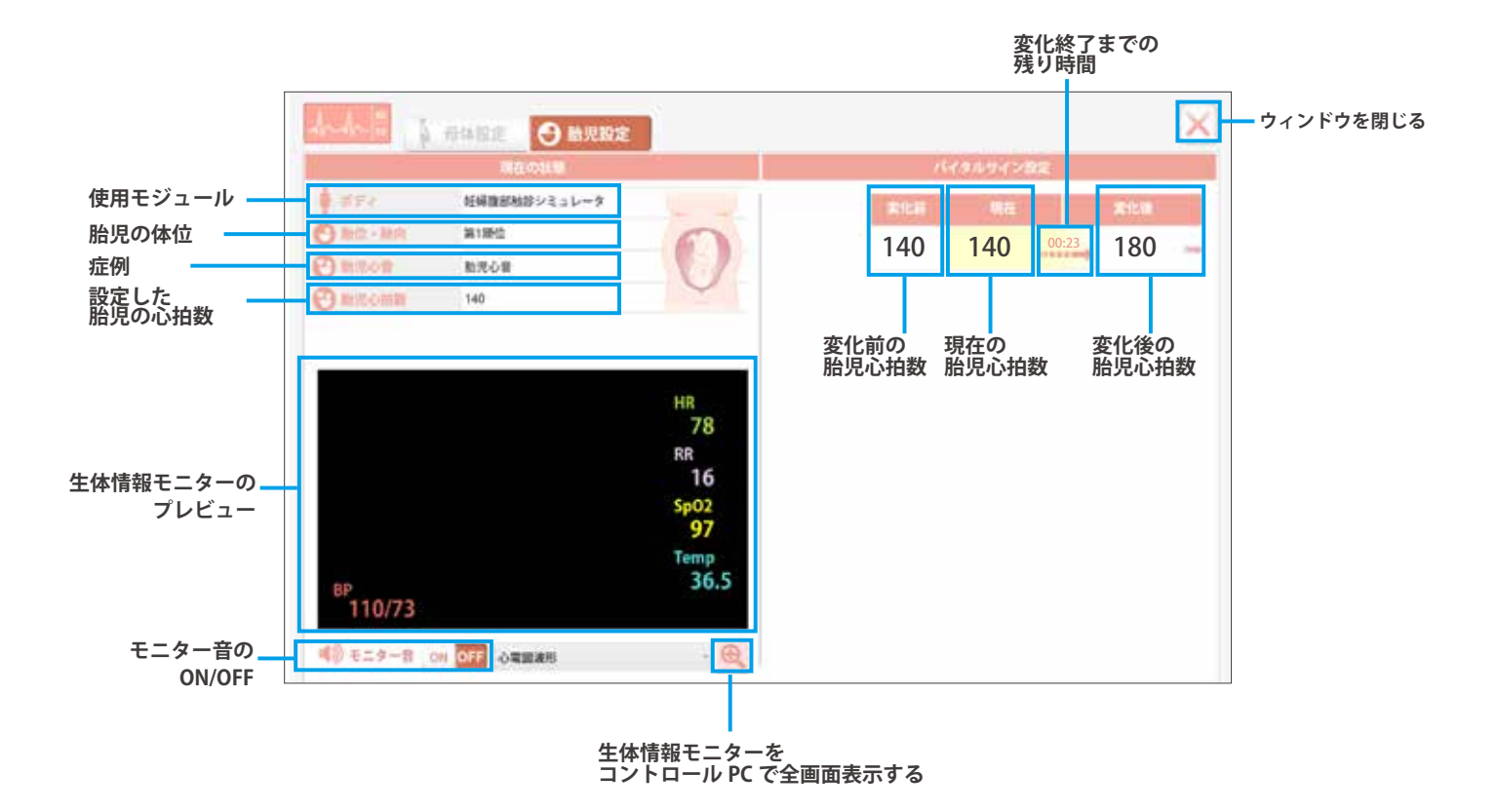

# - フノトソ<u>ェア</u><br>- シナリオモ<u>ード - ●</u> 音量等の各種設定

心音や呼吸音などの音量、生体情報モニターに表示する項目やアラーム音の設定、脈拍の発生などに関し ての設定をおこなうことができます。

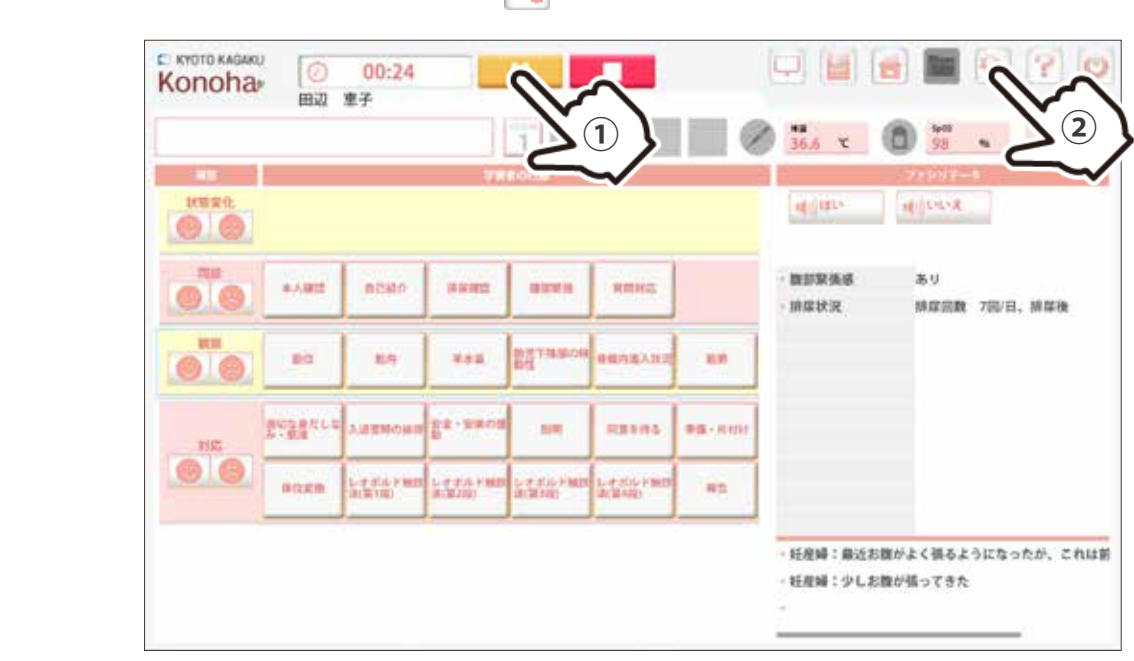

、<br>(1)シミュレーション開始後、設定ボタン<mark>は、</mark>を押します。

**ソフトウェア**

2 次の画面で設定を行い、設定内容を適用する場合は | ■■ を押します。

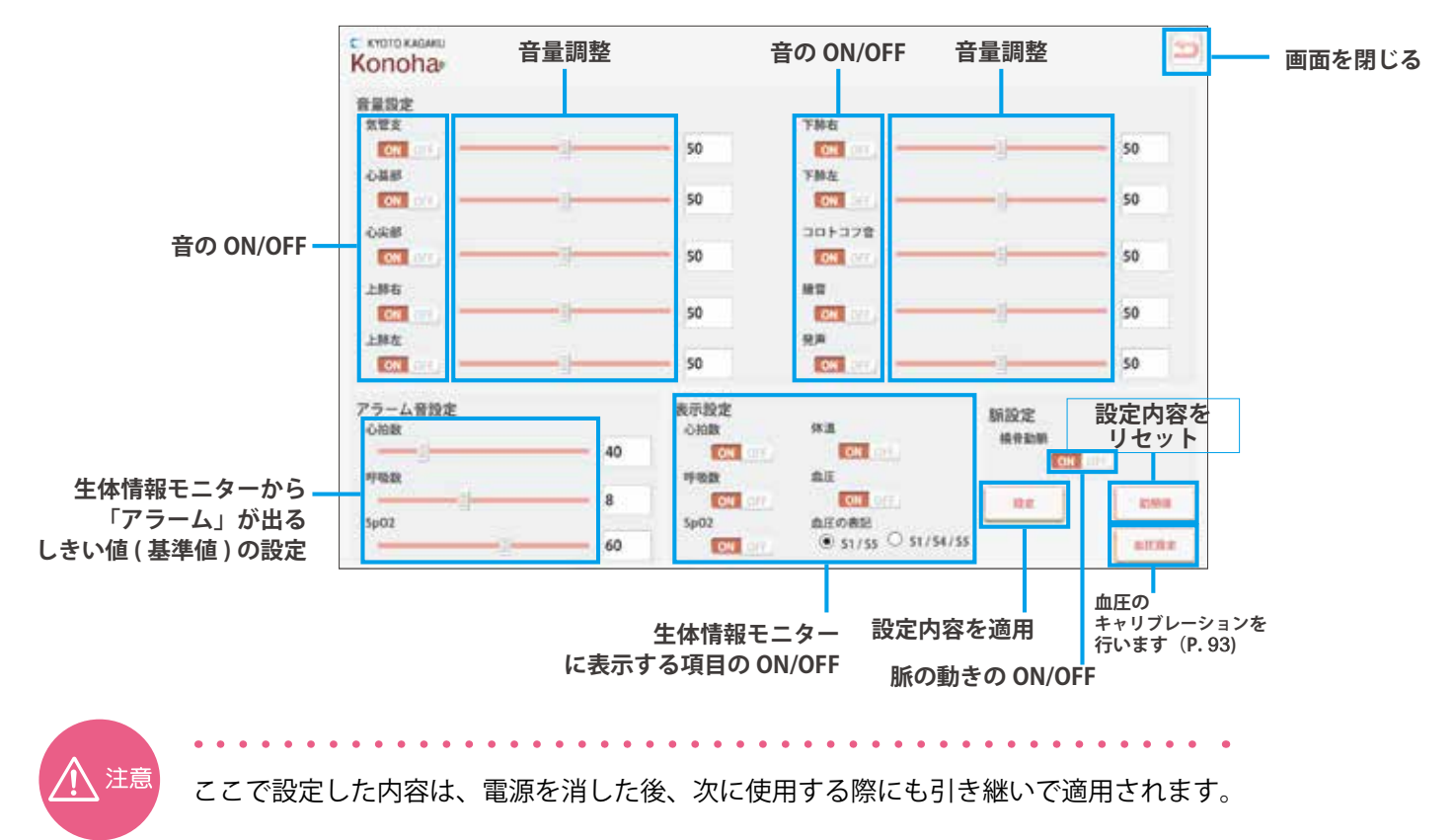

**体温計 / パルスオキシメータを使用する**

### ■ 体温計・パルスオキシメータを使用する

**ソフトウェア**

**- シナリオモード -**

体温計やパルスオキシメータは、学習者が妊産婦さんに対して体温計を脇に挟む、もしくは、パルスオキ シメータを適切に挟むという行動を行ったことを確認してからファシリテータ ( 操作者 ) がコントロール PC を用いて数値を送る設計になっています。ここでは、数値の送信方法について解説します。

 $(1)$ シミュレーションを行う前に、各機器の電源をあらかじめ ON にしておきます。

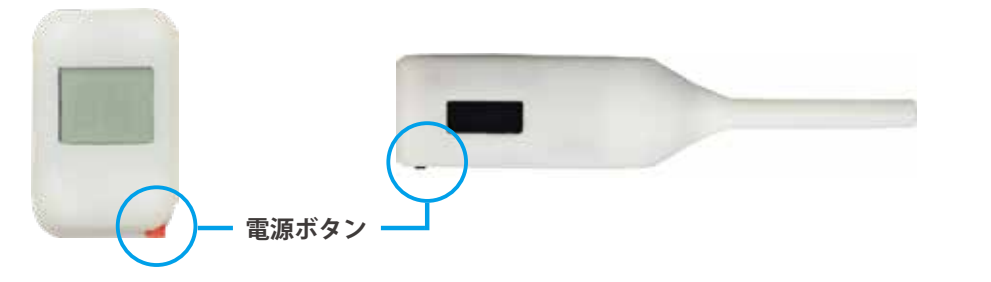

※数値を表示するには、機器本体の電源が入っている必要があります。必ず電源を確認してください。

2 シミュレーションを開始後、表示 ON/OFF ボタンを押します。

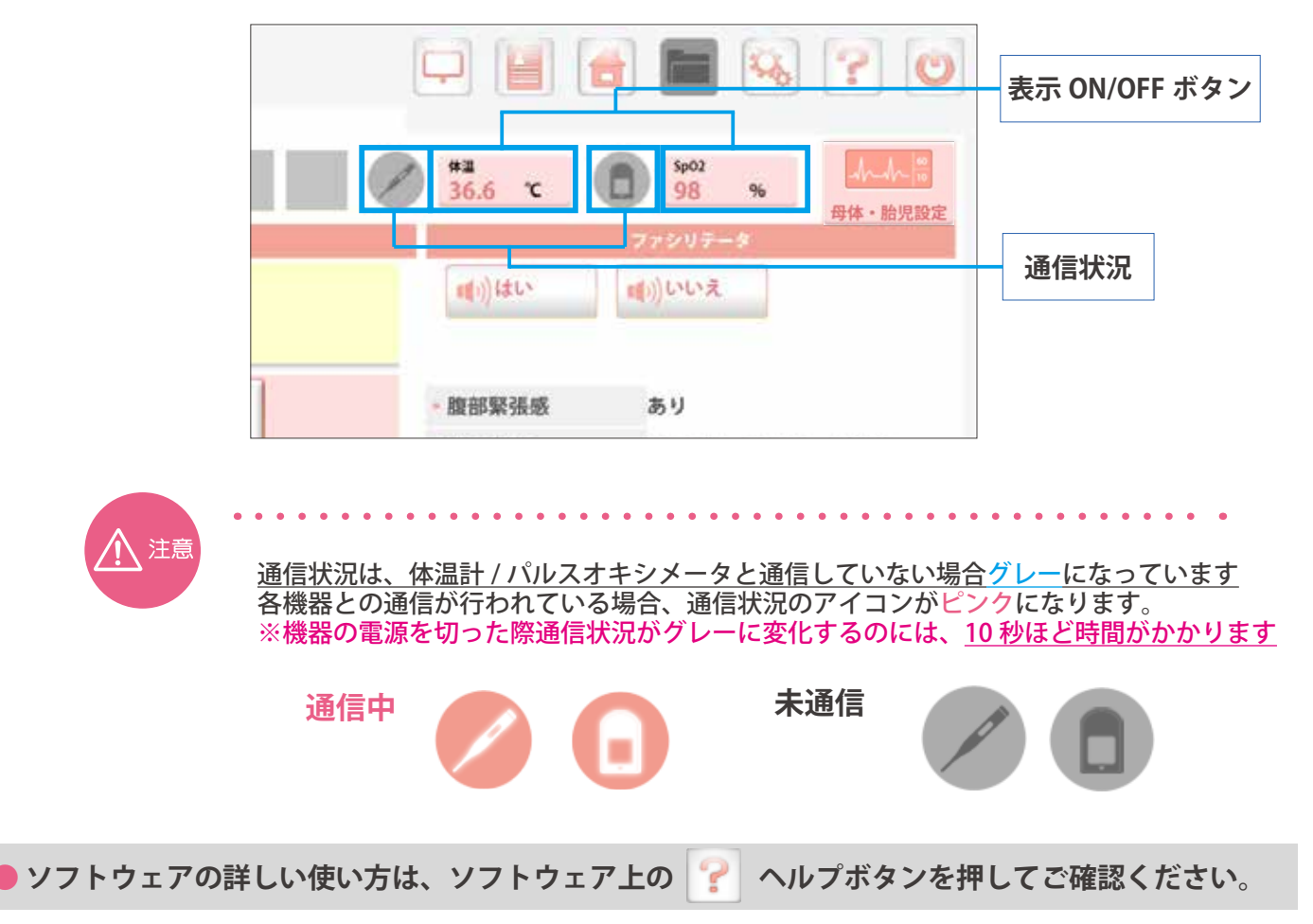

### **モデルから発声させる**

シミュレーション中に、咳や息切れなどの声をモデルから出すことができます。 ※発声内容はシナリオ毎に設定されています。

1 シナリオモードのファシリテータの枠内にあるボタンを任意のタイミングで押すと、 モデルから発声させることができます。

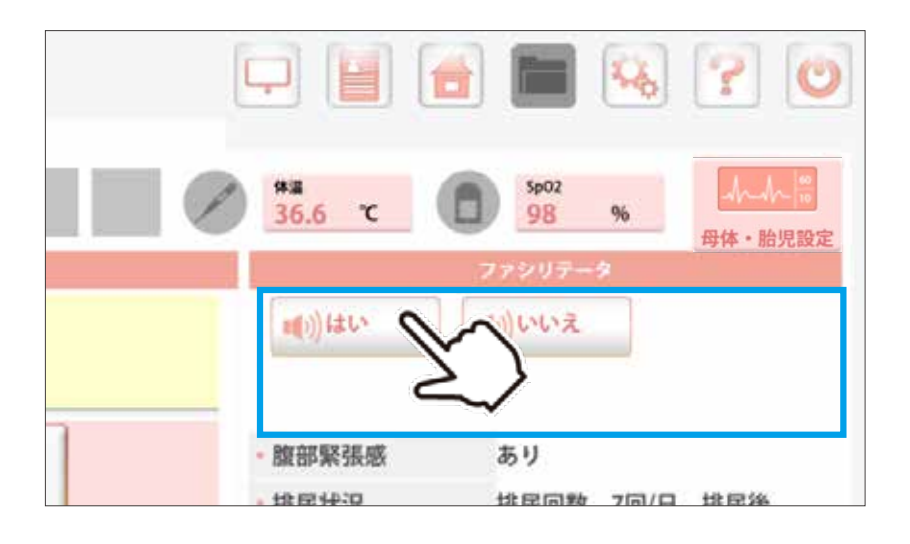

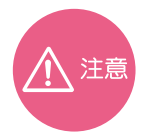

**ソフトウェア**

**- シナリオモード -**

### **自動で連続発声させたい場合**

シナリオ作成モードから設定を行うことができます 度々ボタンを押すことなく、自動で連続発声させることができます。

例)陣痛発作のある産婦さんでうめき声を出したい →発声内容:「うめき声」を選択

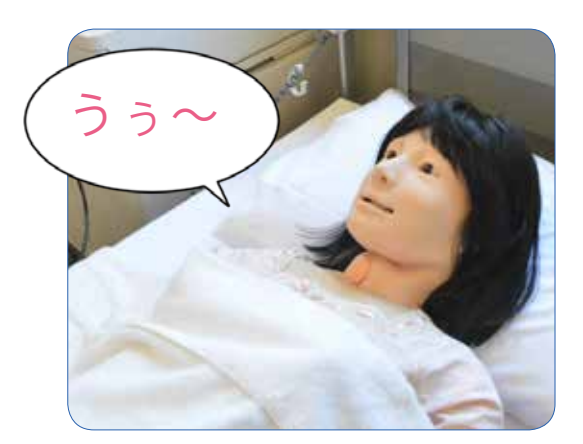

● ソフトウェアの詳しい使い方は、ソフトウェア上の │ <mark>・</mark> ヘルプボタンを押してご確認ください。

**シミュレーション後の振り返り**

シミュレーション後に、目標の達成度や行動の履歴を振り返ることができます。

**ソフトウェア**

**- シナリオモード -**

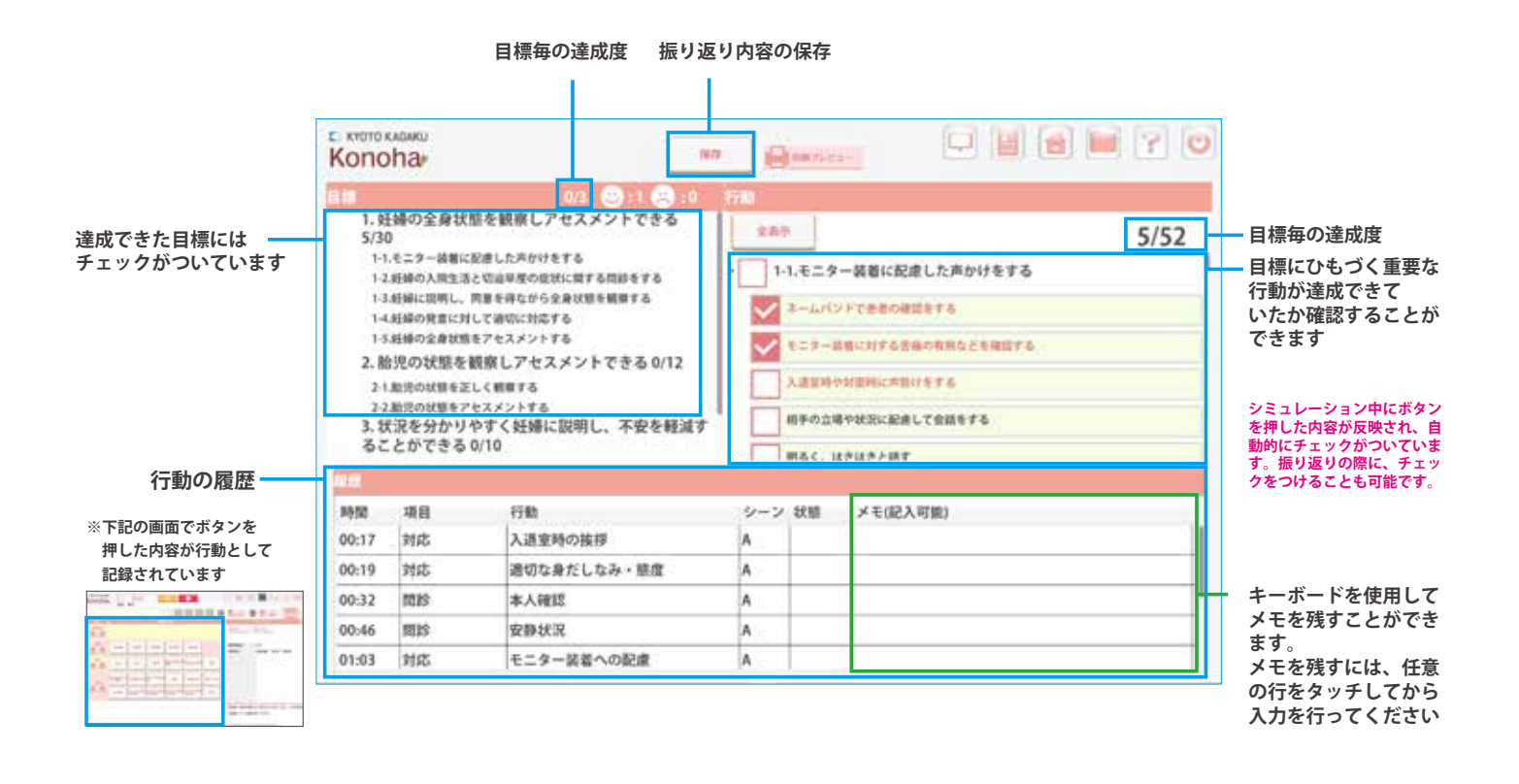

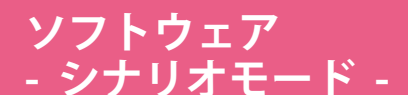

**- シナリオモード - ●●モニター接続方法 ( モニターの表示方法 )**

モニターは、2種類 ( 生体情報モニター / コントロール画面の複製 ) の使い方ができます。

1 コントロール PC のモニターの表示設定ボタン を押します。 (表示設定ボタンは主な画面に表示されています)

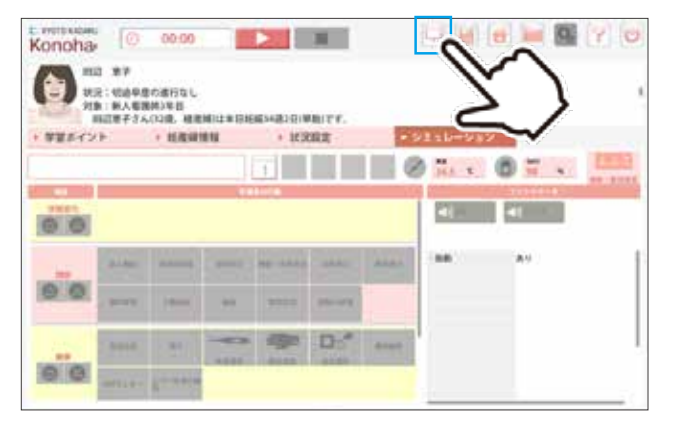

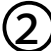

下記の画面指示に従って、モニターの接続を行ってください。

1.「接続開始」ボタンを押します。

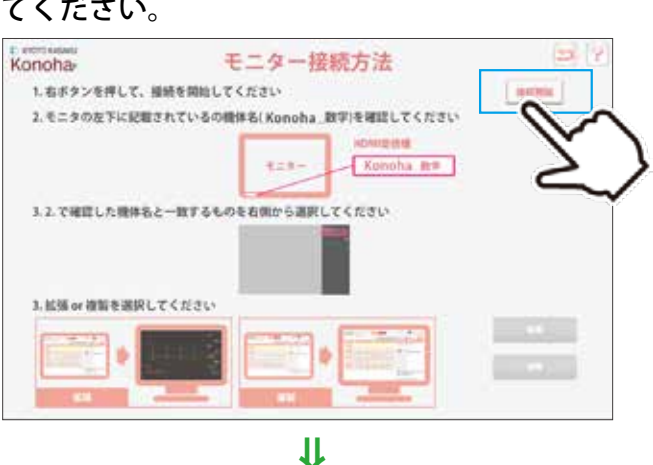

2. 右側に表示されたモニターを選択します。

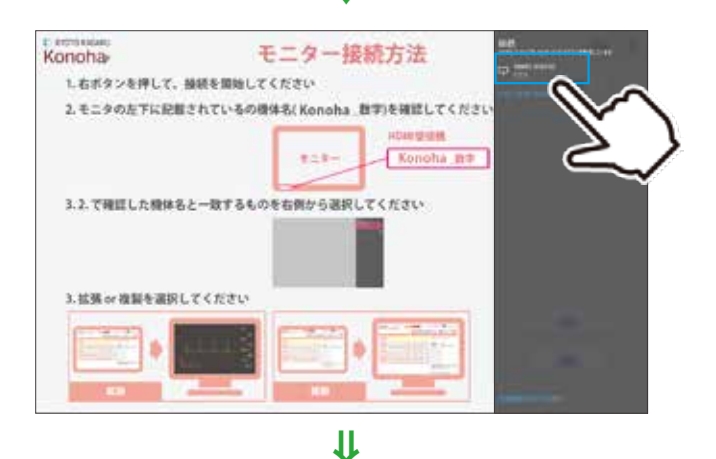

 $\mathbf{E}$ モニター接続方法 Konoha 1. おボタンを探して、組織を開始してください。 ном. 2.モニタの左下に記載されているの機体名(Konoha\_数字)を確認してください  $4 + 6 -$ Konoha m= 3.2.で確認した機体名と一致するものを右側から選択してください 3. 結婚 or 確認を選択してください

3. 拡張または複製を選択します。

**モニター表示 (** 拡張と複製の違いについて)

モニター表示には、2 種類 ( 生体情報表示:拡張 / コントロール PC 画面表示:複製 ) の使い方ができます。

■ 拡張

**ソフトウェア**

**- シナリオモード - ●●**

を押すとモニターに生体情報画面が表示されます。 生体情報表示

● シナリオモード

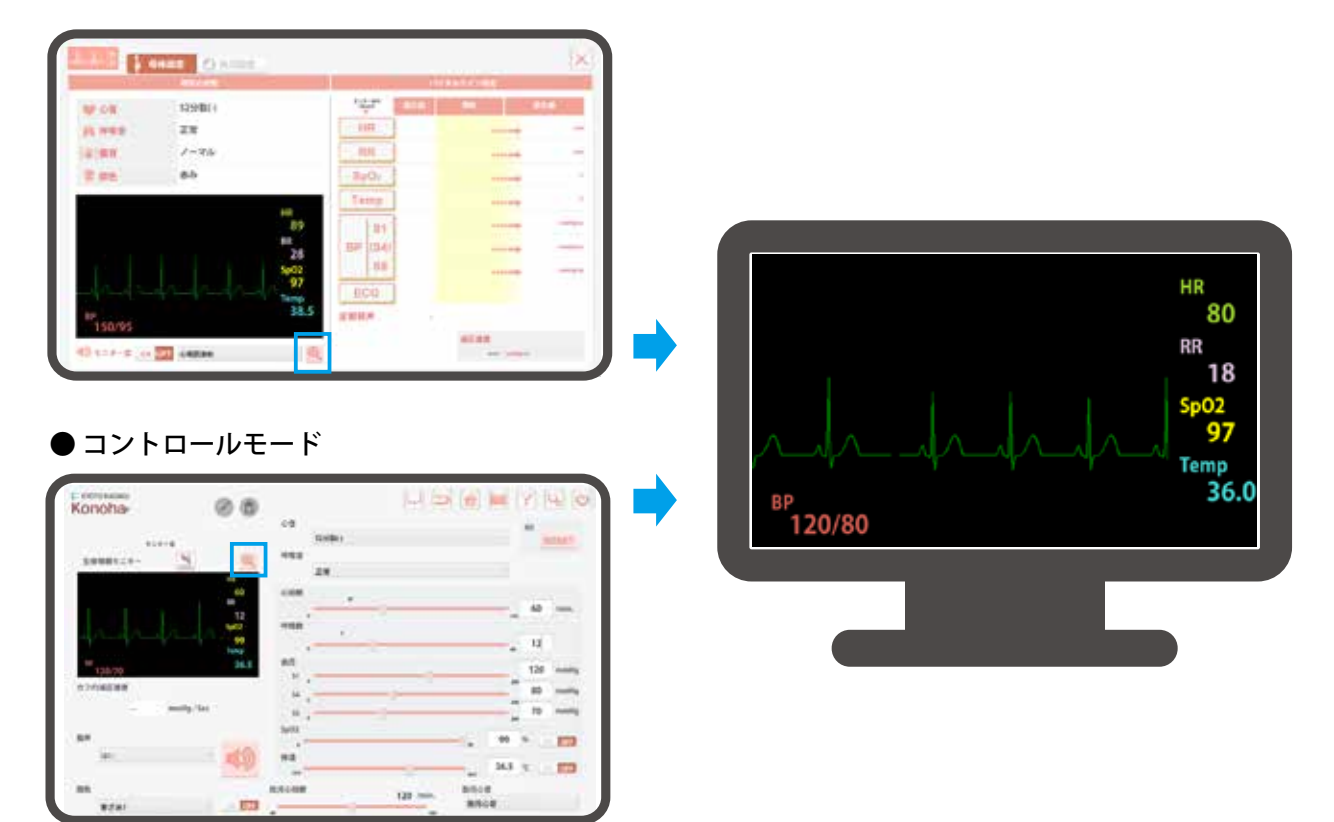

■複製

主にシミュレーション後の振り返り等に使用します。 コントロール PC 画面の複製表示

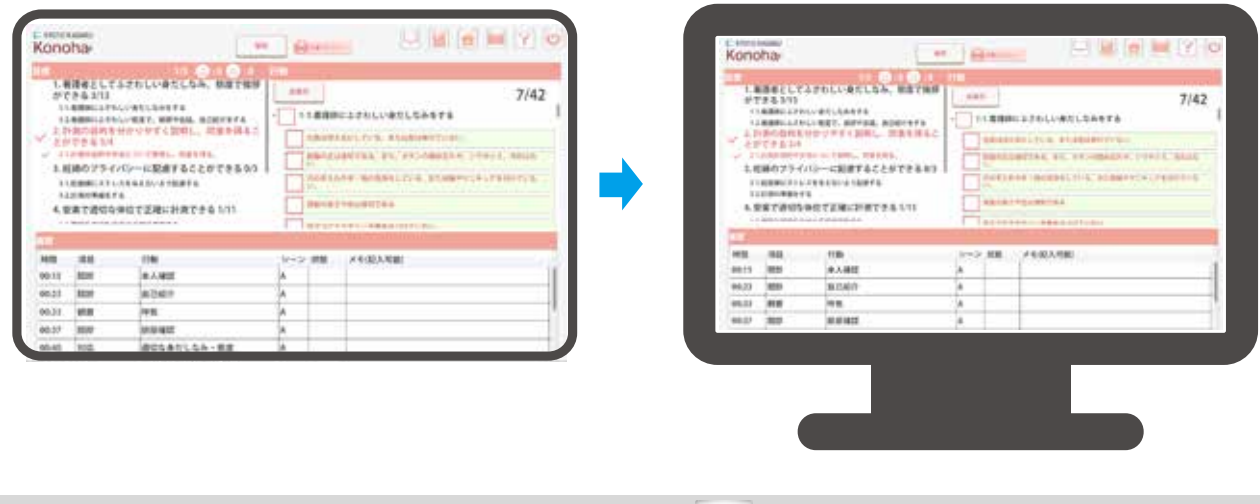

**● ソフトウェアの詳しい使い方は、ソフトウェア上の ヘルプボタンを押してご確認ください。**
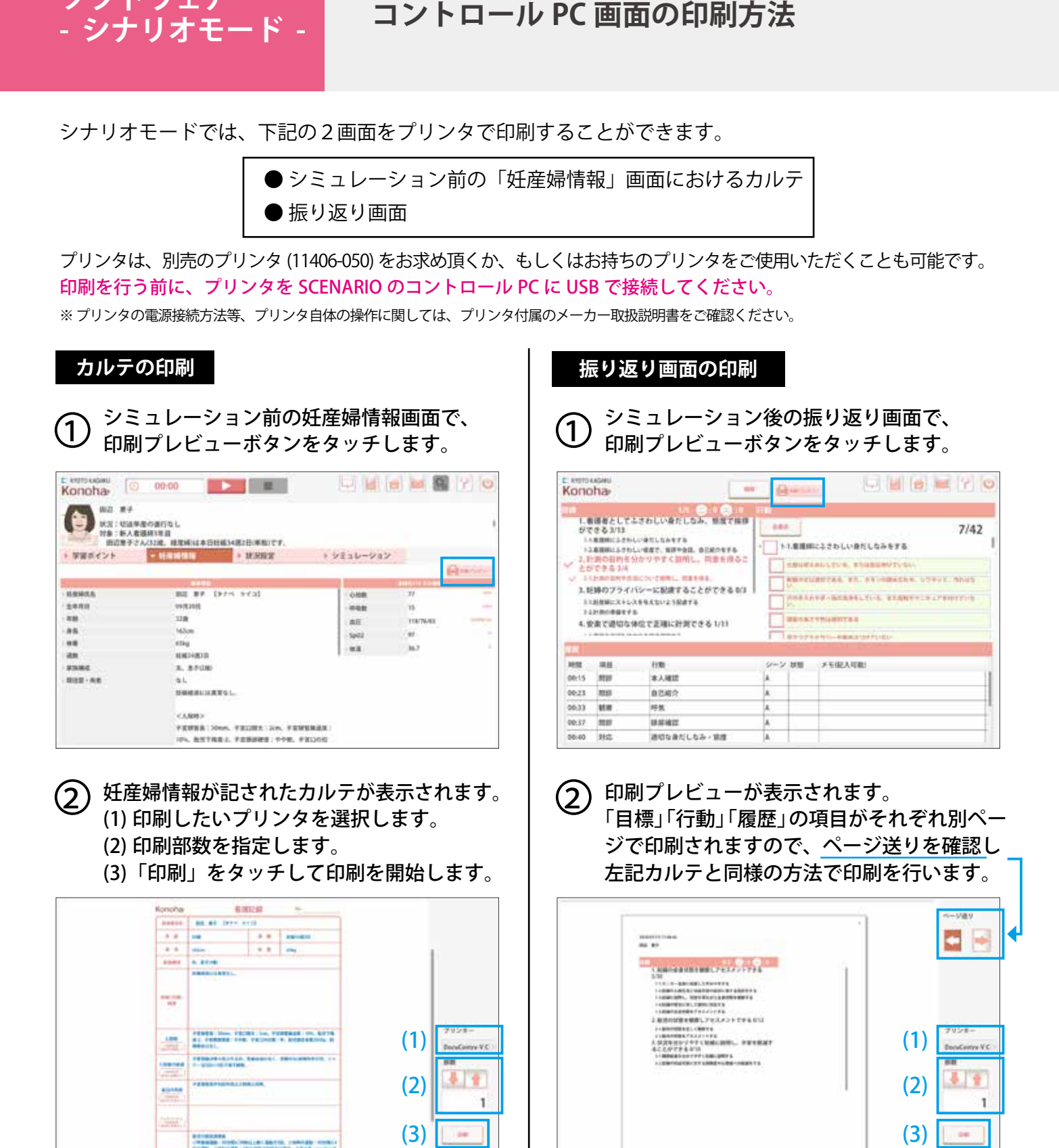

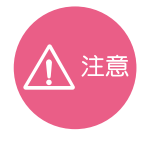

**ソフトウェア**

### **お持ちのプリンタを使用して印刷を行いたい場合**

**Tayyes** 

お持ちのプリンタで印刷を行いたい場合は、プリンタ付属の取扱説明書をご覧いただき、コントロール コントロール PC にプリンタのドライバをインストール後、上記手順で印刷を行ってください。

**Baylor** 

### ■ご確認下さい■

. . . . . . . .

プリンタの無線接続には対応しておりません。タブレット PC に USB で接続できるプリンタをご使用ください。

### ソフトウェア コント<br>ゝ**っゝ** トロールモード 知期認 **コントロールモード:基本操作画面 初期設定値**

■ 基本画面操作

**>コントロールモード**

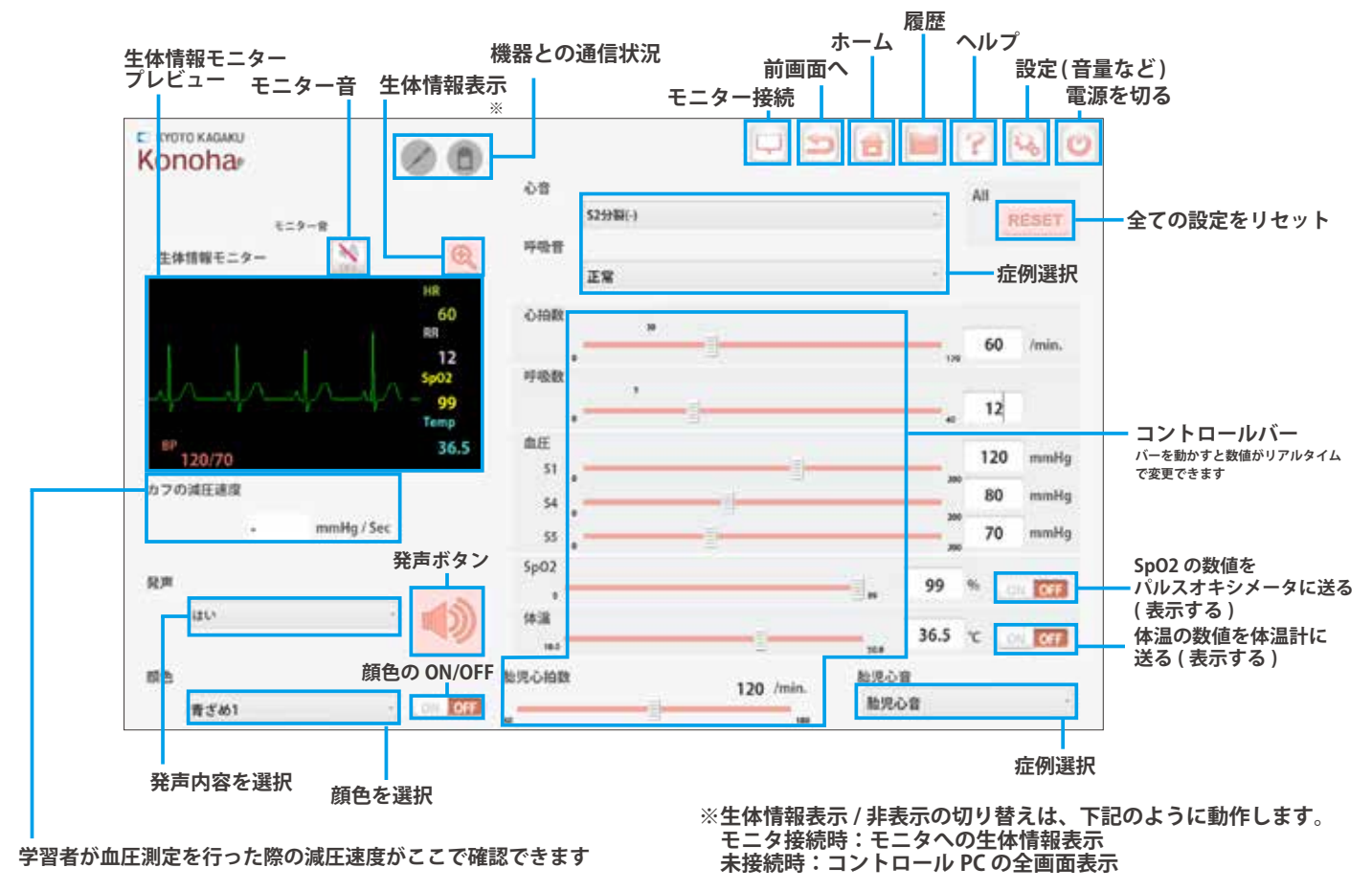

## ■ コントロールモードの初期設定値

コントロールモードでは、下記表の通りの初期値が設定されています。 ※変更後でも reset ボタンを押すと下記の値に戻ります。

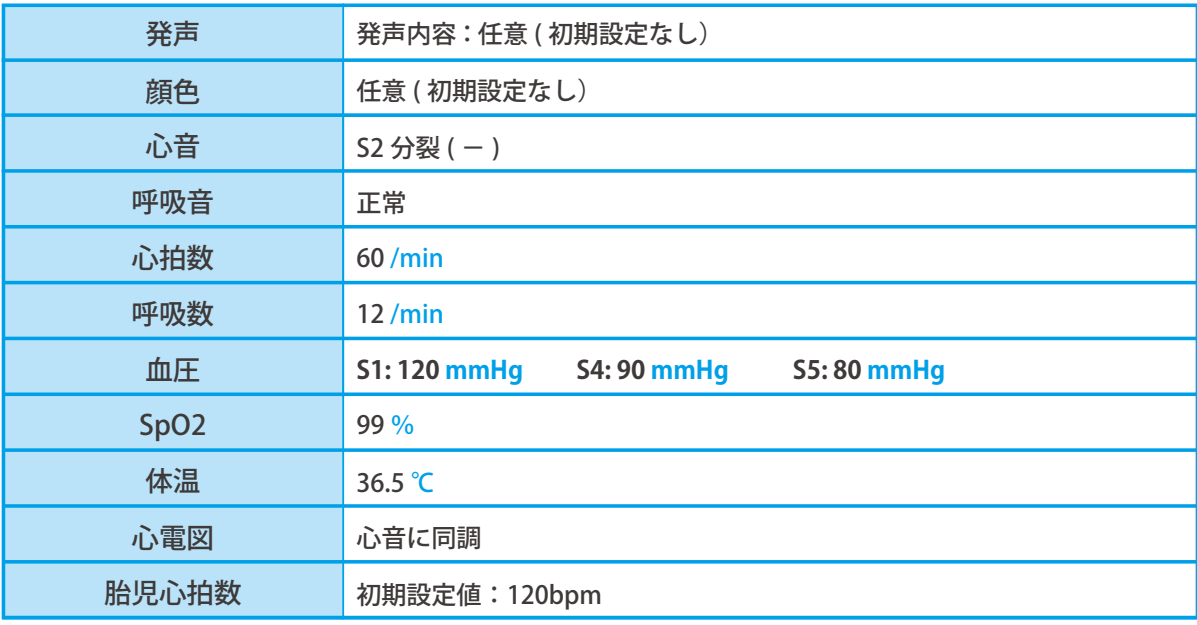

**ソフトウェア** - シナリオ作成 -

## **シナリオ作成モードに関するご注意 シナリオ作成モードの起動**

**ーご注意ー**

### **シナリオ作成モードの機能**

**シナリオ作成モードは大きく2つの機能があります**

- **・搭載シナリオのカスタマイズ ( 改編 )**
- **・いちからオリジナルのシナリオを作成**

### **シナリオ作成にあたってのご注意**

- **・全ての項目を入力しなくてもシミュレーションは可能です ( モデルは動きます)。 ※バイタルや症例は初期設定値で動きます。**
- **・搭載シナリオを改編しても、元のデータは上書きされず、別名で新しくシナリオが生成される設計です。**

### **シナリオの著作権について**

**・お客様がシナリオ作成モードで作成したシナリオにかかる著作権はお客様に帰属します。 ( 搭載シナリオを改編した場合も同様 )**

### ■シナリオ作成モードの起動方法

**※シナリオ作成モードでは、モデルの電源を入れる必要はありません。**

### **1 トップ画面で「シナリオ作成」を選択します**

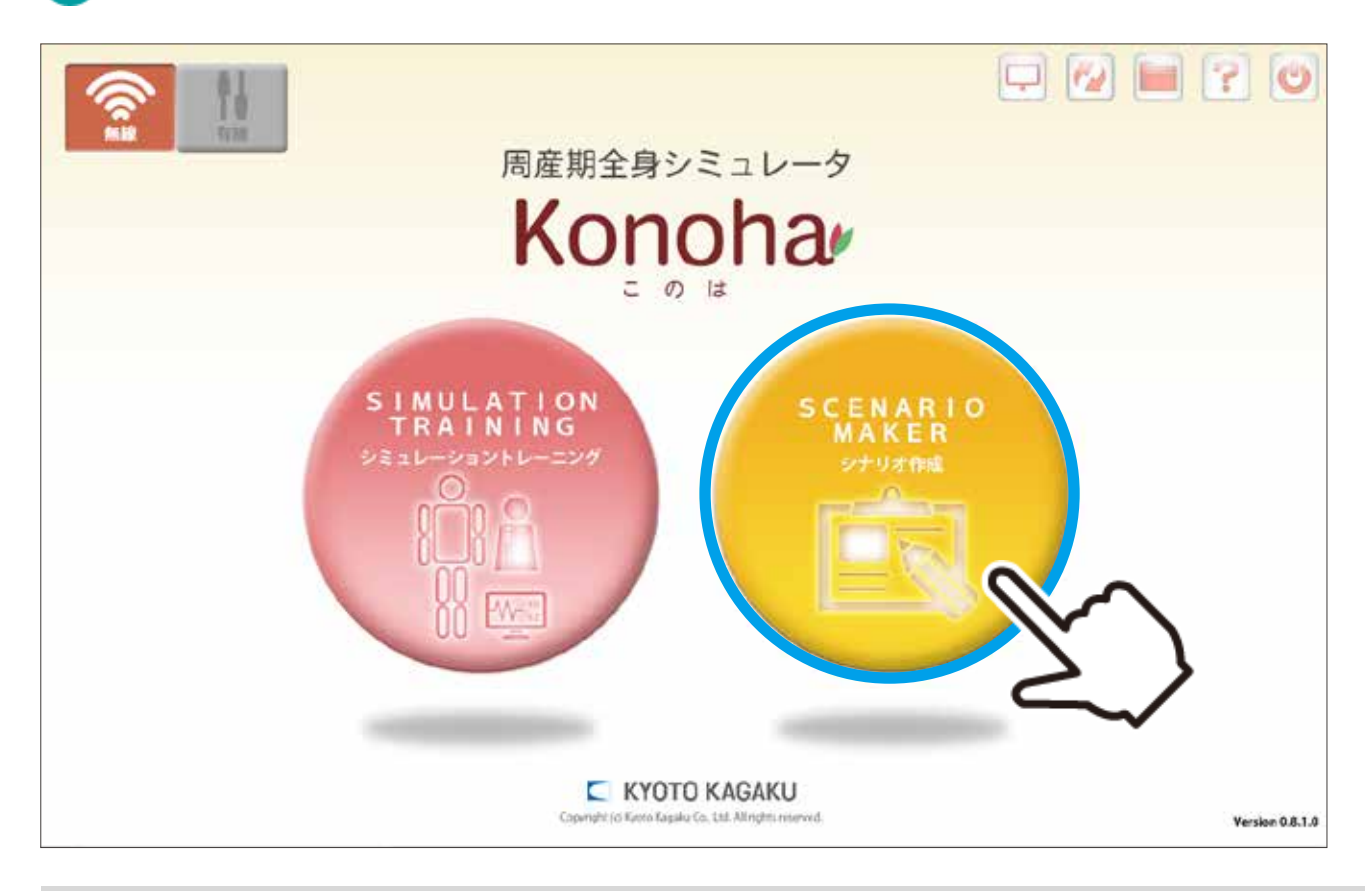

**● ソフトウェアの詳しい使い方は、ソフトウェア上の ヘルプボタンを押してご確認ください。**

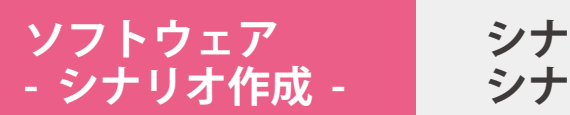

**シナリオ選択画面 シナリオタイトル・概要の編集画面**

## ■シナリオ選択画面

**シミュレーションソフトウェアの終了** シナリオ選択画面で、シナリオの概要を確認し、シナリオを選択します **ヘルプ 履歴** E KYOTO KAGAKU タイトル/<br>妊産婦氏名株素: в Konuna ドその他 **カテゴリ**  $-11$ レオポルド触診協によ<br>る植育とアセスメント 種寄選ドップラー法に<br>エる機関とアセスメン 切追早度時の処理の日<br>「驚とアセスメント ■黒心音下降時の月<br>- 店:2人での対応 **最近心質下降時の片** υ  $\omega$ **妊産婦が 6 人** G  $\bullet$ **以上の場合は** e. **妊産婦選択 横にスクロール してください エリア TIALIT**  $\mathbb{R}$ × 状況:正常な妊娠経過 **シナリオ概要** 対象:新人看護師1年目 **妊産婦** 田辺恵子さん(30歳)の妊娠経過は頑調で、本日妊娠38週4日になる初産婦です。今日は妊娠検診のために産科外来を受 **イメージ** 田辺さんは珍察室のベッドで構になっています。田辺さんの子宮底と種周の測定をし、その結果を先輩のA看護師に軽 **学習のポイント** 告してください。なお、前回は郷37週4日)の田辺さんの子宮底は32.0cm、贈囲は88.0cmでした。 ション時間は7分です **編集する** 五学出口管理 **AGENVILLE** pres ARCHER Version 0.3.7.0 **シナリオを決定** いちからシナリオを作成 シナリオ削除 シナリオのカテゴリ (分類) を変更

## ■シナリオタイトル・概要の編集画面

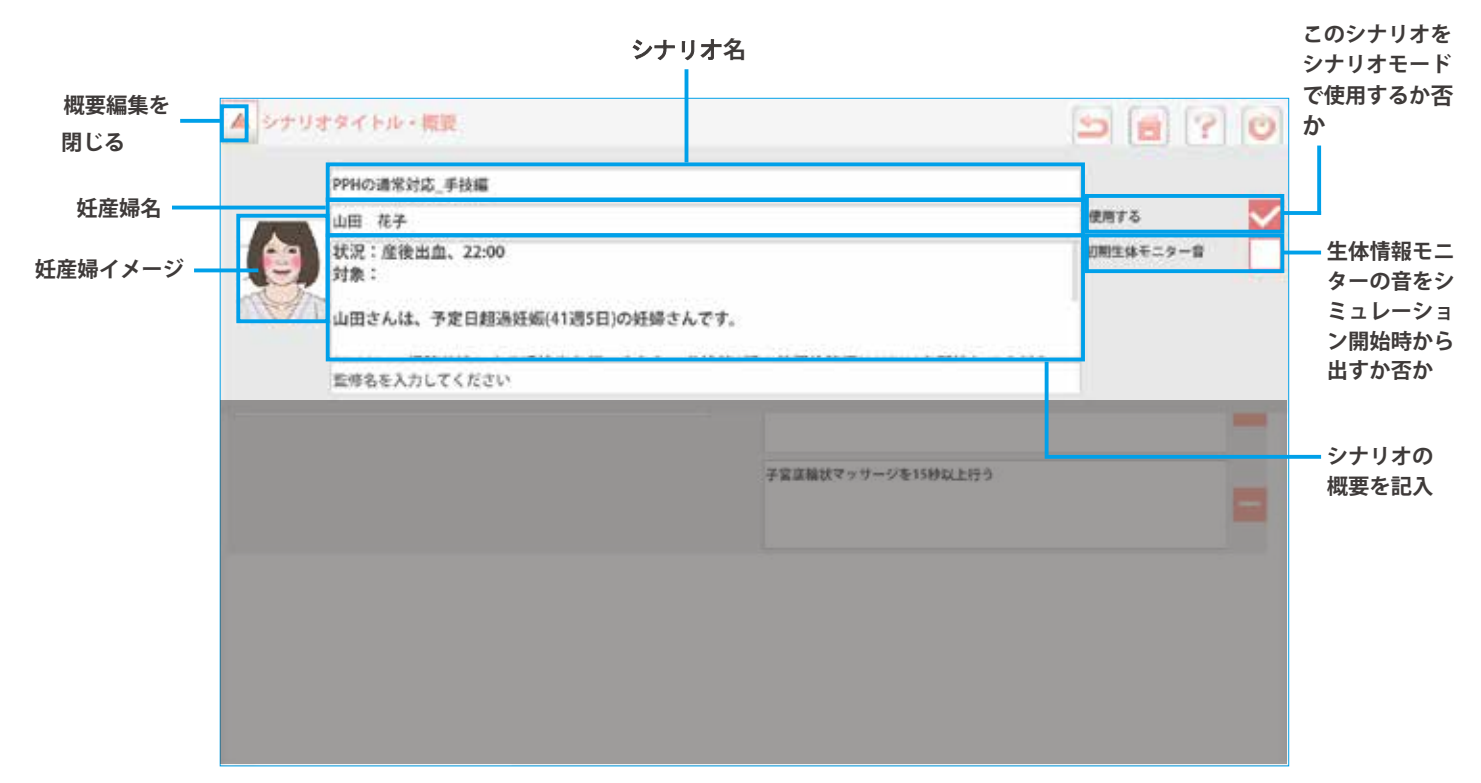

## **シナリオ作成の概要**

シナリオ作成モードには大きく 6 種の画面で構成されています。詳細は各ページで解説しています。

### **▼ 学習ポイントの画面 > P**.**40**

**ソフトウェア** - シナリオ作成 -

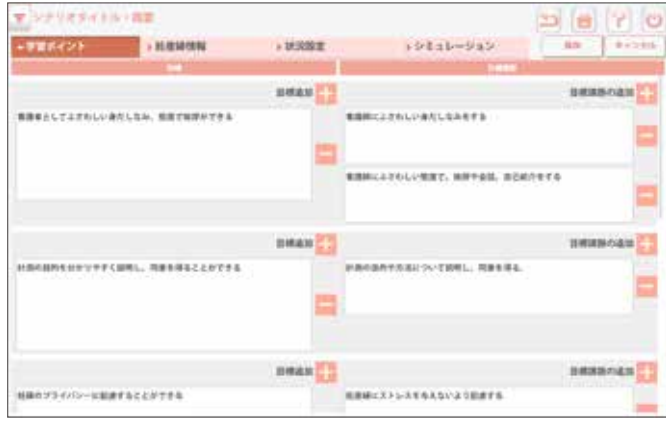

### **▼ 妊産婦情報の画面\_基礎情報 > P**.**41**~**42**

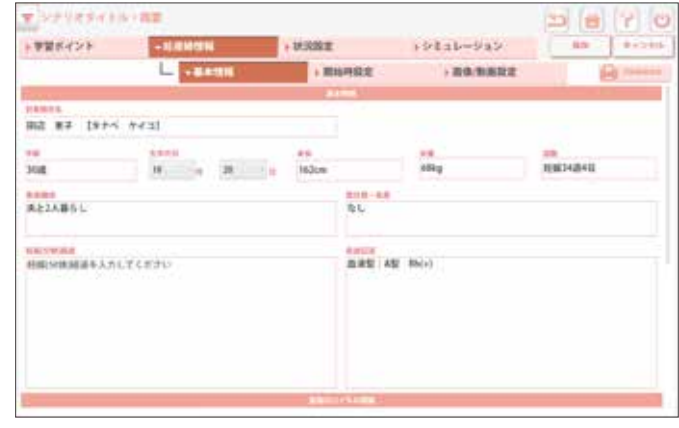

### **▼ 妊産婦情報の画面\_開始時設定 > P**.**43 ▼ 妊産婦情報の画面\_画像 / 動画設定 > P**.**44**

**▼ 状況設定の画面 > P**.**45**

 $,$  Handery

**AUXSYLLUM** 

ト学習ポイント

 $12.20$ 

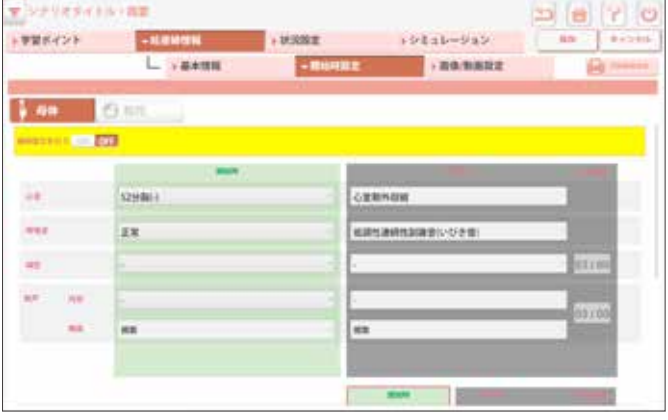

### **BUNGALOWED** b a ro  $\lim_{n\to\infty}$  $+9332$  $-9831 - 989$ 学習ポイント  $-$  states **FRANKIZE** L. vases  $-$  mange **Sell Italy**  $7.40 - 0.00$ 再生物理! **ROTHS BROWN** 当内市法 **BIRTHING WEBBSYCHO MARINER** CERT miniceció **BARBICCOR** ministeres  $\left[ 000\right]$  ,  $\left[ 000\right]$  $\left\vert m_{\perp}\right\vert$  ,  $\left\vert m_{\perp}\right\vert$  $\left\vert \mathbf{m}\right\vert$  ,  $\left\vert \mathbf{m}\right\vert$  $\left\langle \left[ 2H_{\rm c} \right] \right\rangle$  ,  $\left\langle \left[ 2H_{\rm c} \right] \right\rangle$  $\left\vert \mathbf{m}\right\rangle$  ,  $\left\vert \mathbf{m}\right\rangle$ 89.984 marmar. 1819.61 当水发出 808-90810

### **▼ シミュレーションの画面 > P**.**46**

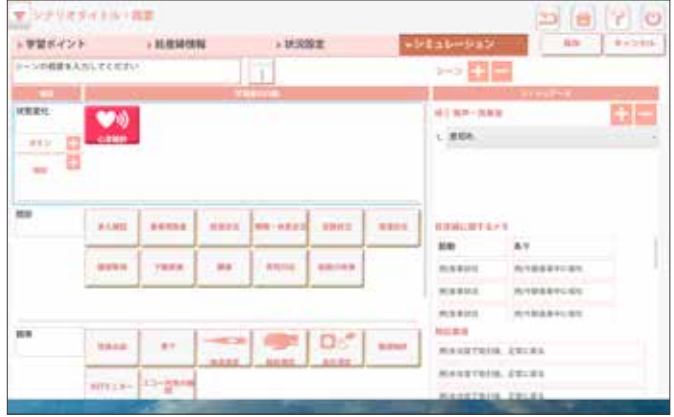

**● ソフトウェアの詳しい使い方は、ソフトウェア上の | <mark>●</mark> ヘルプボタンを押してご確認ください。** 

pi e Y o

T kicke

 $+ =$ 

98

E

L

E

 $+9131 - 939$ 

 $-0.00000$ **WARNS** 

 $118888$  $0 - 8 - 523$ 

 $\overline{\phantom{a}}$ 

**FAXABLE** 

 $H = 1.144$ 

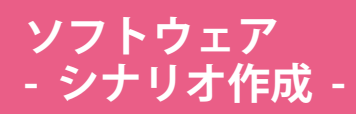

## **学習のポイント:編集画面 学習のポイント:編集方法**

### ■編集画面

学習ポイントのページでは、学習目標とそれにひもづく目標課題 ( 重要な行動)を設定します。 ここで設定する内容が、振り返りの際の評価に結び付きます。 **シミュレーションソフトウェア**

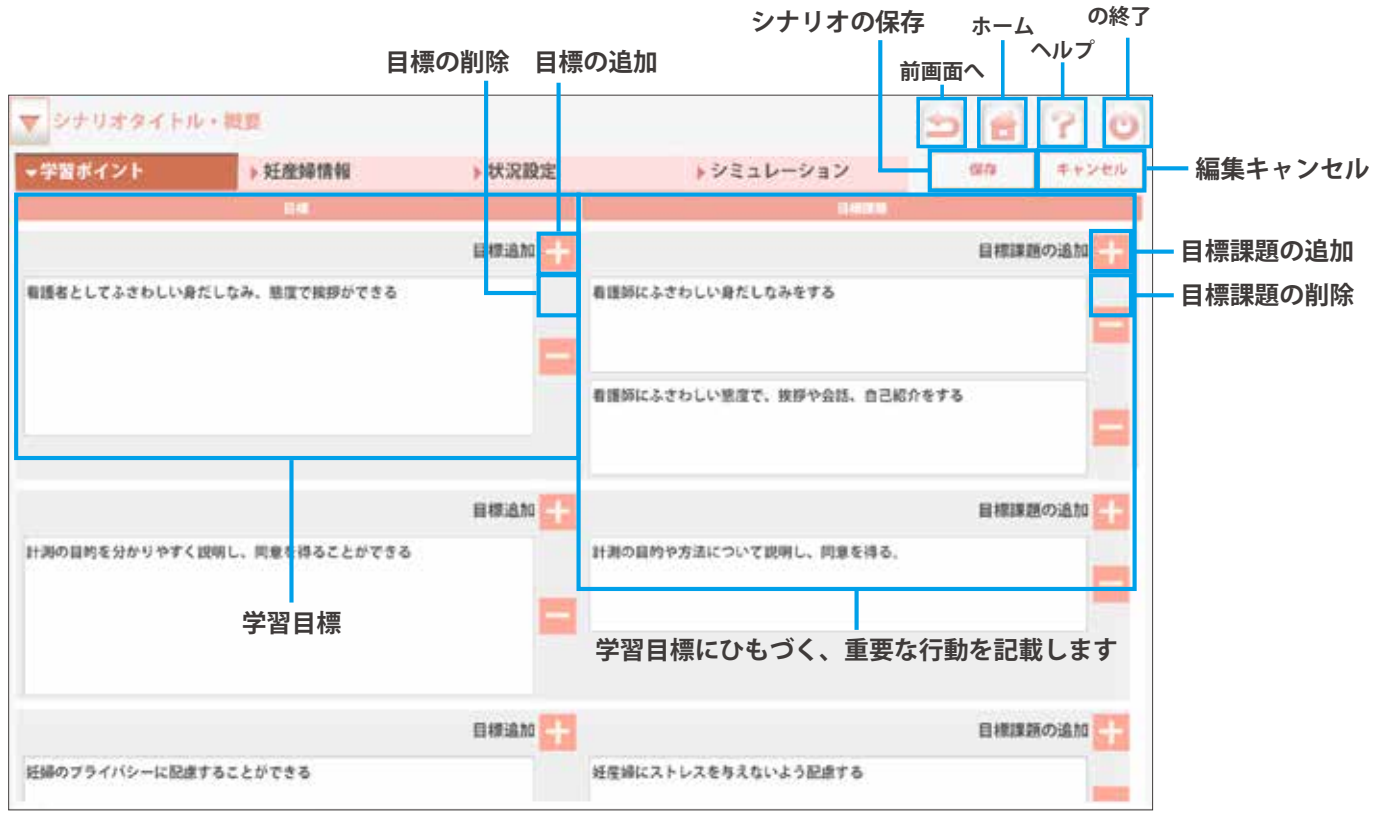

### ■編集方法

学習目標とそれにひもづく重要な行動を記載します。

### 1 空欄をダブルタップし、内容を記載します 2】 ★■ ボタンで、目標や目標課題の追加・削除

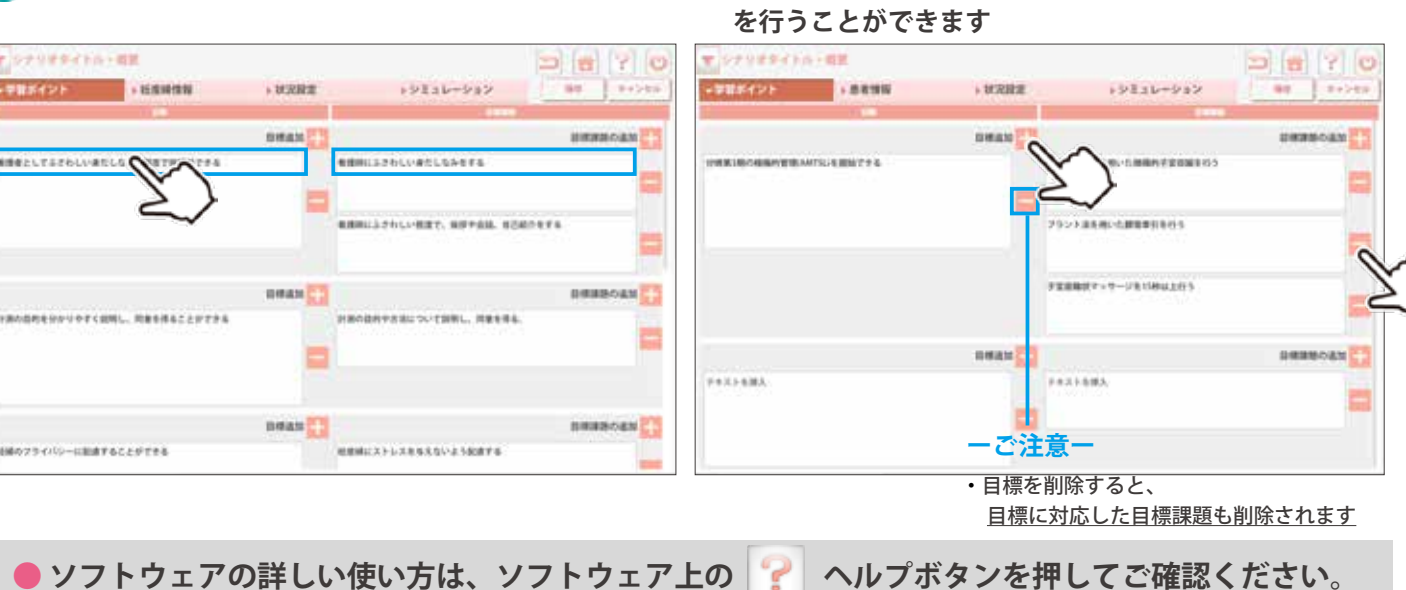

**妊産婦情報:編集ページ**

T.

**MANAGER CO** 

 $\omega$ 

 $-$ 

 $\mathfrak{m}$ 

 $xx - inx$ 

 $\sim 100$ 

(2998)

 $28$ 

 $-$ 

妊産婦情報の作成では、大きく 3 種類の編集ページがあります。

**ソフトウェア**

 $-$  シナリオ作成 -

・氏名や性別等、基本的な情報の登録

 $\overline{1}$ 

・普段の ( 日常の ) バイタルの数値を設定

### ▼ 妊産婦の基礎情報入力ページ キャンプ インス マ 妊産婦状態の開始時バイタルと経時変化の設定ペー

- ・妊産婦 ( モデル ) のシミュレーション開始時のバイタルの設定
- ・状態悪化など経時変化をする場合の数値や症例の設定 ( 任意 )

E

+9511-939

**GRENDE** 

test

※病性清除性診療専にワキ室

 $\frac{1}{2}$  , maximize

**Common Common Common** 

 $-{\bf H}={\bf H}^*{\bf H}^*{\bf H}$ 

L sam

 $= 670$  $|$  1959a

axio

1910

8

m.

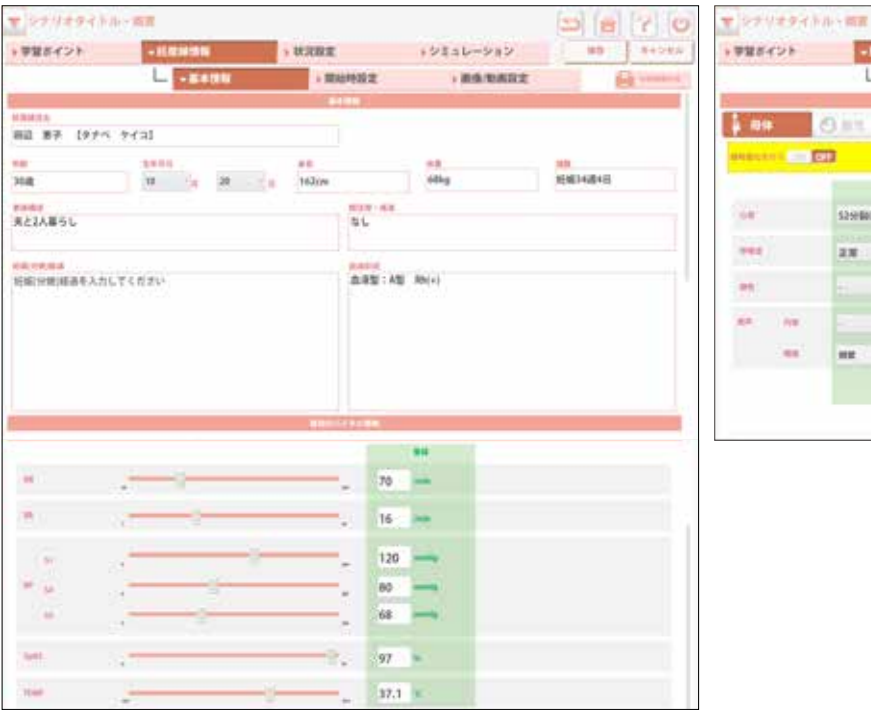

### **▼ 看護指示書やクリニカルパスの作成ページ ( 任意 )**

- ・看護指示書の作成
- ・クリニカルパスの作成

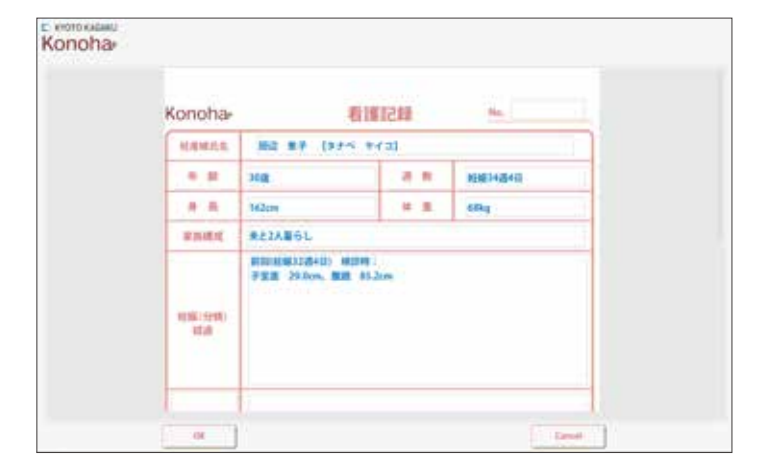

## **妊産婦情報:基礎情報の編集画面**

各項目を入力・選択してください。ただし、入力していない空欄があってもシミュレーションを行うこと は可能です。

※普段のバイタル情報は、編集開始時には、初期値が設定されています。

**ソフトウェア**

 $-$  シナリオ作成 -

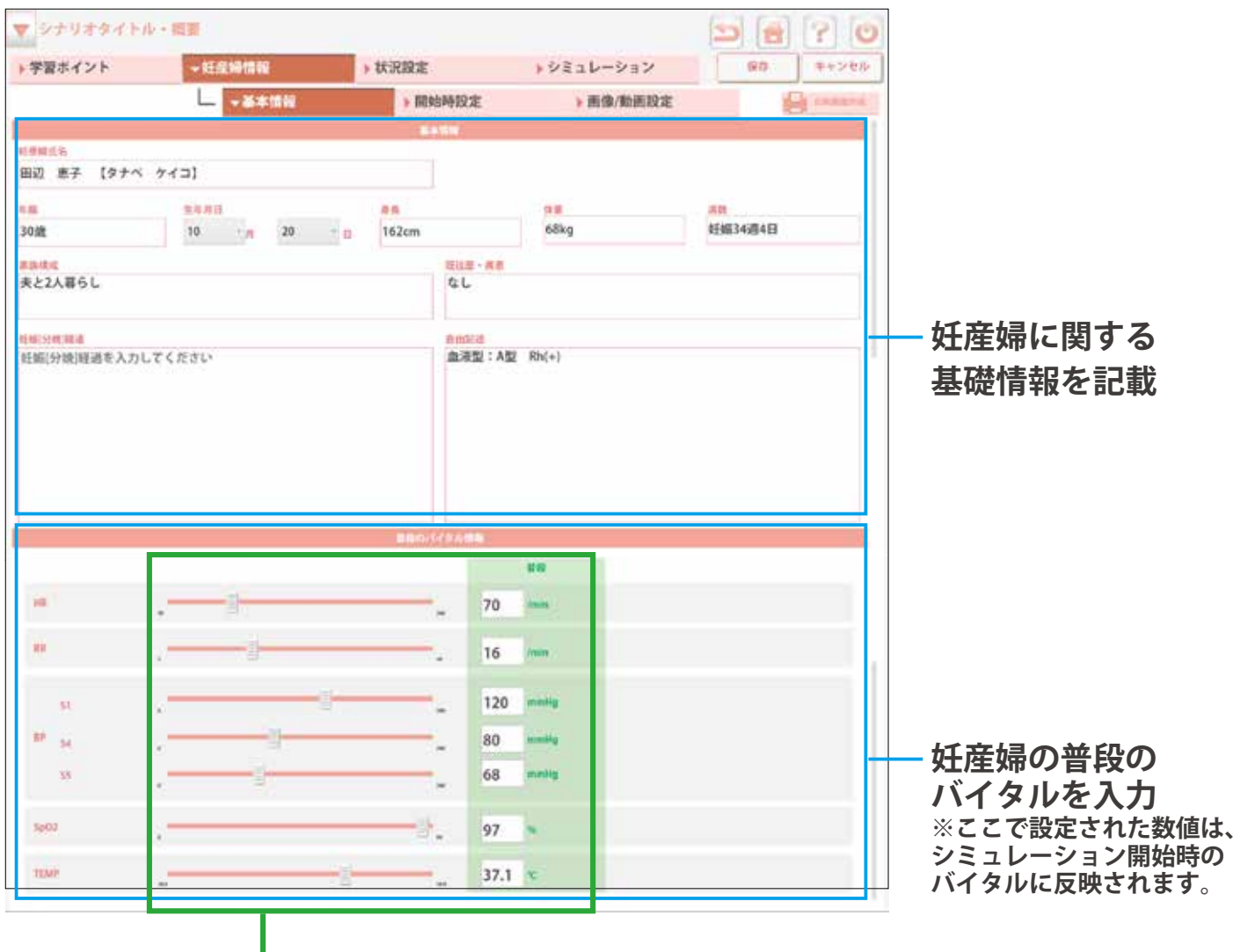

## **■2通りの設定方法**

- **・スクロールバーを動かして数値を変更**
- **・キーボードで直接、数値を打ち込む**

● ソフトウェアの詳しい使い方は、ソフトウェア上の | <mark>•</mark> へルプボタンを押してご確認ください。

**妊産婦情報:母体のバイタルの開始時と**

**経時変化後の編集画面**

名項目を入力・選択してください。ただし、入力していない空欄があってもシミュレーションを行うこと は可能です。

※経時変化は任意の設定項目です

**ソフトウェア**

 $-$  シナリオ作成 -

## **経時変化を行うときのみ ON( 任意 )**

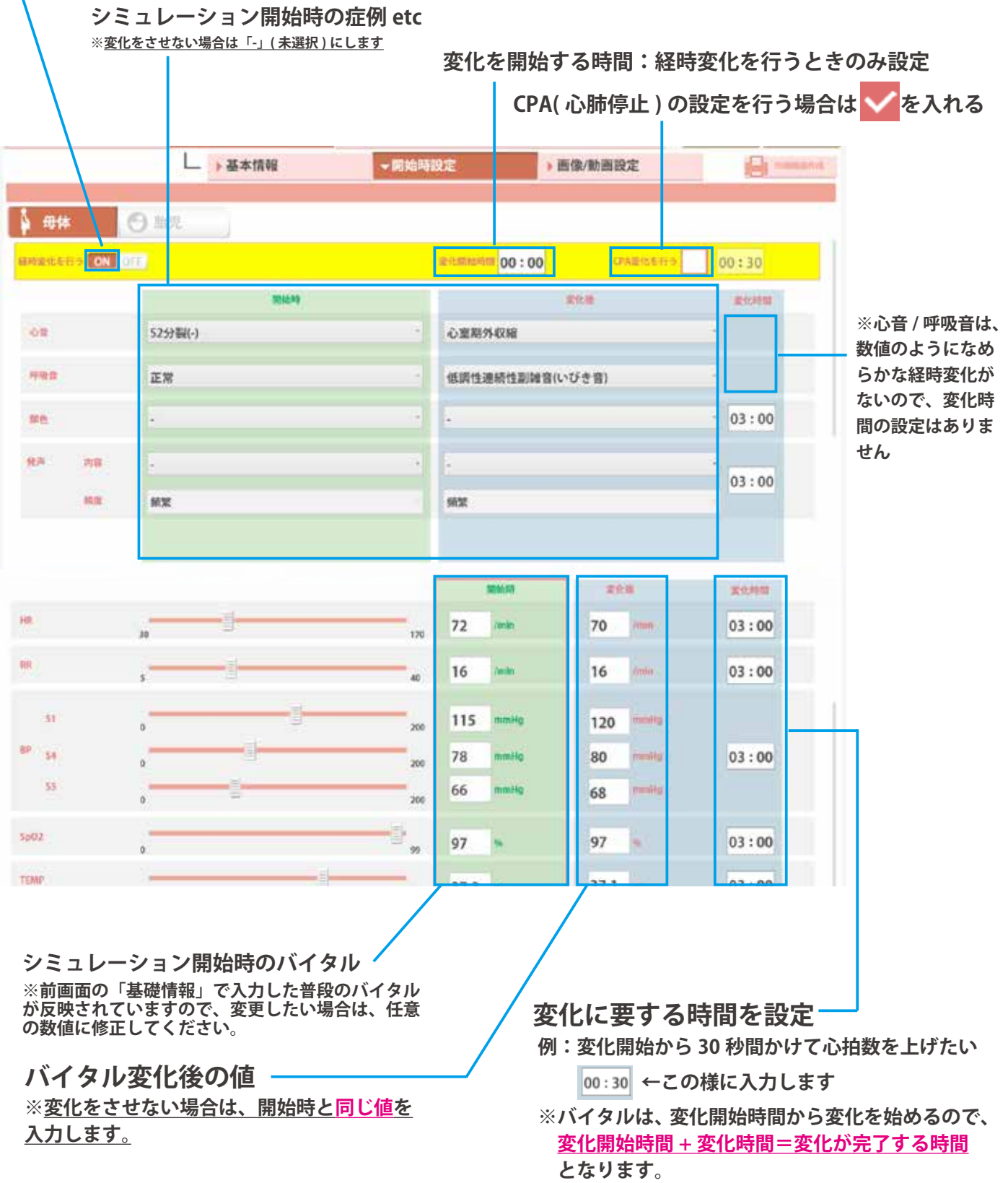

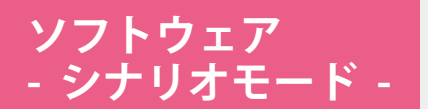

**妊産婦情報:画像 / 動画の設定と 胎児心音の開始時と経時変化後の設定**

### ■画像 / 動画の設定

妊産婦モニタに出力する画像もしくは動画を選択します。 挿入したい画像 / 動画は、画面の選択スイッチをタップすることで選択することができます。

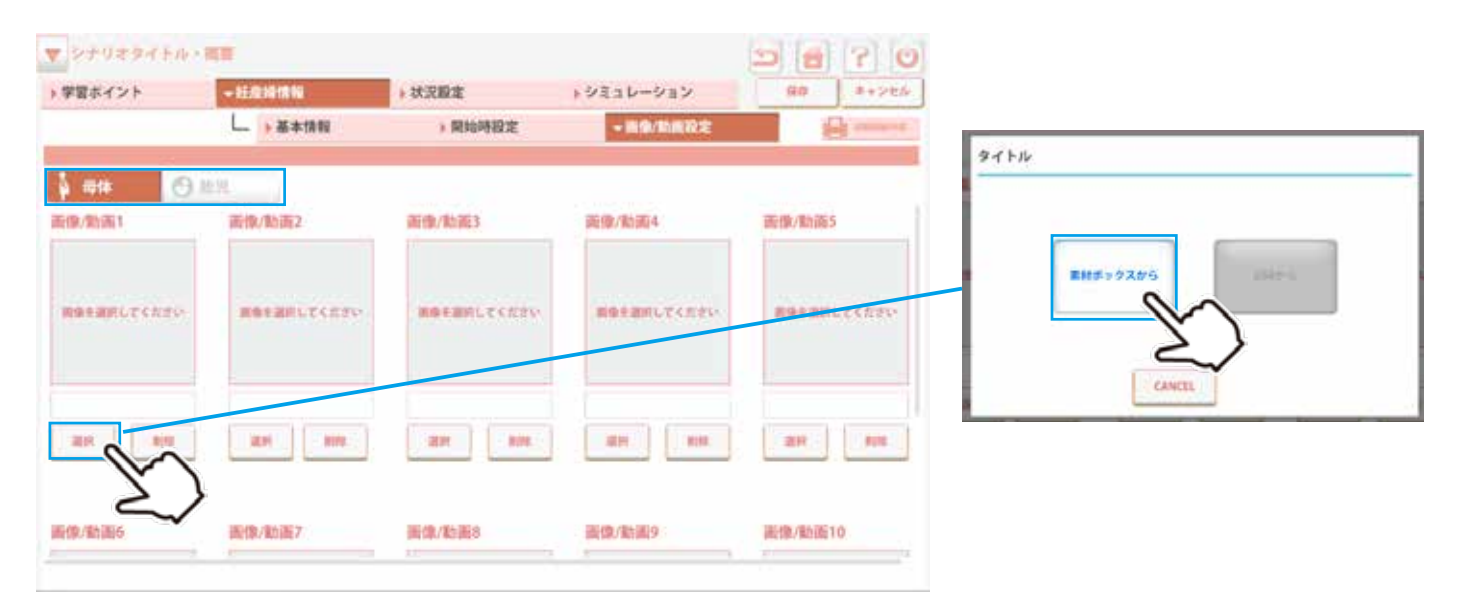

画像 / 動画は素材ボックスから選択するか、あらかじめ接続した USB メモリスティックから選択すること が出来ます。選択スイッチをタップした後に選択してください。

## ■胎児心音の開始時と経時変化後の設定

**模擬ドップラー聴診器本体を使用する場合のみ ON( 任意 )**

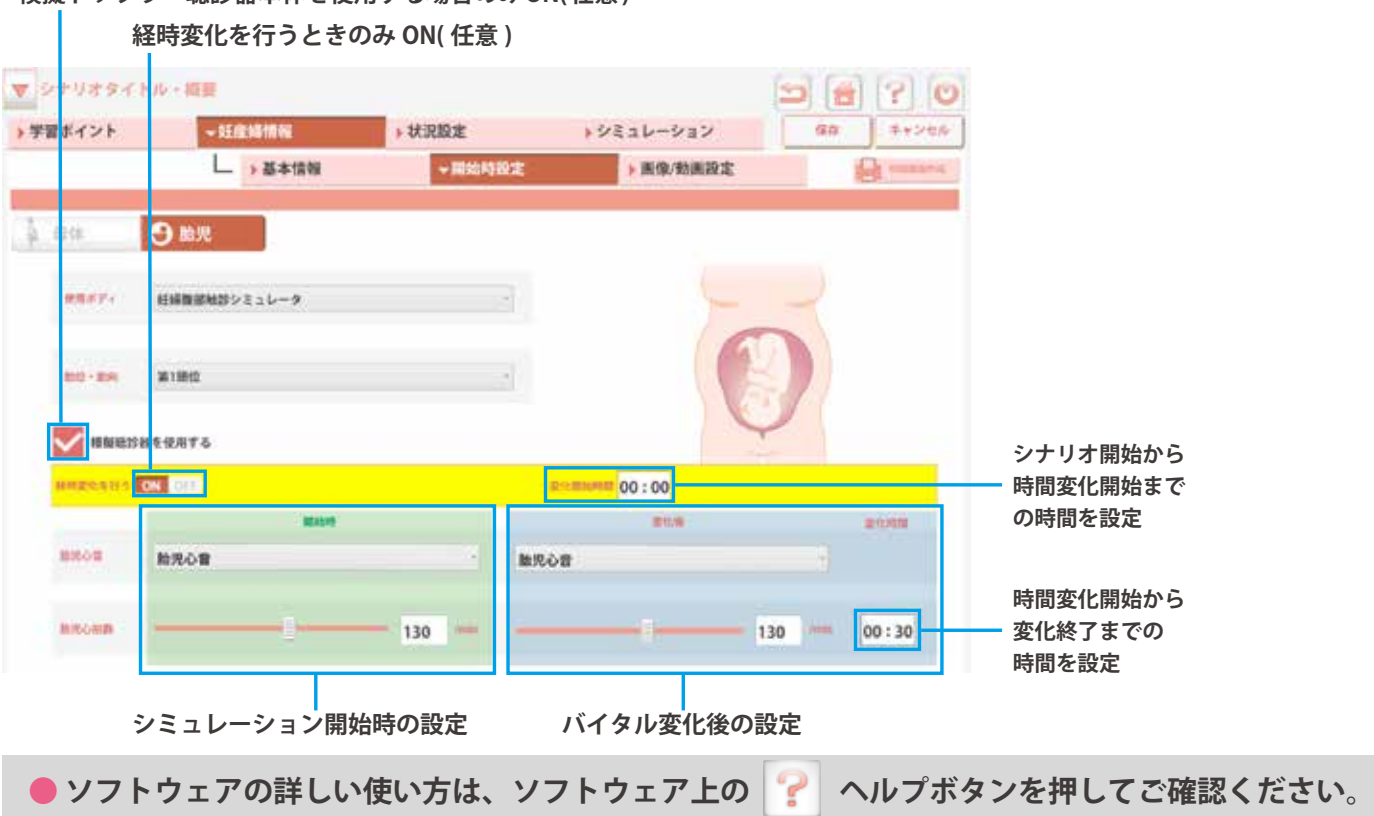

## **状況設定:編集画面 状況設定:妊産婦イメージの作成**

状況設定では、妊産婦イメージや物品リストを登録することができます。 状況設定は、学習者が妊産婦さんのイメージを高める役割を果たすほか、必要物品が何かを指導者間で共 有するために作成します。

**カテゴリ名を記載** 

### **■ 物品リストの作成**

**ソフトウェア** - シナリオ作成 -

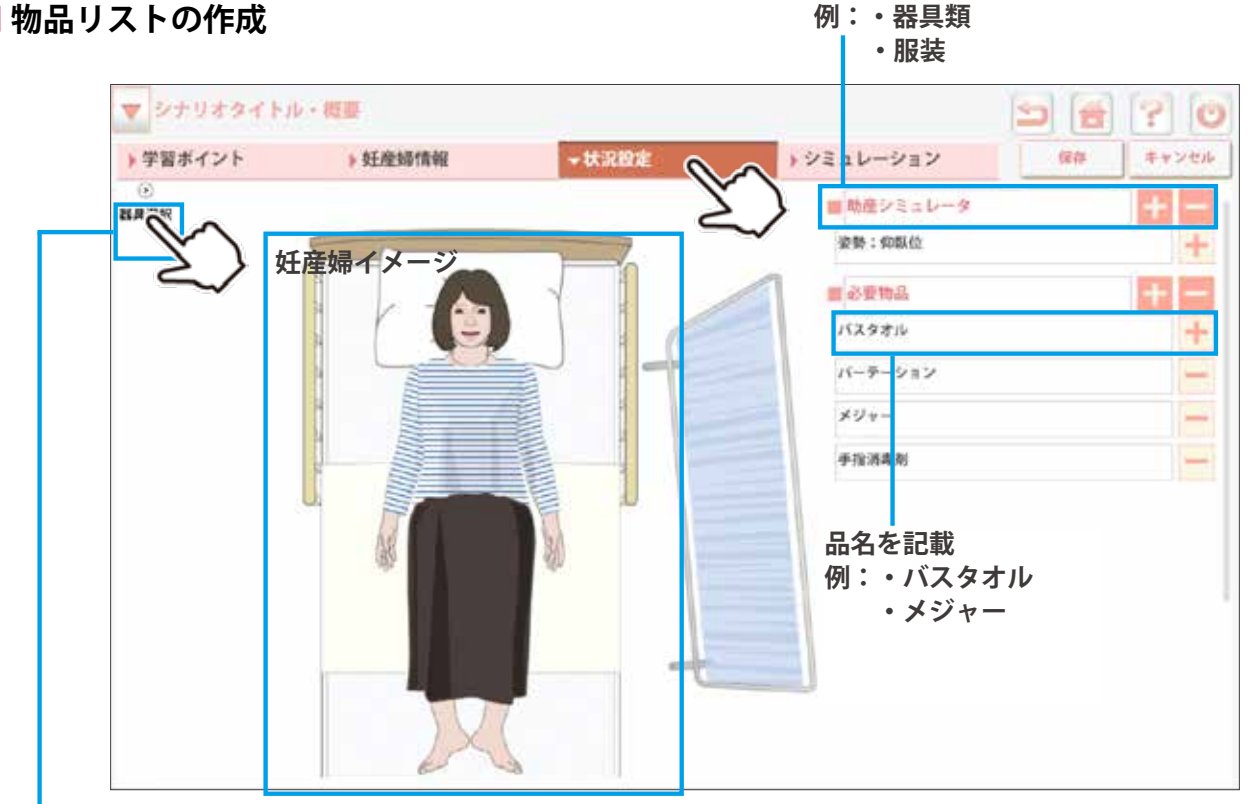

**■ 妊産婦イメージの作成**

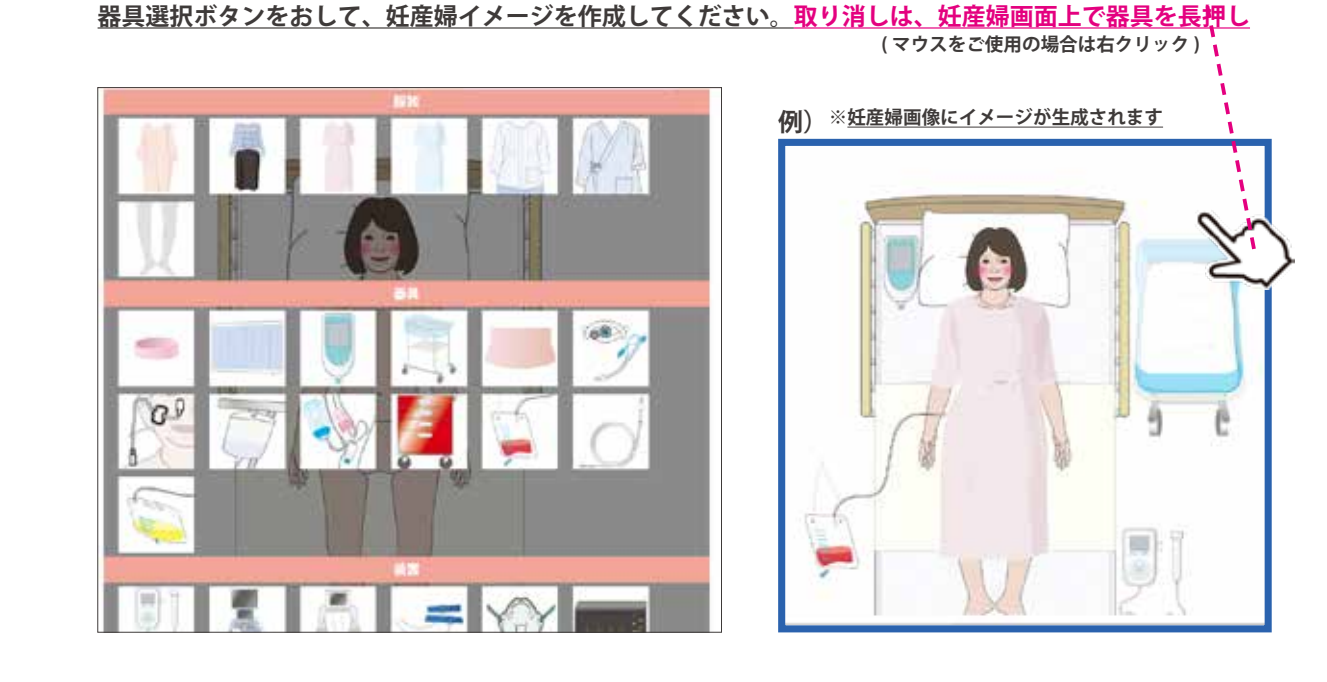

**● ソフトウェアの詳しい使い方は、ソフトウェア上の ヘルプボタンを押してご確認ください。**

**シミュレーション:編集画面**

**ソフトウェア**

 $-$  シナリオ作成 -

シミュレーションの編集画面では、シナリオに沿って、学習者に求められる行動や、 ファシリテータに有用な情報 ( シミュレーション中に学習者に提示する内容など ) を入力・記載します。

**発声ボタンの設定**

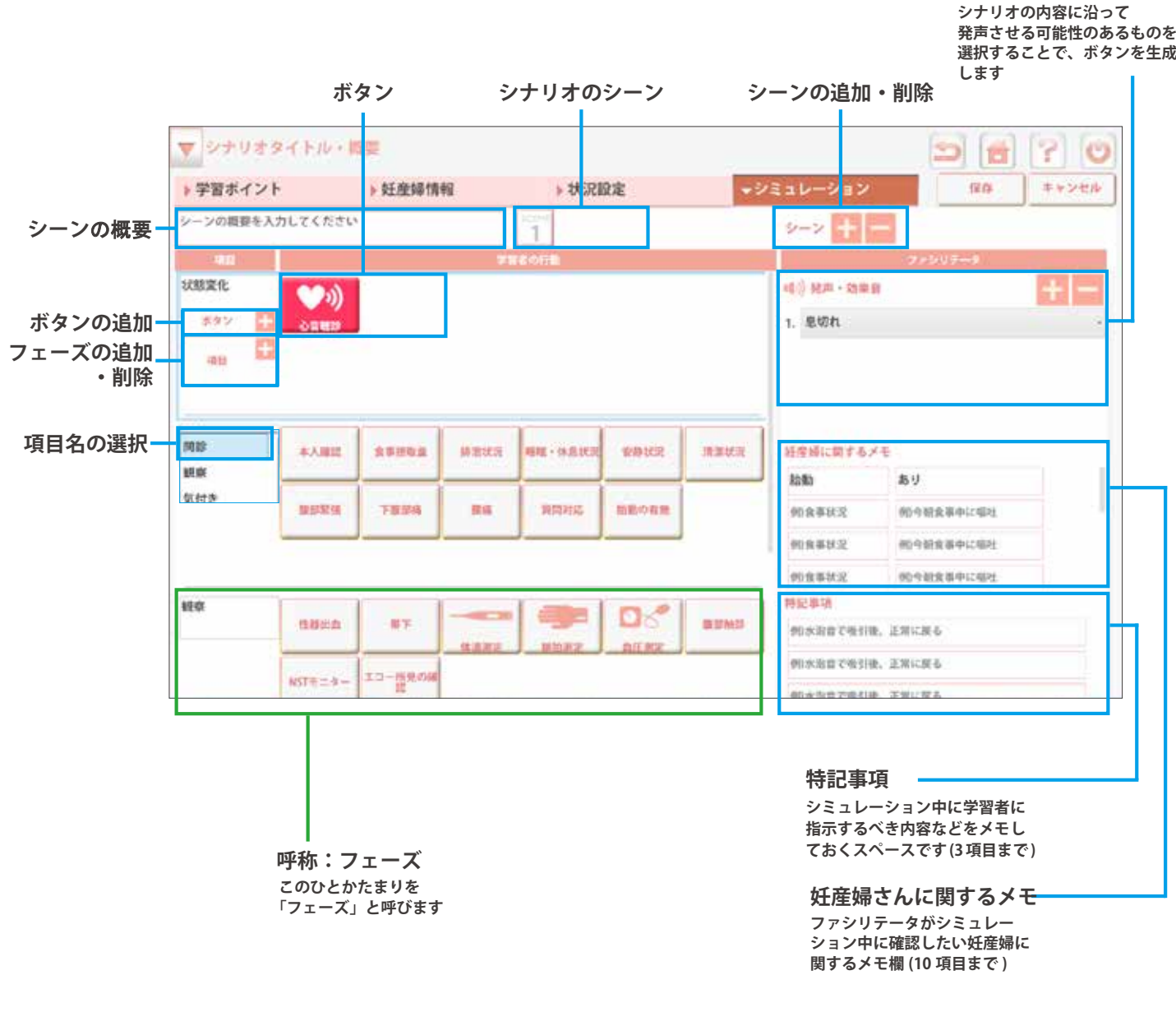

● ソフトウェアの詳しい使い方は、ソフトウェア上の | <mark>•</mark> へルプボタンを押してご確認ください。

**ソフトウェア** - シナリオ作成 -

## **シミュレーション:ボタンの基本情報編集画面 シミュレーション:ボタンの状態変化編集画面**

シミュレーション画面のボタンに持たせる情報を編集する方法に関して解説します。

### **■ ボタンの基本情報編集画面**

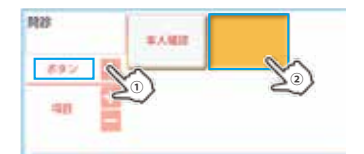

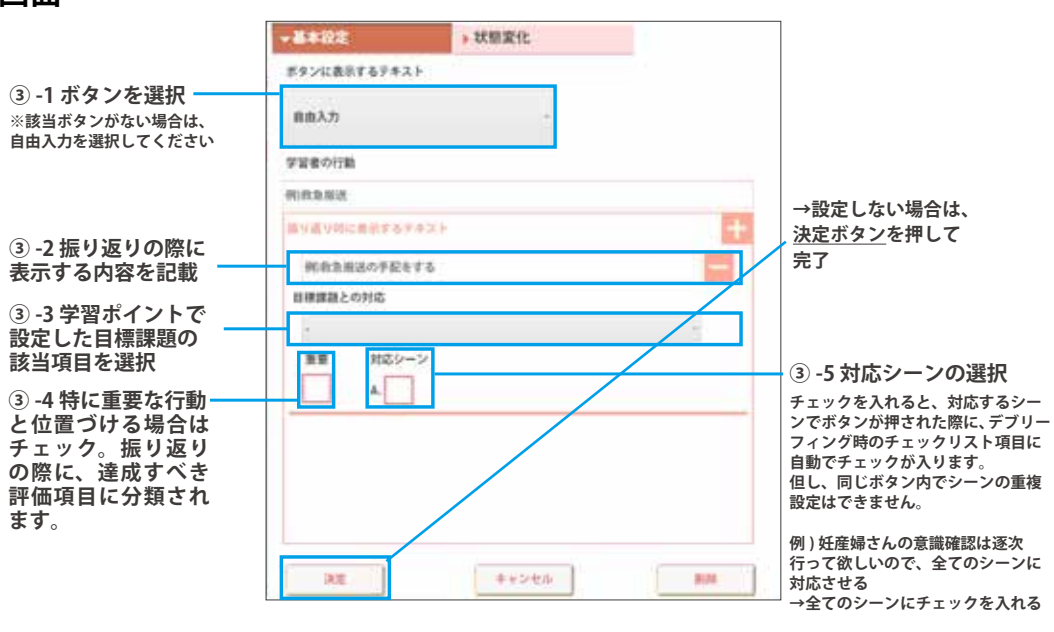

### **■ ボタンの状態変化編集画面**

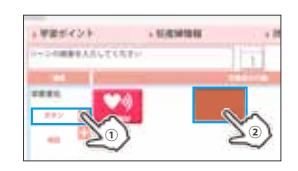

**AAAAAAA** 

### ■ 母体の状態変化編集画面 ■ 胎児の状態変化編集画面

**④ -1 変化させたい項目にチェック**

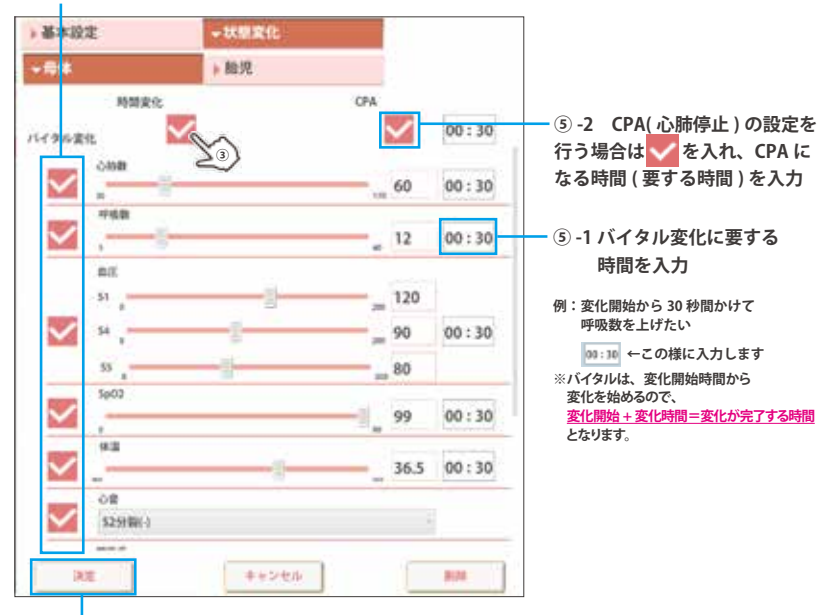

**時間変化設定の優先順位に関して ーご注意ー ・妊産婦情報のページで、時間変化の設定を 行っていても、状態変化を設定しているボタ ンを押した場合、後者が優先となり状態変化 設定が上書きされます。**

**\*\*\*\*\*\*\*\*\*\*\*\*\***\*

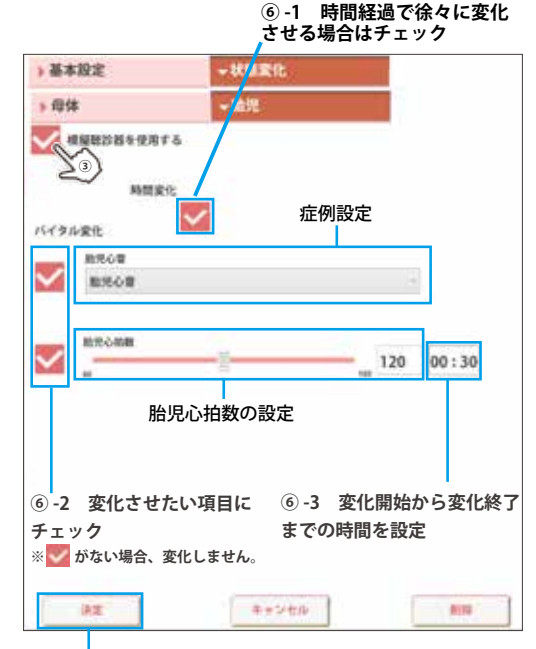

**⑤ -3 決定ボタンを押して完了 ⑥ -4 決定ボタンを押して完了**

● ソフトウェアの詳しい使い方は、ソフトウェア上の │ <mark>・</mark> ヘルプボタンを押してご確認ください。

実習 2000年 超音波検査トレーニング

1) 超音波検査トレーニング (準備 )

### **モデル本体の組立**

1. モデル本体の腹部カバーをはずします。カバーは4か所のマグネットでボディに固定されており、 上部に持ち上げることで取り外すことができます。

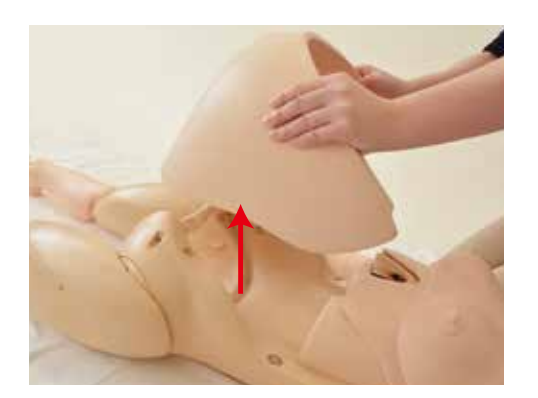

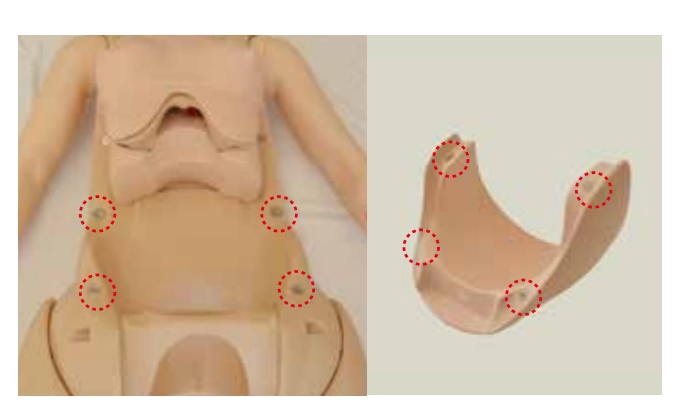

2. 性器部ユニット下部2箇所の凸部をモデル本体の凹部に差し込みます。\*ユニット下部を押して確実に差し込んでください。 そののち、ユニットの上部を押さえるとモデル本体に固定されます。

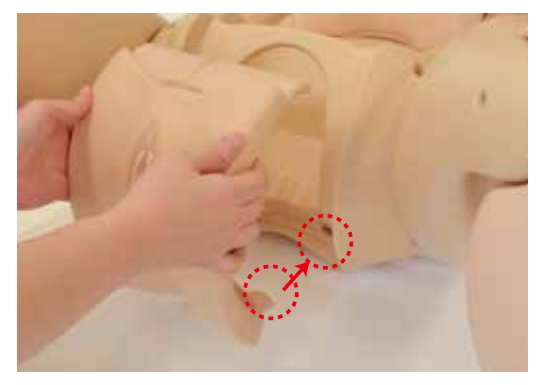

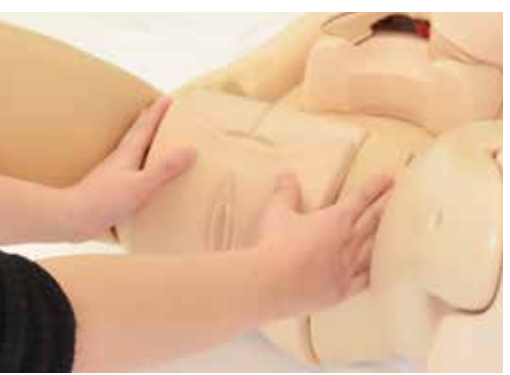

注:性器部ユニットとボディの隙間に指を挟まないようご注意ください。 モデル本体への差し込みが不十分な状態で性器部ユニット上部を押すとユニットが破損する場合があります。

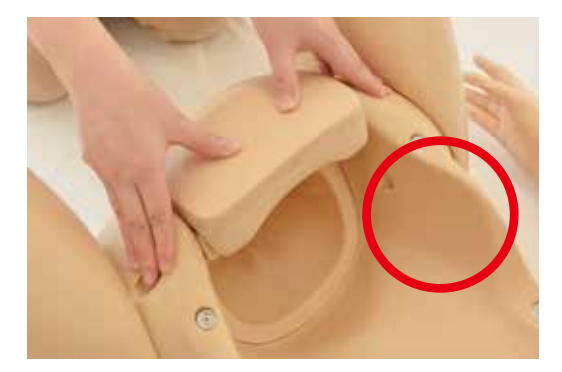

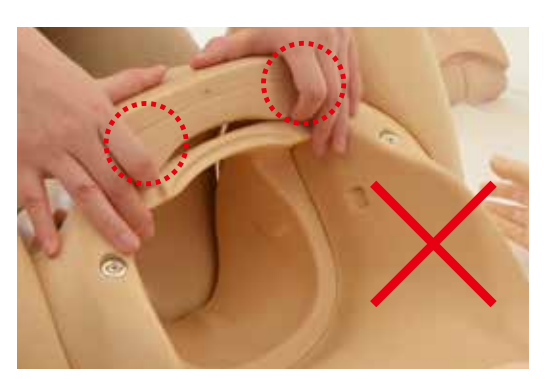

## 実習 2000年 超音波検査トレーニング

## **モジュールの設定**

1. 胎児診断部用ベース (Konoha 用 ) をモデルに取り付けます。その上に保護カバーをのせます。

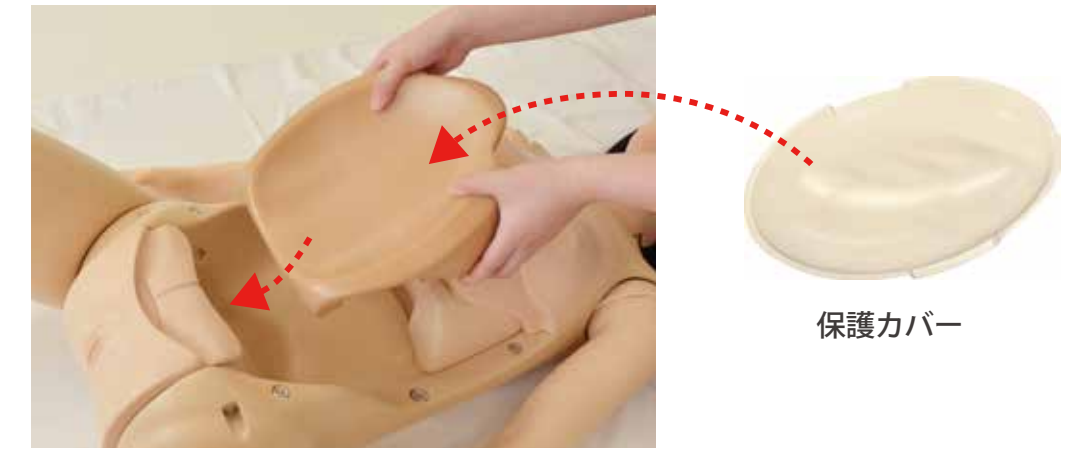

2. 胎児診断部をベースの上へ取り付けます。 胎児診断部を取り外して胎位や胎向を変えることができますので、診断したい方向に合わせ モデル本体にセットします。

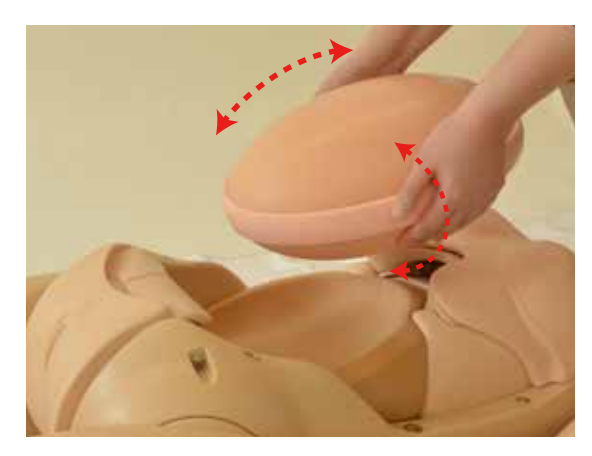

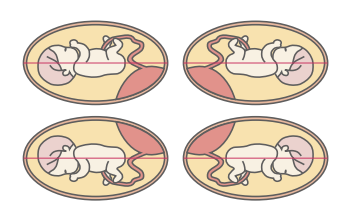

3. 超音波用ゼリーを胎児診断部に直接塗ります。ゼリーは少し多めに塗布してください。

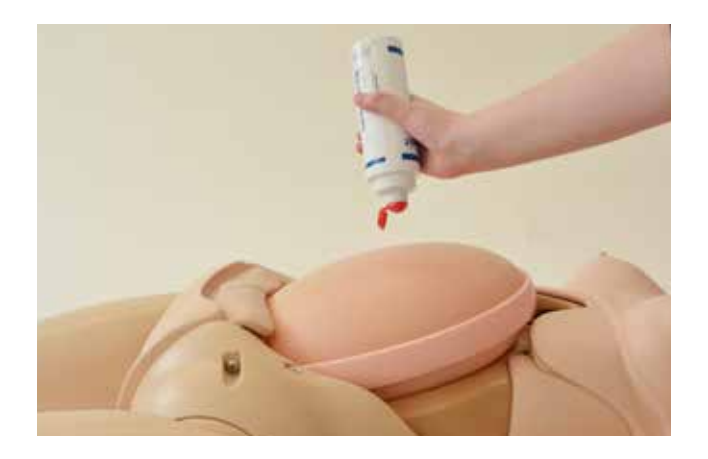

**超音波検査トレーニング**

 $\widehat{L\left( 2\right) }$ 超音波検査トレーニング(実習)

### **胎児の確認と計測**

1. プローブをモデルにあて、超音波画像診断を行います。 診断実習ポイントは次頁に記載しています。

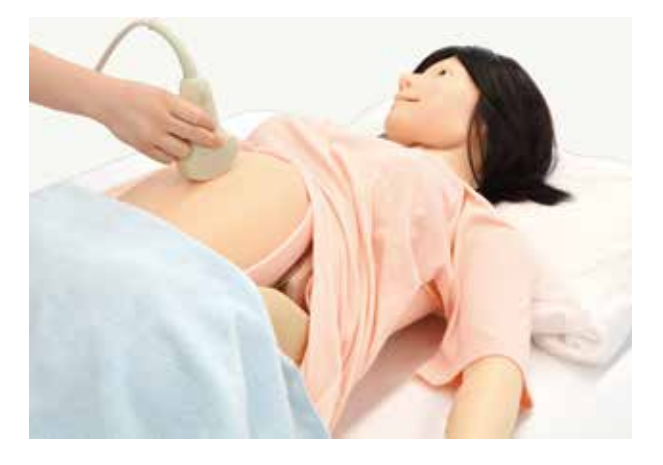

**● 超音波画像例** 

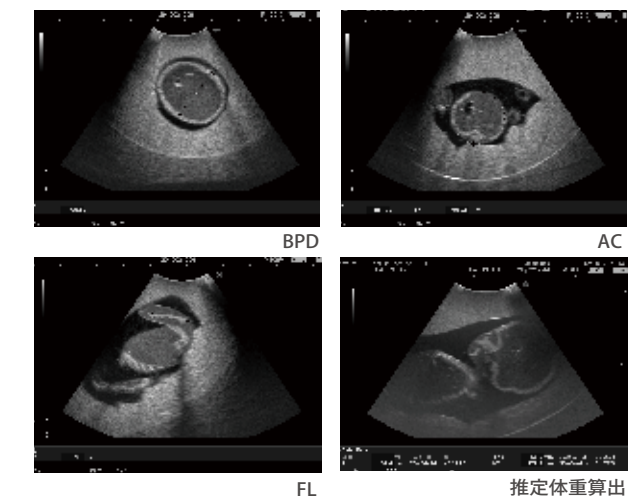

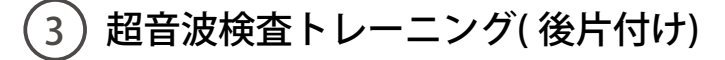

1. ウエットティッシュ等で、表面にゼリーが残らないようによく拭き取ってください。 胎児診断部や保護カバーは取り外して、水洗いが可能です。本体の水洗いはしないでください。

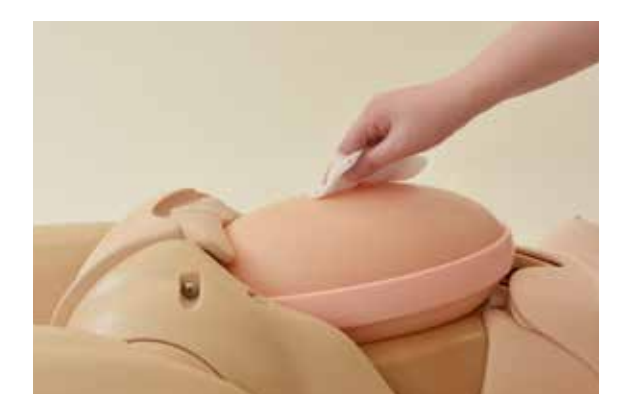

## **胎児の診断実習ポイント**

胎児の成長状態、羊水量の確認、異常の有無、 胎盤の位置、胎位・胎向・胎勢、性別等の診断 ※プローブ 2D・3Dに対応しています。 ■ その他付属物の確認 羊水量・胎盤・臍帯

### ① 胎児の計測 (3か所のポイントを計測 )

BPD:児頭大横径 - 透明中隔を基準に計測 AC:腹部周囲長 - 胃、腹大動脈、臍静脈の部分を基準に計測 FL:大腿骨長 - 骨の全長を計測 3 か所のポイントを計測して推定体重を 算出し、胎児の成長度合を確認。

### ② 羊水量の計測

**実習**

羊水量が一番多いところの垂直深度を計測

( 最大羊水深度)

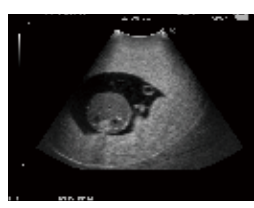

### ③ 頭部、胸部、腹部、脊椎等の診断 ・頭骸骨の形状、脳の診断 ・脊椎、四肢などの診断

羊水量計測

・心臓の四室と血管、傾き、肺の診断

・胃、腎臓、膀胱などの内臓や血管系の診断

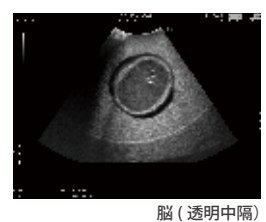

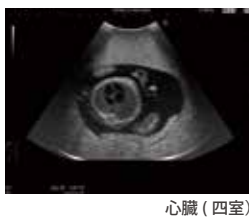

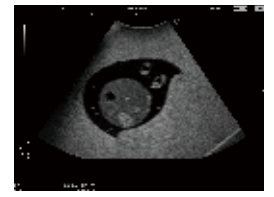

胃

腎臓 ( 腎盂)

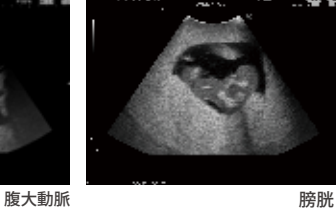

■ 胎児全身観察 頭部・胸部・腹部・脊椎・四肢・性器部 ■ 胎児計測 BPD・AC・FL

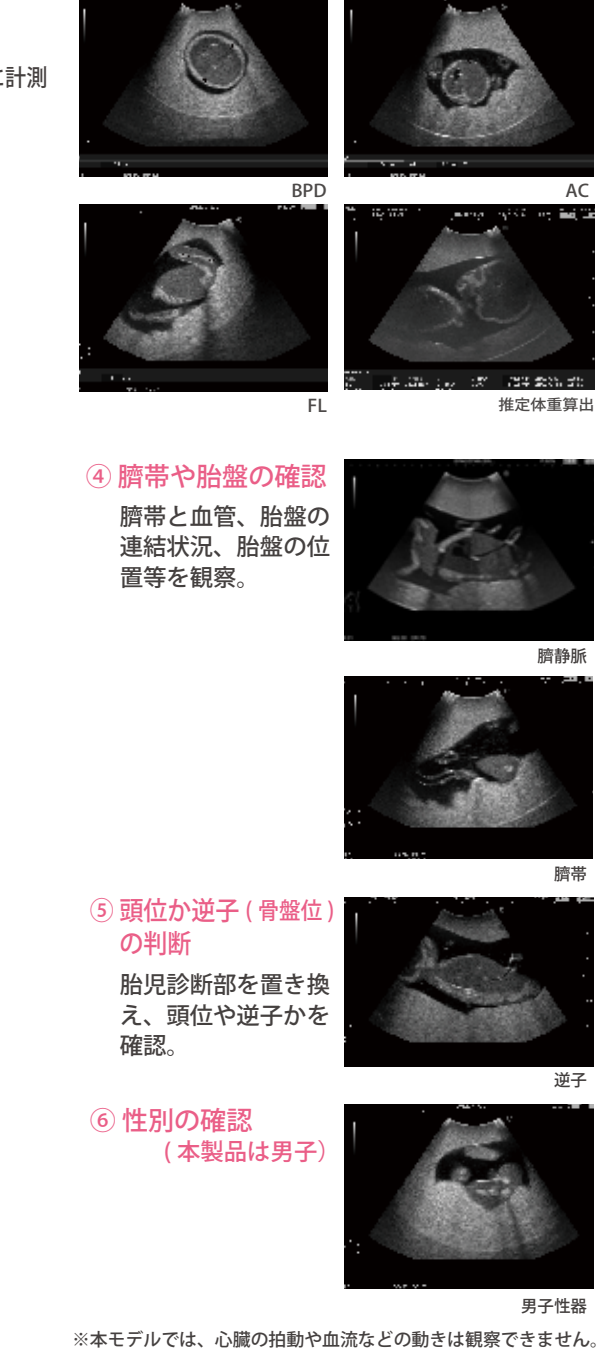

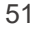

**実習 妊婦腹部触診トレーニング**

 $\left( \widehat{\hspace{0.1cm}}\hspace{0.1cm} \right)$ 妊婦腹部触診トレーニング(準備)

### **モデル本体の組立**

1. モデル本体の腹部カバーをはずします。カバーは4か所のマグネットでボディに固定されており、 上部に持ち上げることで取り外すことができます。

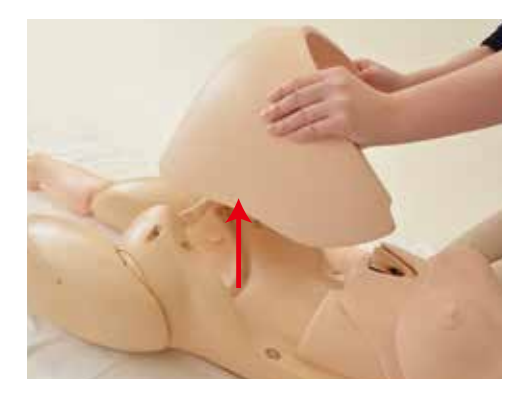

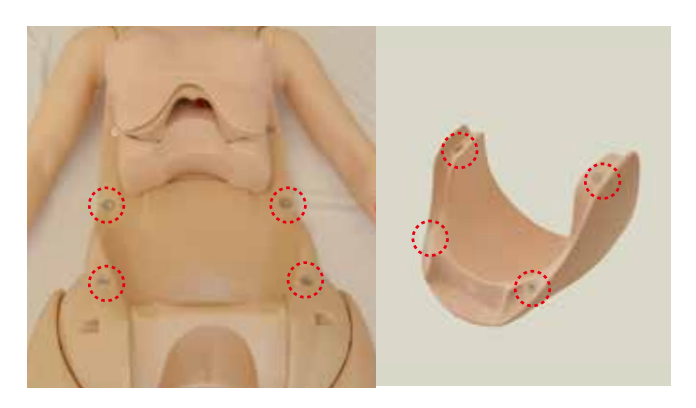

2. 性器部ユニット下部2箇所の凸部をモデル本体の凹部に差し込みます。\*ユニット下部を押して確実に差し込んでください。 そののち、ユニットの上部を押さえるとモデル本体に固定されます。

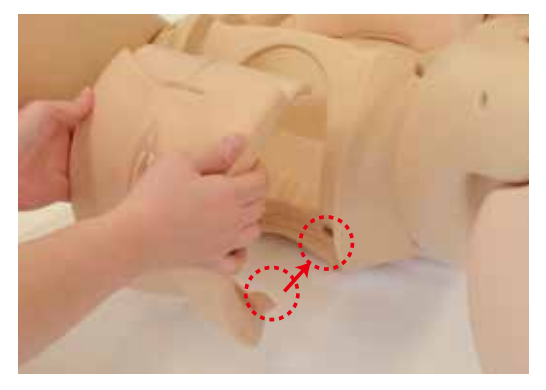

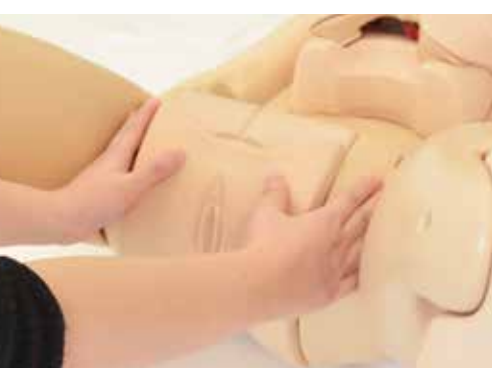

注:性器部ユニットとボディの隙間に指を挟まないようご注意ください。 モデル本体への差し込みが不十分な状態で性器部ユニット上部を押すとユニットが破損する場合があります。

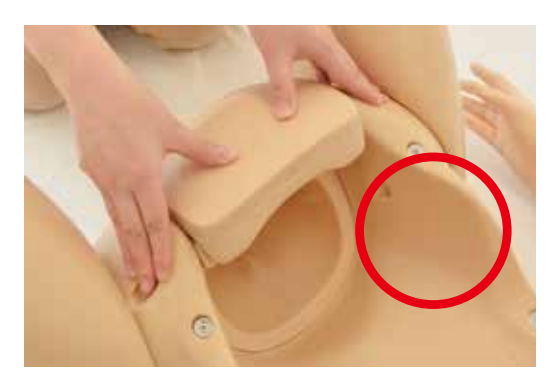

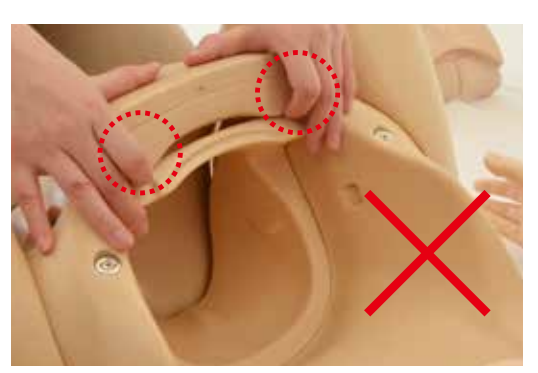

**妊婦腹部触診トレーニング**

3. 胎児をセットするための胎児用ベースをモデル本体にセットします。このとき胎児を頭位にするか

## **モジュールの取り付け**

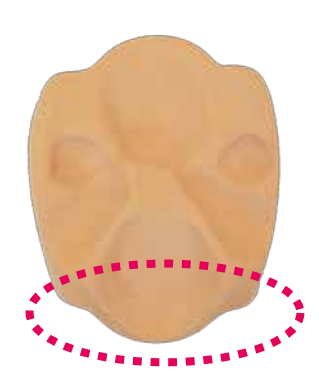

こちら側に胎児の頭がきます。

3. 胎児を土台のくぼみに合わせてセットします。胎児は左向き右向きが選べます。

骨盤位にするかでセットする方向が変わりますのでご注意ください。

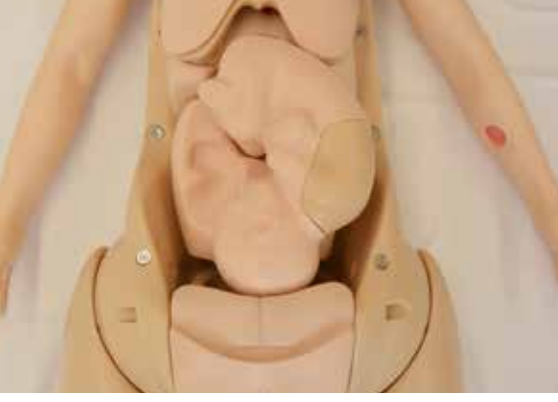

右向きの場合 左向きの場合

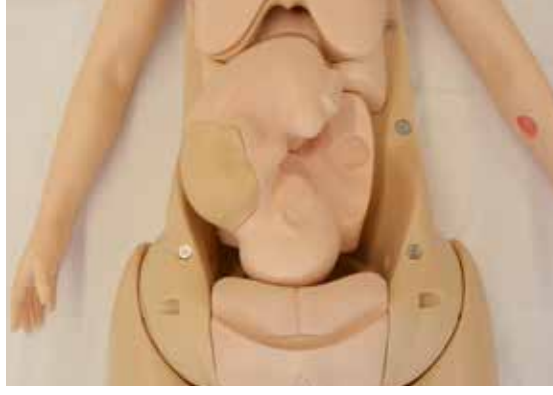

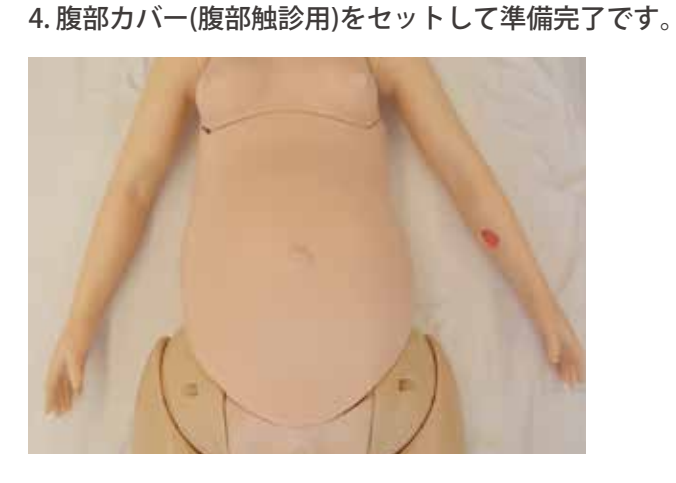

実習 オンファイン 好婦腹部触診トレーニング

## 模擬ドップラー聴診器の設定(本体)

付属の模擬ドップラー聴診器を使うことで、胎児心音を模擬的に聴診することができます。

1.模擬ドップラー聴診器本体に、まず①模擬プローブのコネクターを接続します。 次に② AC アダプターを接続し、③電源スイッチを ON にします。

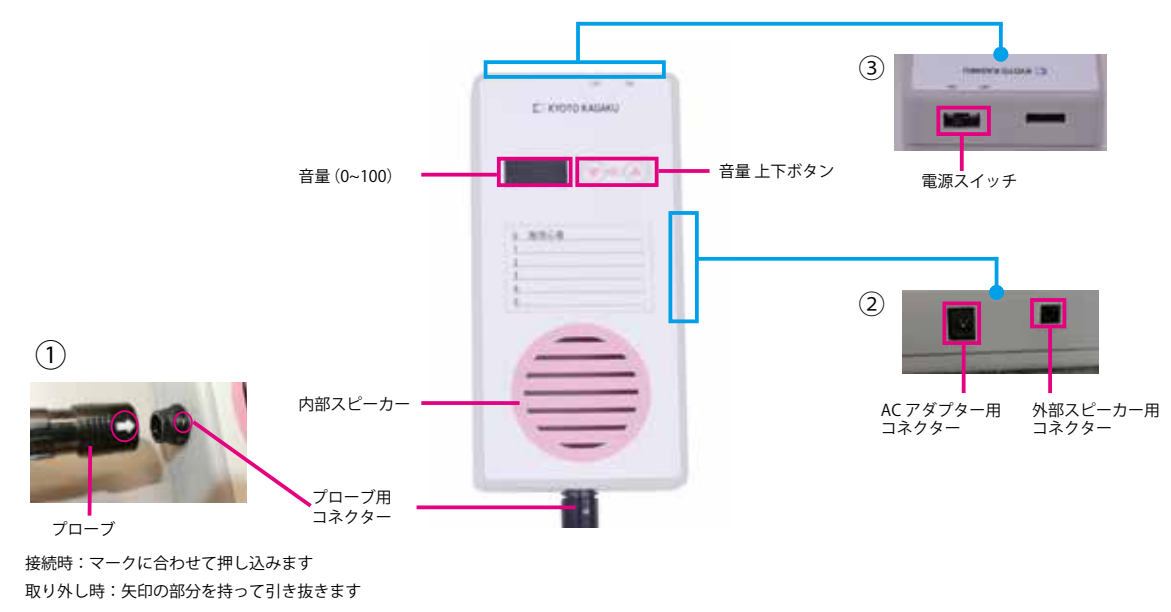

2. 音量は模擬ドップラー聴診器本体から調整できます (10 段階 )。電源を OFF にすると初期設定値 ( 音量 50)に戻ります。

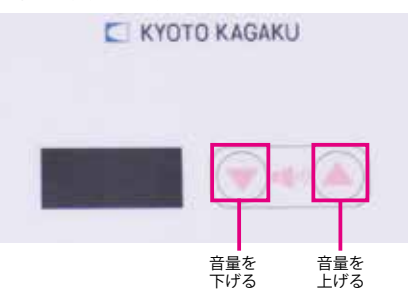

3. Konoha のモデルに妊産婦トレーニングモデル (胎児モデル)をセットします (P53 参照 )。

4.胎児の心臓付近にプローブをあてると、模擬ドップラー 聴診器の内部スピーカーより音が聴こえます。

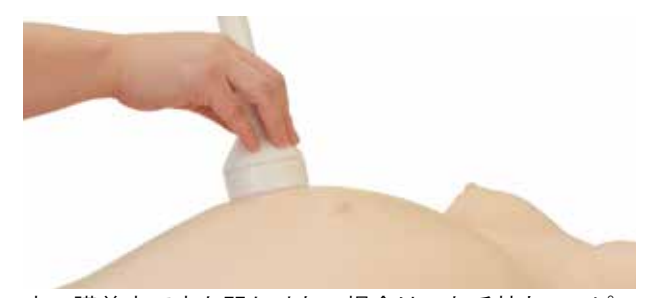

広い講義室で音を聞かせたい場合は、お手持ちのスピー カーを本体側面の外部スピーカー用コネクターに接続するこ とで聞くことができます。

## 模擬ドップラー聴診器の設定(コントロール PC)

○コントロールモードでの設定 → P36 参照

○シナリオ作成モードでの設定 → P44, 47 参照

**妊婦腹部触診トレーニング**

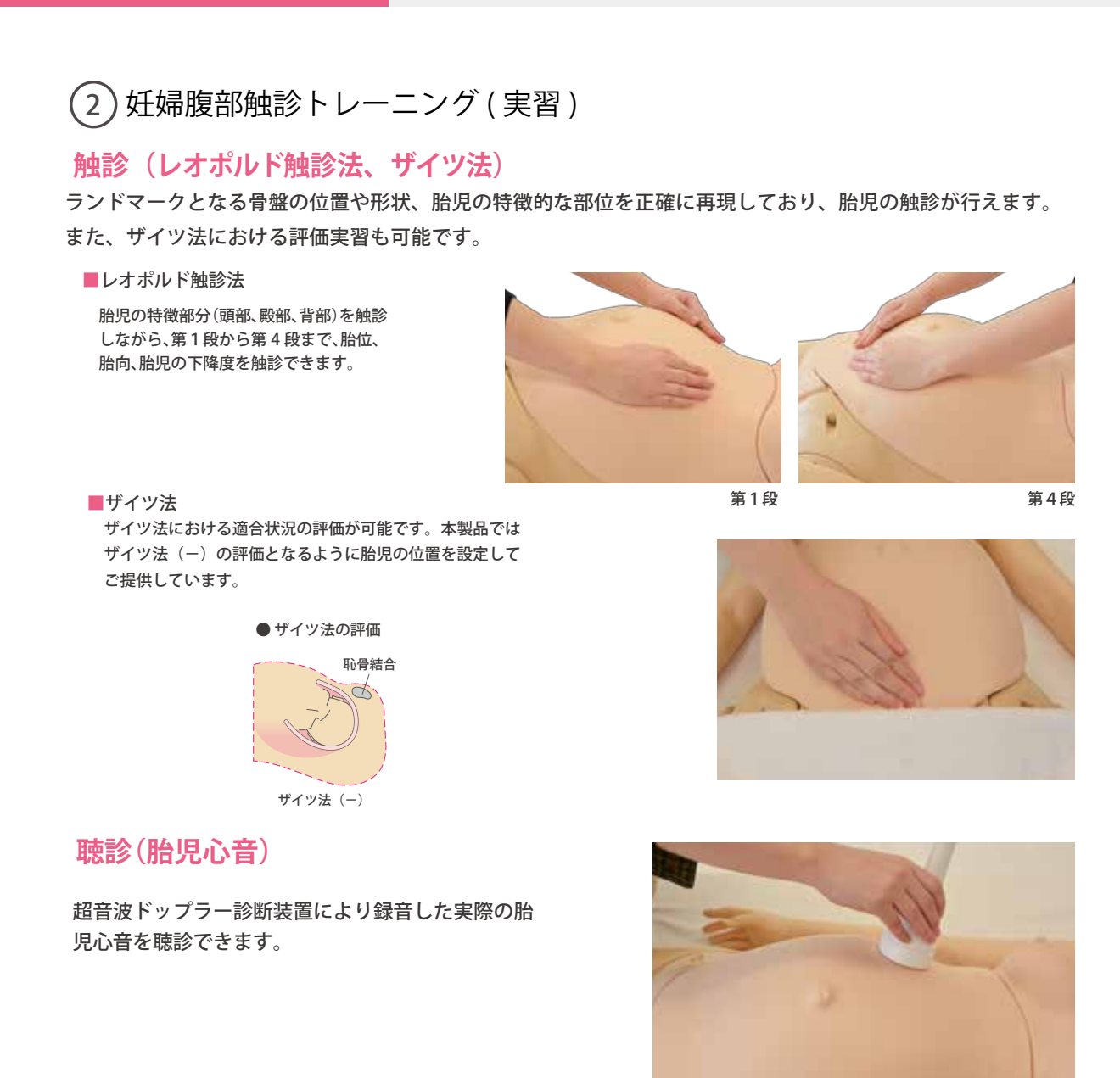

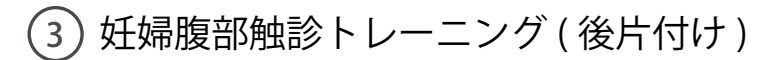

腹部カバーに付いた汚れは、水や中性洗剤を使用し、 よくしぼった布等で拭き取ります。乾燥後、タルカム パウダーを塗布します。

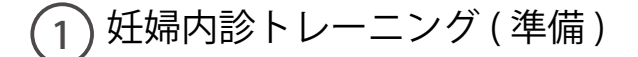

## **子宮口開大度モジュールの取り付け**

1. 子宮口開大度モジュールをモデル固定ベースに取り付けます。モデル固定ベース先端のマークと 子宮口開大度モジュールの目印を合わせます。

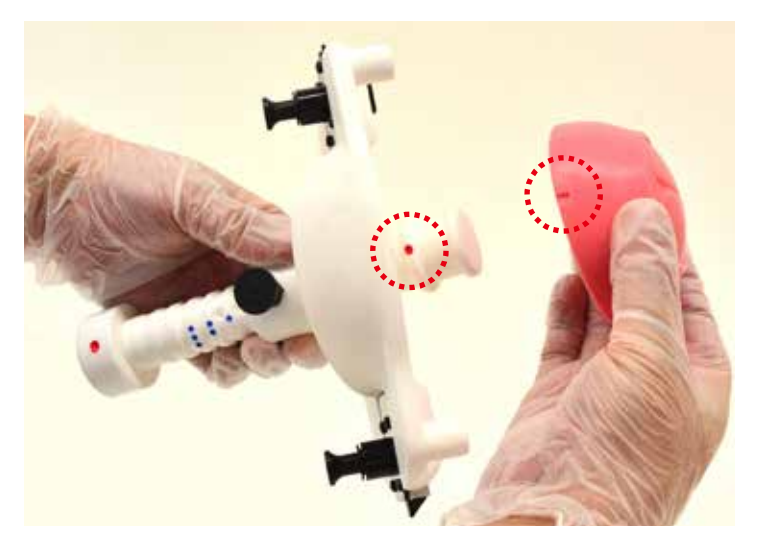

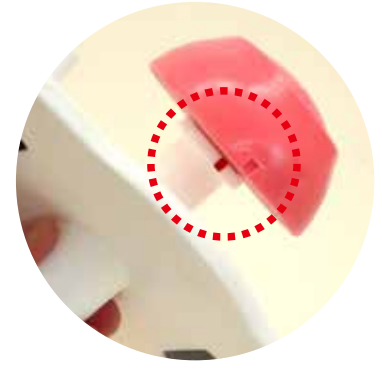

※モデル固定ベースの向きにご注意 ください。先端の細い方に子宮開大 度モジュールを取り付けます。

- 2. モデル固定ベースの黒いつまみを持ち上げると 支柱はフリーに動きます。支柱に取り付けた子宮 口開口度モジュールを前後に移動して、胎児の 下降度を設定することができます。
	- ※胎児の下降度は7段階で設定することができ ます。

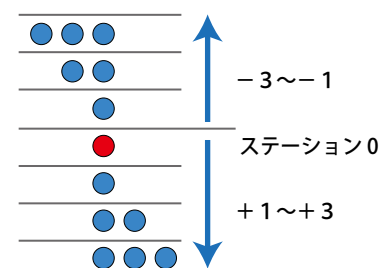

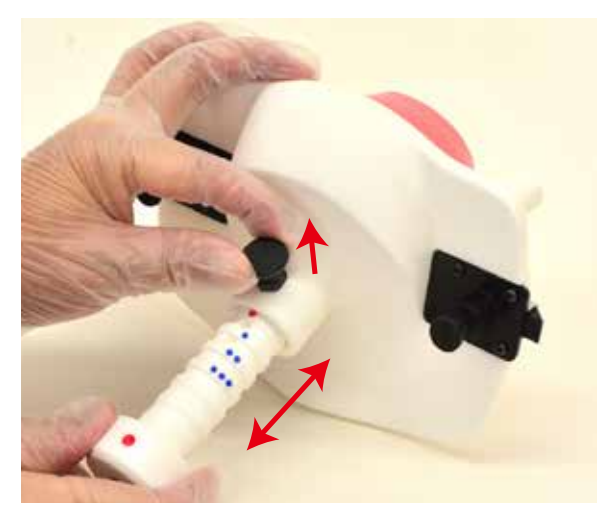

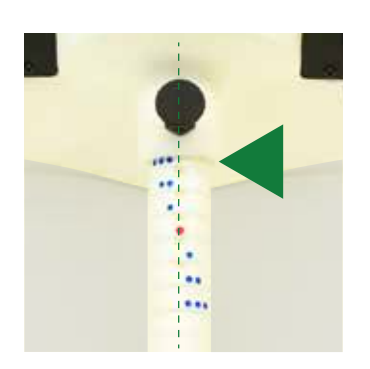

ステーション -3 ステーション 0

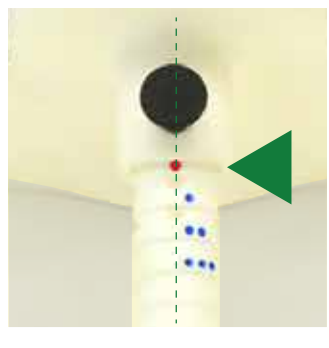

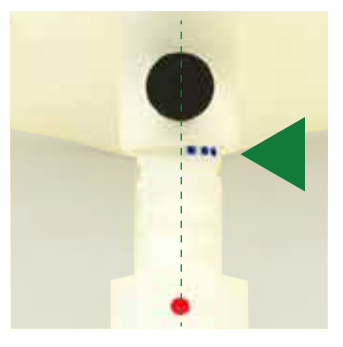

ステーション +3

## **モデル本体の組立**

1. モデル本体の腹部カバーをはずします。カバーは 4 か所のマグネットでボディに固定されており、 上部に持ち上げることで取り外すことができます。

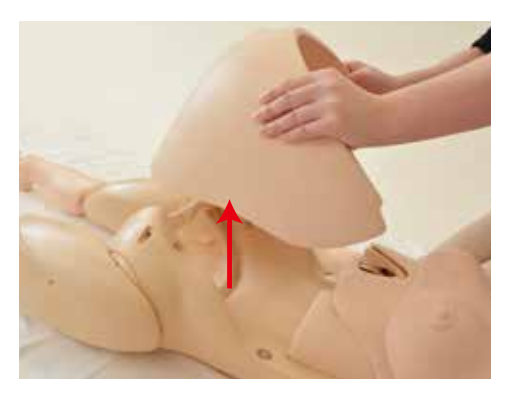

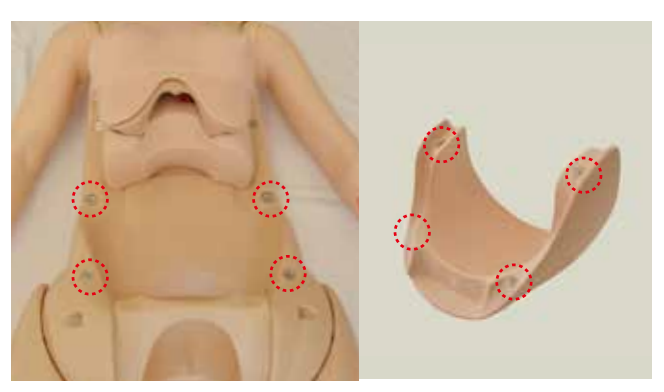

2. 外陰部ユニット下部2箇所の凸部をモデル本体の凹部に差し込みます。\*ユニット下部を押して確実に差し込んでください。 そののち、ユニットの上部を押さえるとモデル本体に固定されます。

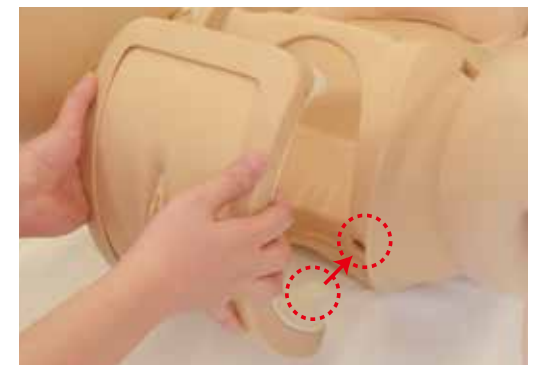

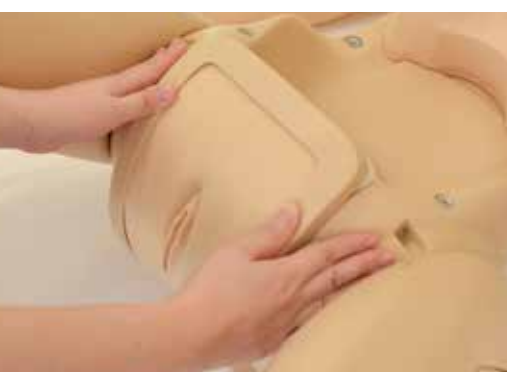

注:外陰部ユニットとボディの隙間に指を挟まないようご注意ください。 モデル本体への差し込みが不十分な状態で外陰部ユニット上部を押すとユニットが破損する場合があります。

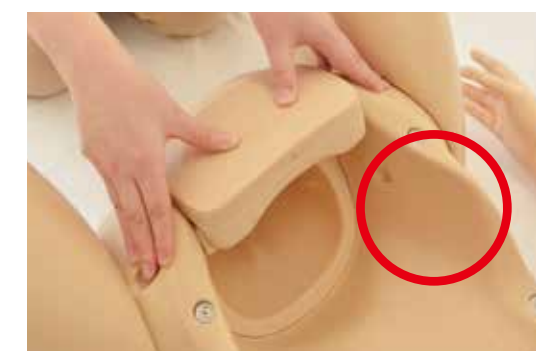

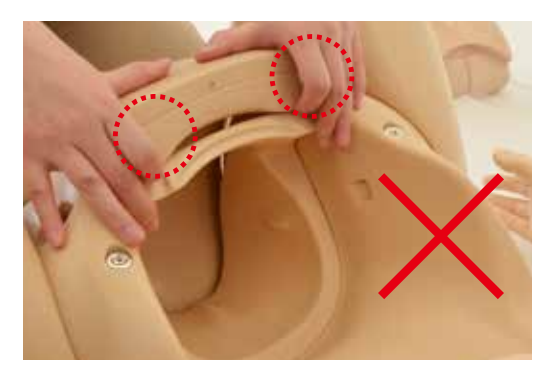

## **モデル本体の組立**

3. 膣部ユニットをモデル本体に取り付けます。上下方向を間違えないようにしてください。

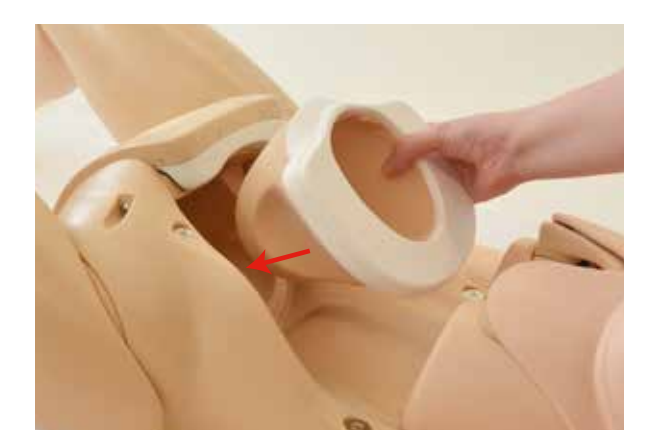

## **潤滑剤の塗布**

1. 膣部ユニットの内側、外陰部及び子宮口開大度モジュールに付属の潤滑剤を塗布します。

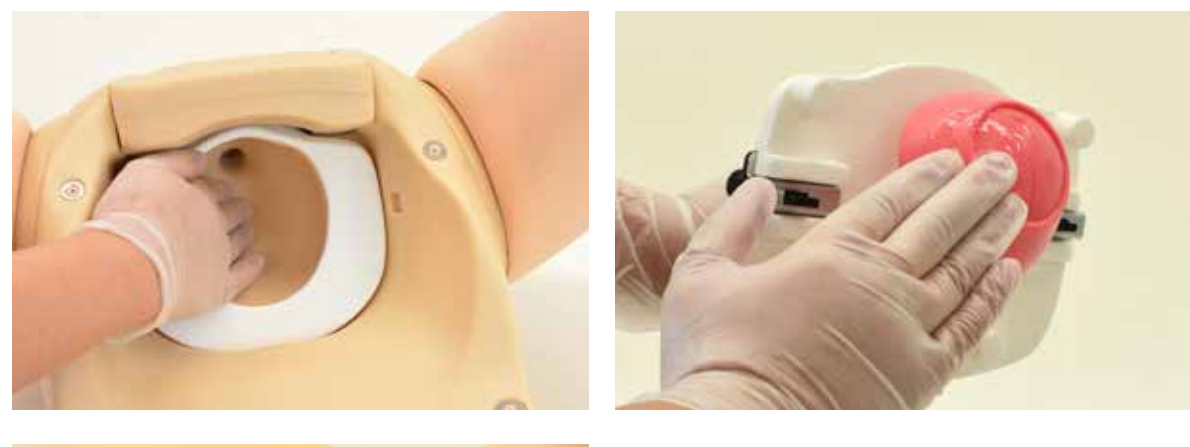

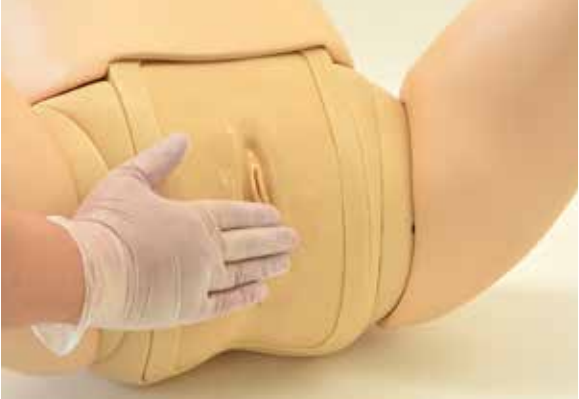

## **子宮口開大度モジュールの取り付け**

1. モデル固定ベースのモデル本体への取り付け

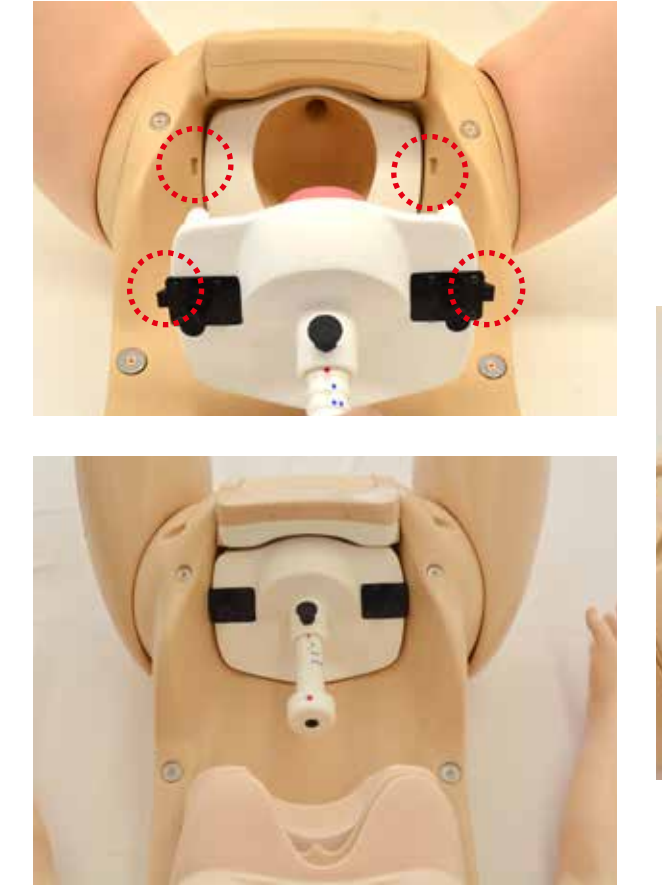

子宮口開大モジュールを取り付けたモデル固定 ベースをモデル本体の内側からセットします。

※モデル固定ベース両サイドのフックをモデル 本体の凹部に合わせて、カチッと音がするまで 差し込みます。

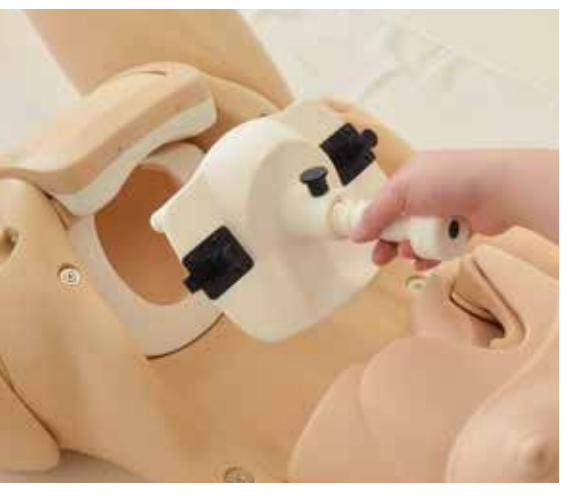

2. 腹部カバーを取り付けると準備完了です。

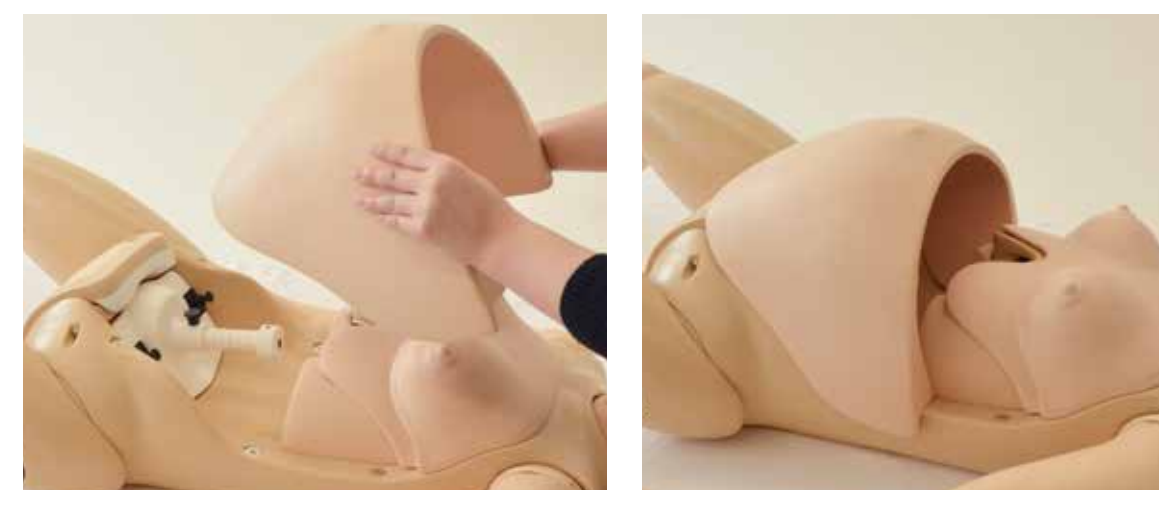

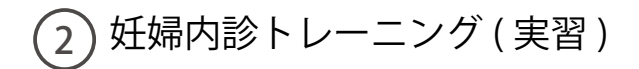

**実習・モデルの特長** 実習は手袋を装着し、指に潤滑剤を 塗布して内診を行います。

子宮口開大度モジュールは 5 種類 です。

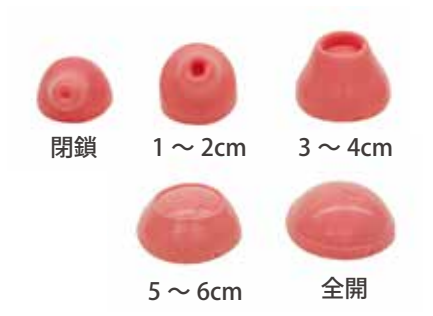

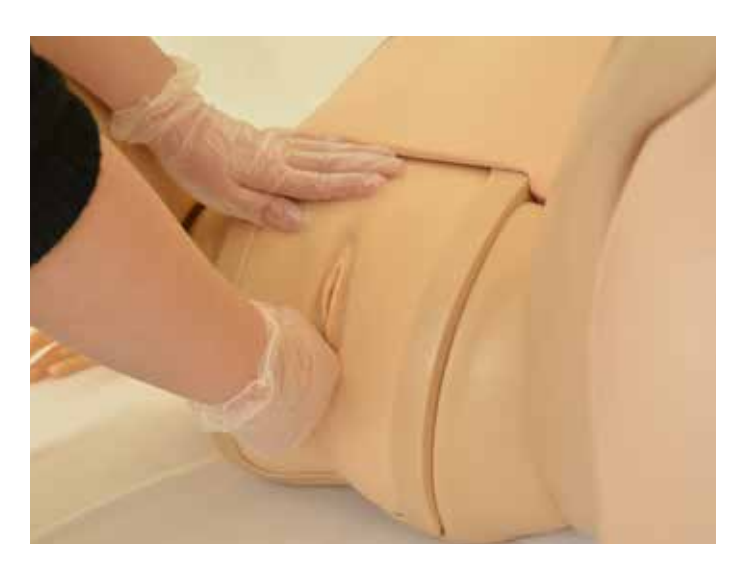

《モデルの特長》

- ・坐骨棘を結んだステーション0の認識が可能。
- ・小泉門による児頭の位置確認が可能。

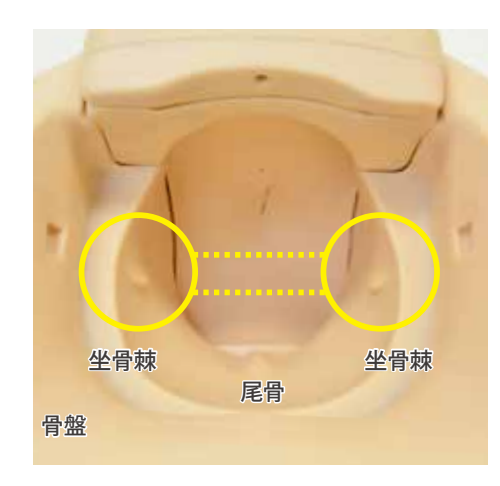

○ 子宮口開大度モジュールの交換

モデル固定ベースの左右にある黒いつまみを手前に引いてロックを外し、固定ベースを取り外し ます。子宮口開大度モジュールを付け替え、固定ベースを再度セットして実習を行います。

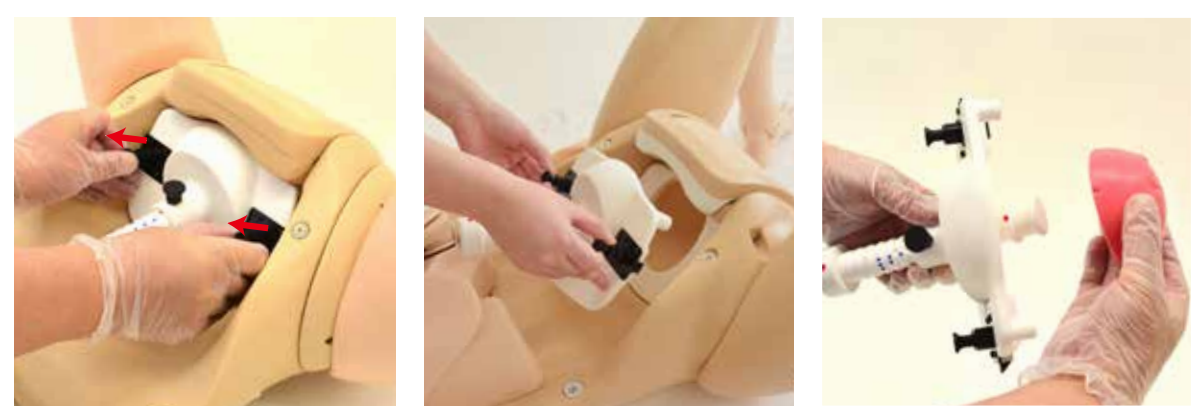

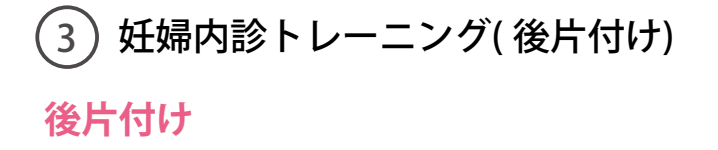

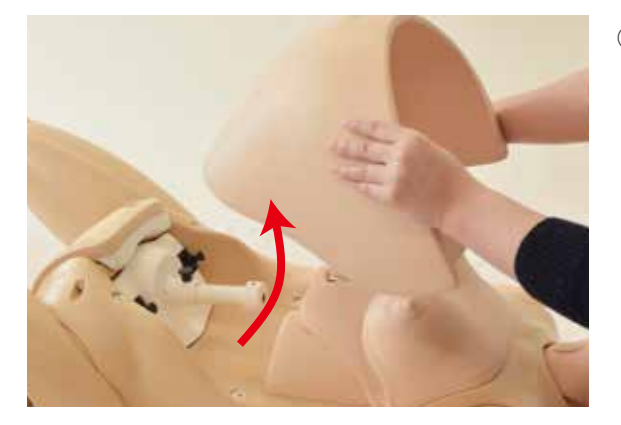

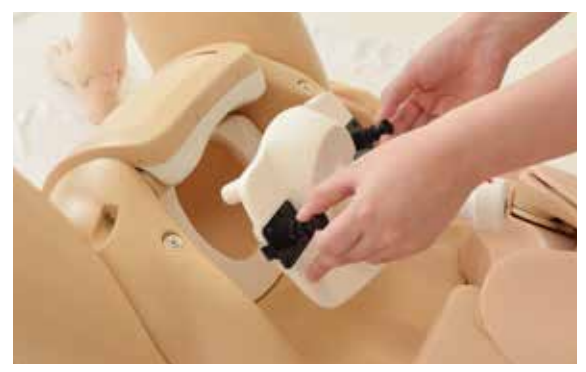

3. 膣部ユニットの端を指で持ち、手前に引き出し て 取り外します。ウエットティッシュ等で付着 した 潤滑剤を拭き取ってください。

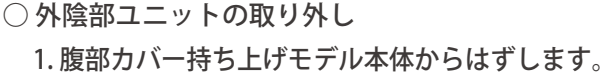

2. モデル固定ベースの左右にある黒いつまみを 手前に引いて固定ベースを取り外します。 ウエットティッシュ等で子宮口開大度モジュール に付着した潤滑剤を拭き取ってください。

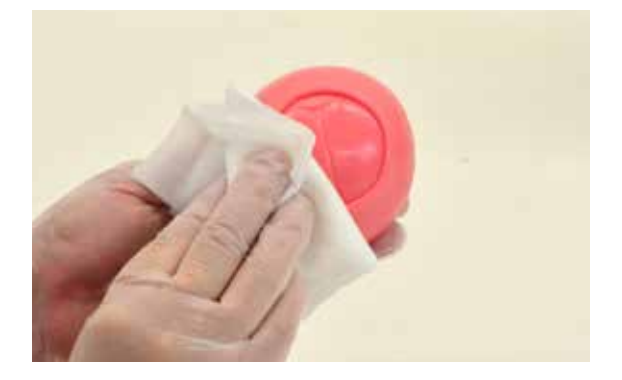

4. 外陰部ユニットは、フレーム上部を手前に引い てボディから取り外します。ウエットティッ シュ等で付着した潤滑剤を拭き取ってください。

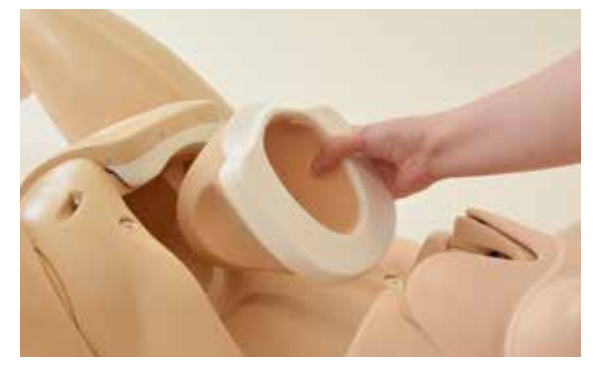

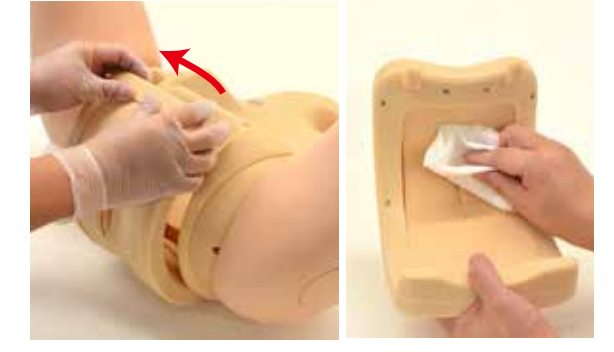

※潤滑剤は水道水で洗い流していただいても構いませんが、十分に乾燥させ、付属のタルカムパウダー を塗布してください。

外陰部ユニットと膣部ユニットは、特殊軟質樹脂 を使用しております。 保管時は、外陰部ユニットと膣部ユニットは付属 の不織布の袋に入れて保管してください。

注:他の樹脂製品や印刷物と一緒に保管され ますと、長時間接触した他の樹脂製品が 変質したり、印刷物のインクが吸収されて 消えなくなります。

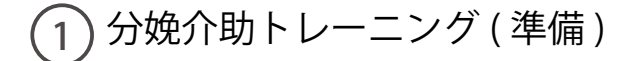

## **胎児モデルの組立**

1. 胎児モデルの準備

胎児モデル、胎盤モデル、臍帯、切断用臍帯、卵膜、バット、潤滑剤を用意します。

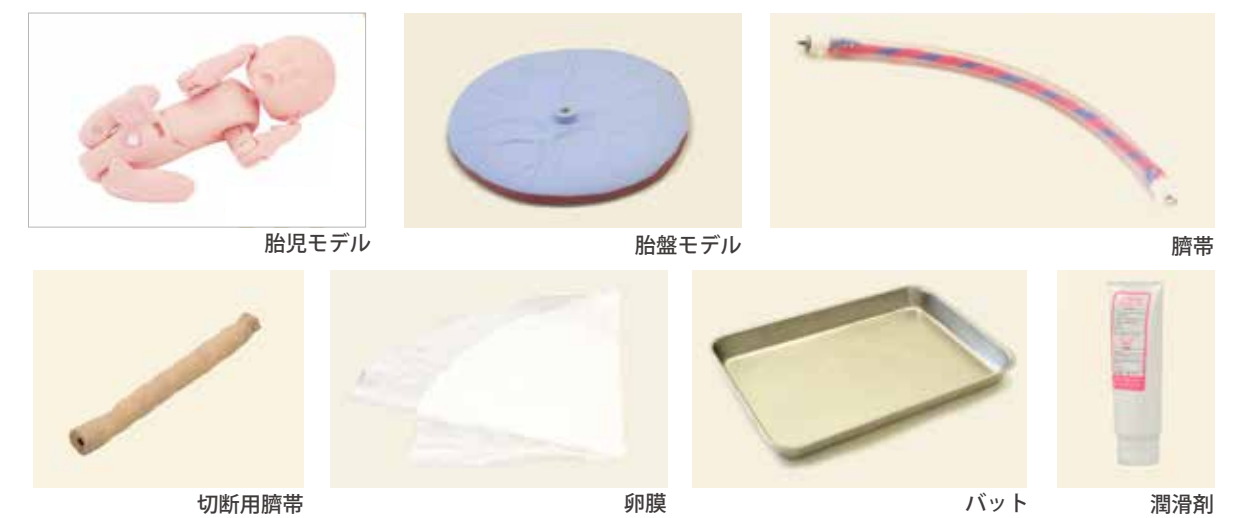

2. 胎盤モデルを専用の収納袋から取り出し、臍帯を取り付けます。 臍帯は先端がねじになっている方のリングを時計方向に回して胎盤に固定します。

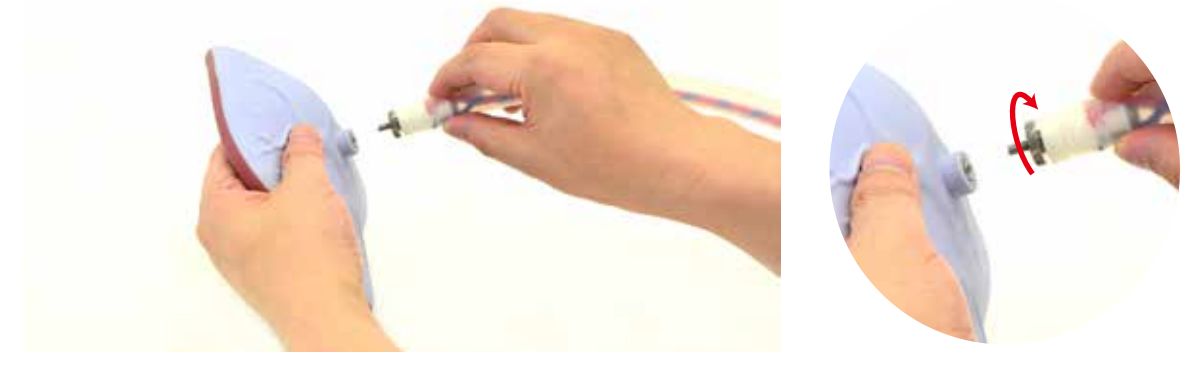

3. 卵膜の中央に穴が開いている ので、そこに臍帯を通します。

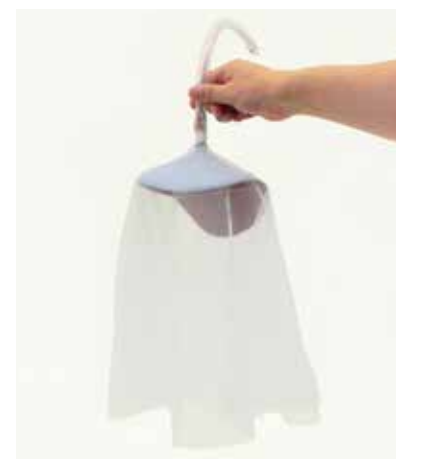

4. 切断用臍帯を専用の収納袋から取り出し、片側の先端部を 裏返してフックを出し、そこに臍帯の金具を取り付けます。

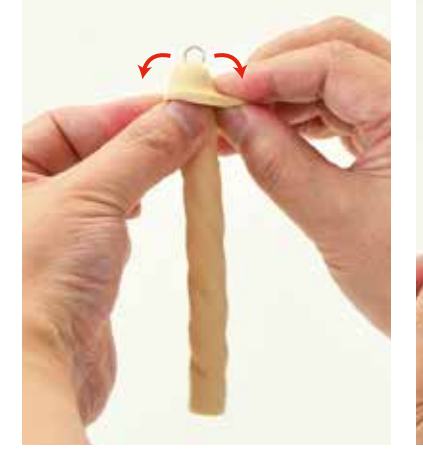

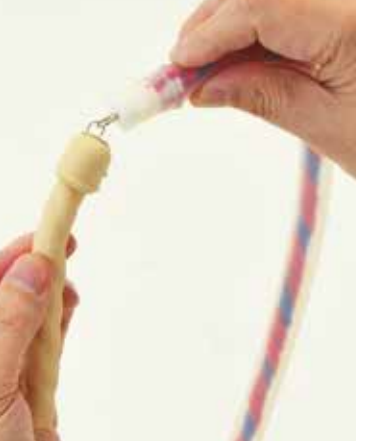

## **胎児モデルの組立**

4. 胎児モデル腹部の白いネジを緩め、中に入っているクリップを取り出します。

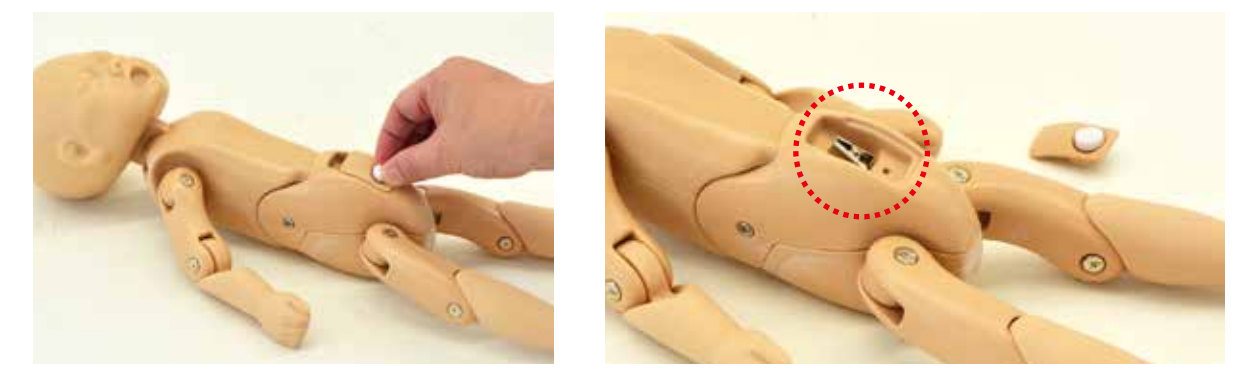

5. クリップで切断用臍帯の先端を挟み、胎児モデル腹部凹部にクリップを戻して白いネジで切断用臍帯 を固定します。

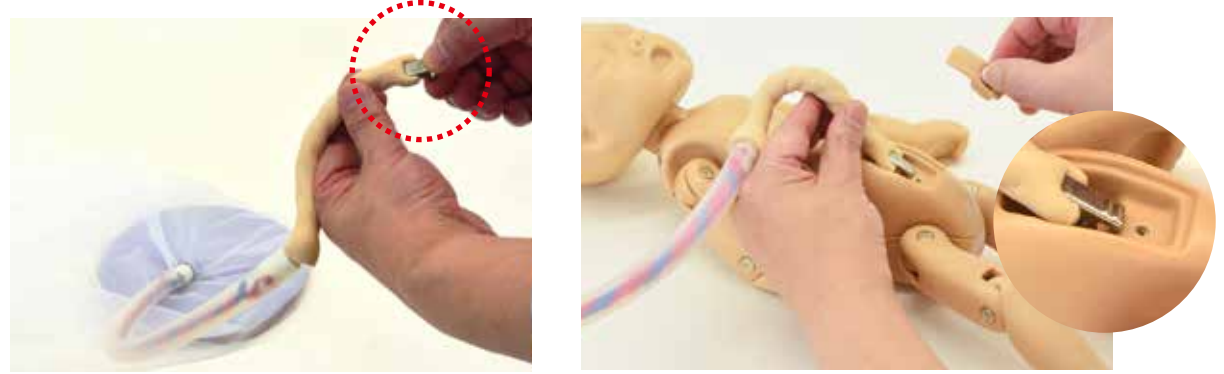

※クリップを胎児モデルの腹部凹部にクリップを戻す際は、クリップの向きにご注意ください。

6. 胎児モデルの準備は完了です。

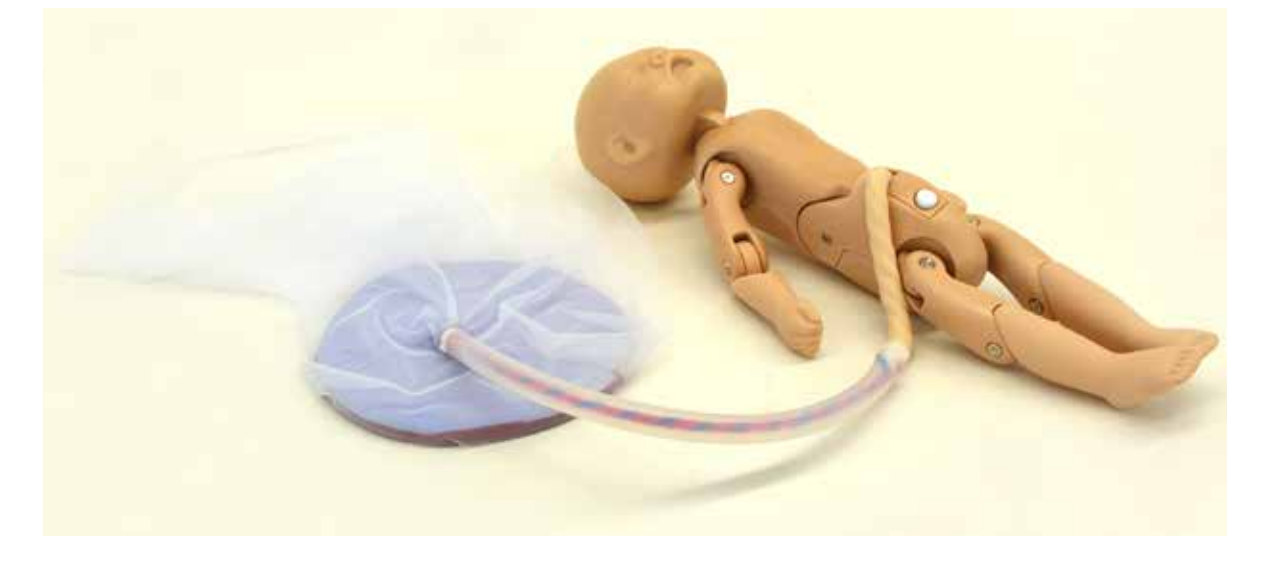

## **潤滑剤の塗布( 準備 )**

実習前に必ず胎児モデル、胎盤モデルと卵膜、外陰部ユニットの内側に潤滑剤を充分に塗布 してください。

1. 付属のバットに、胎盤モデルを取り付けた胎児モデルを置き、潤滑剤を塗布します。 潤滑剤は、胎児モデル全体と胎盤モデル上の卵膜部分に塗布します。

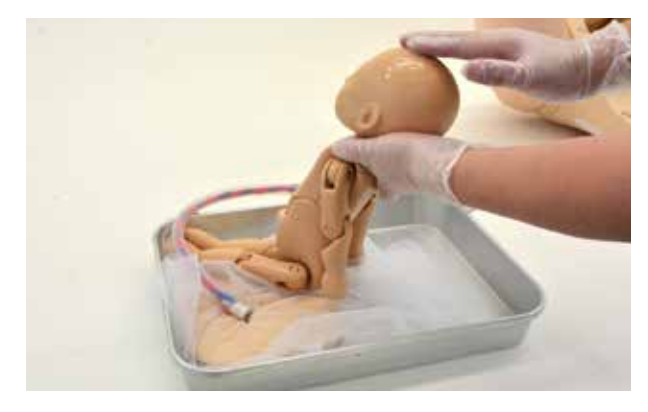

2. 外陰部ユニットの内側にも潤滑剤を塗布 します。

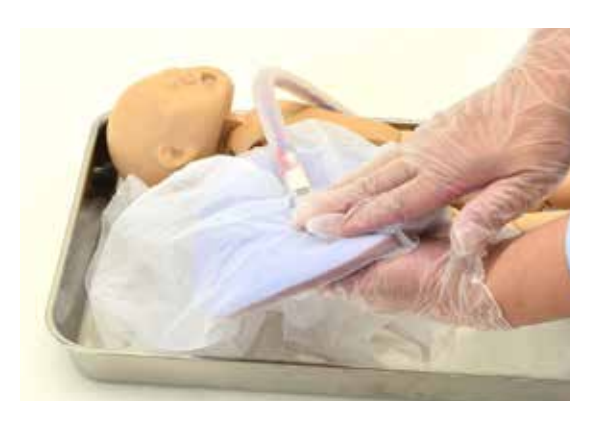

※モデル本体に取り付けてから塗布いただいても 構いません。

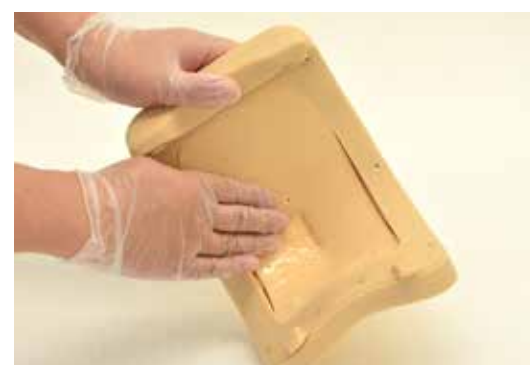

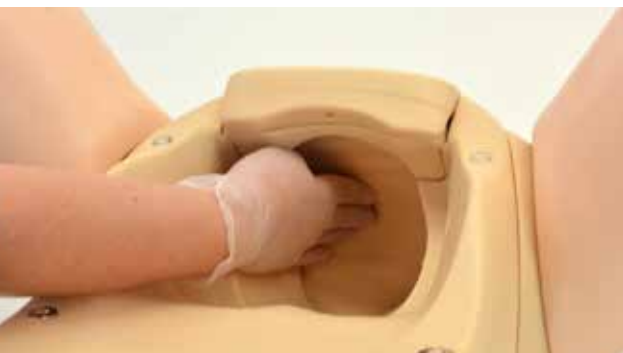

## **モデル本体の組立**

1. モデル本体の腹部カバーをはずします。カバーは 4 か所のマグネットでボディに固定されており、 上部に持ち上げることで取り外すことができます。

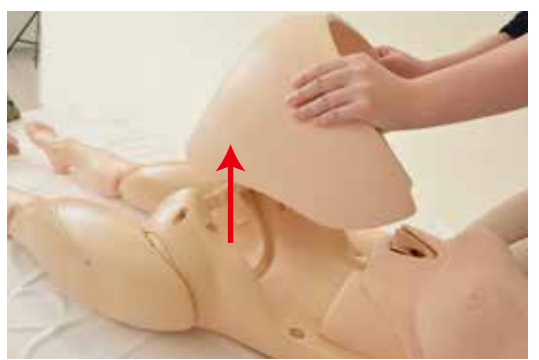

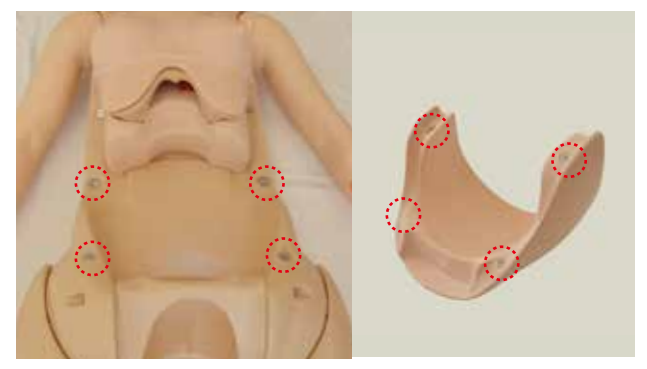

**実習**

## **モデル本体の組立**

2. 外陰部ユニット下部2箇所の凸部をモデル本体の凹部に差し込みます。\*ユニット下部を押して確実に差し込んでください。 そののち、ユニットの上部を押さえるとモデル本体に固定されます。

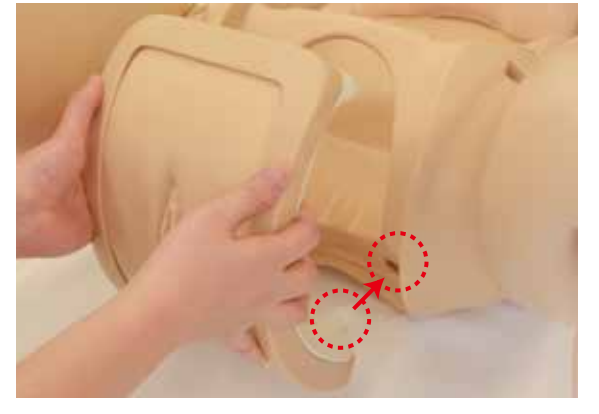

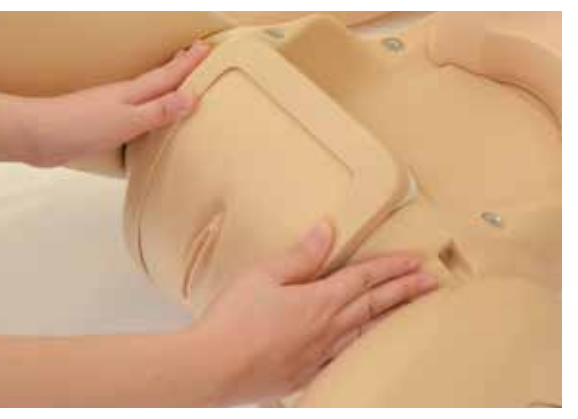

注:外陰部ユニットとボディの隙間に指を挟まないようご注意ください。 モデル本体への差し込みが不十分な状態で外陰部ユニット上部を押すとユニットが破損する場合があります。

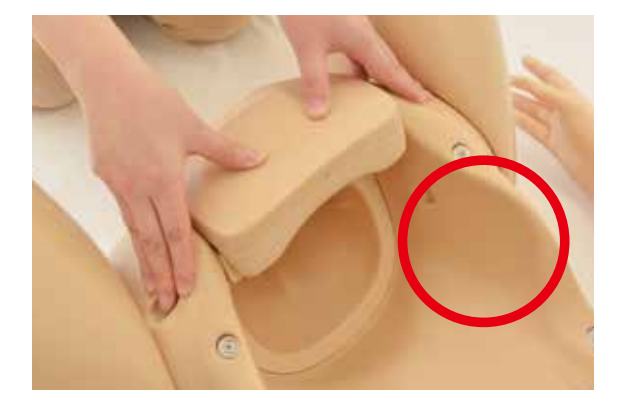

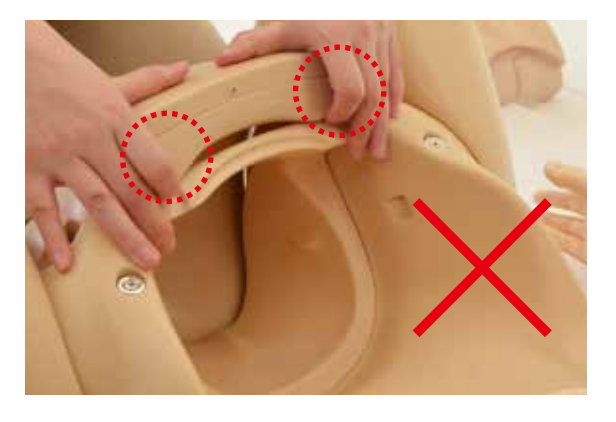

3. ボディの腹部カバーを元に戻し、胎児 モデルを腹部にセットして準備は完了 です。 ※胎盤モデルは必ず付属のバットに

入れて実習を行ってください。

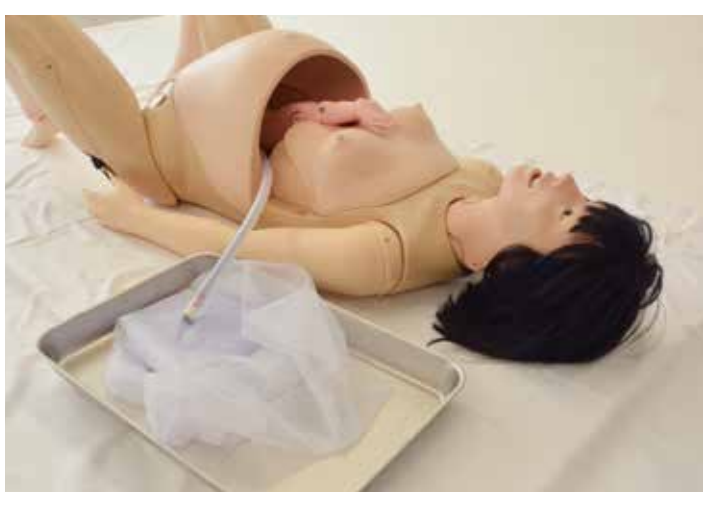

# **分娩体位**

実習は仰臥位、側臥位、四つん這いで行うことができます

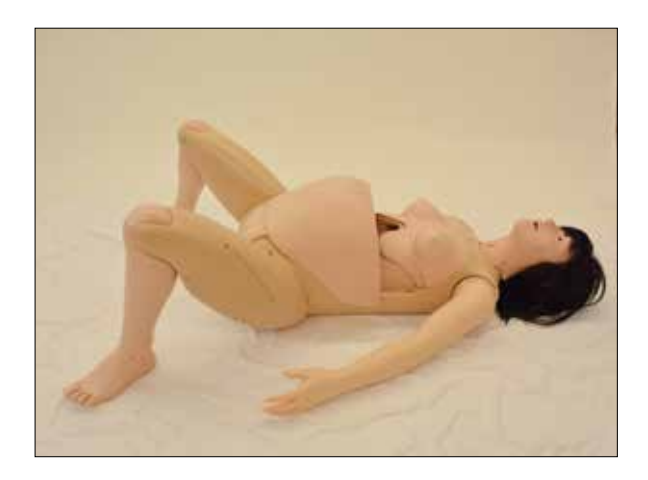

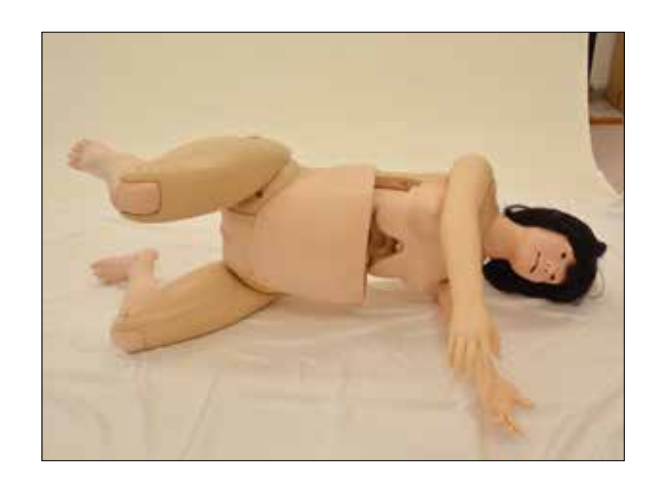

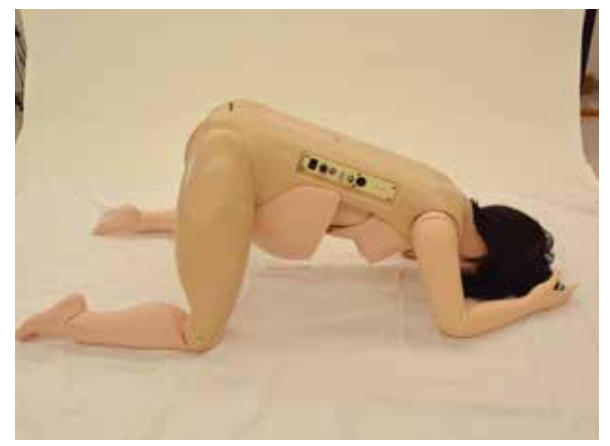

 $(2)$ 分娩介助トレーニング (実習)

 $\bigcirc$  会陰、肛門保護 ついちょう こうのうかんかん つけのかく つけのかく

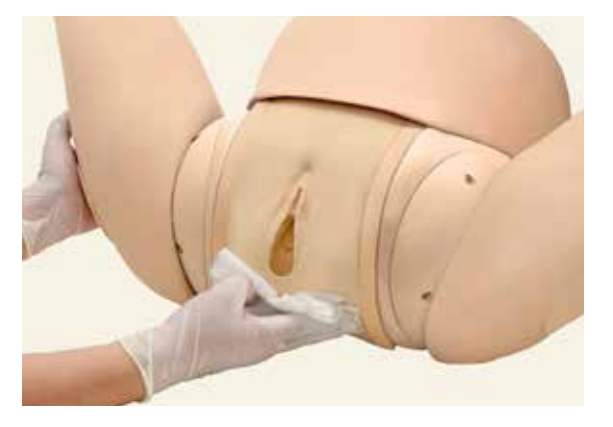

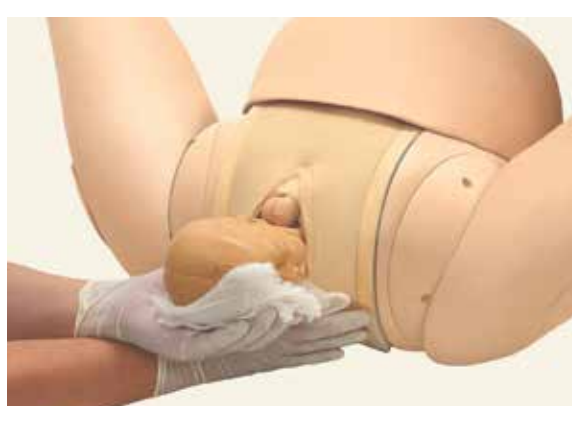

○ 胎児の娩出

○ 臍帯の結紮、切断

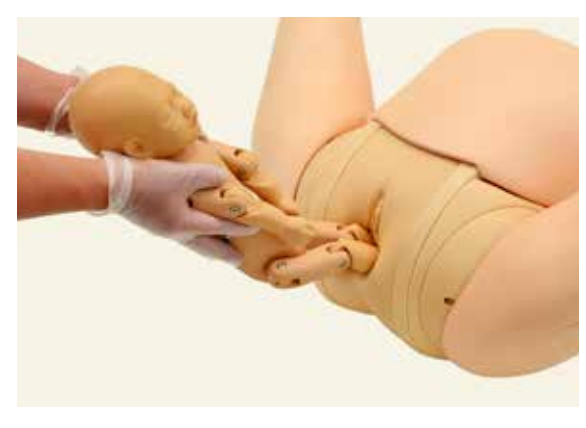

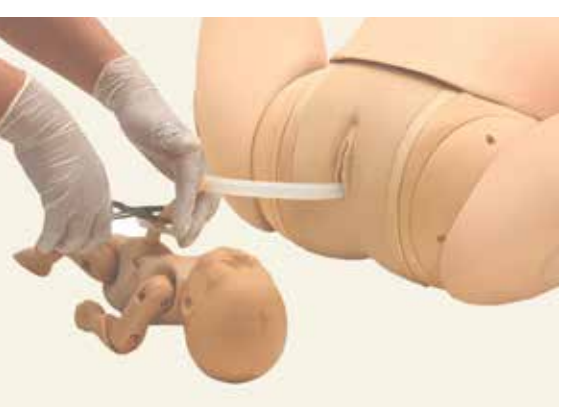

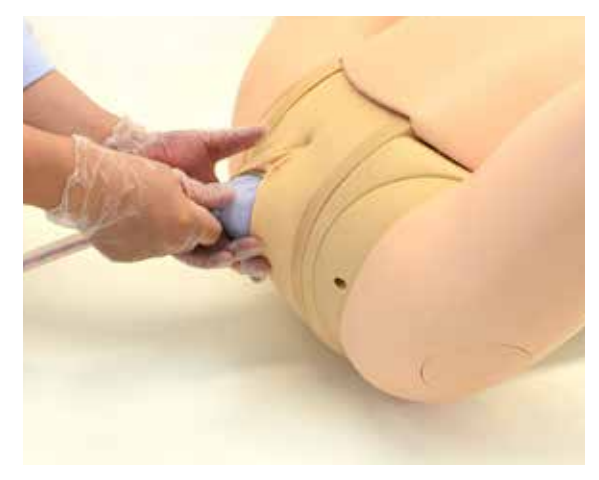

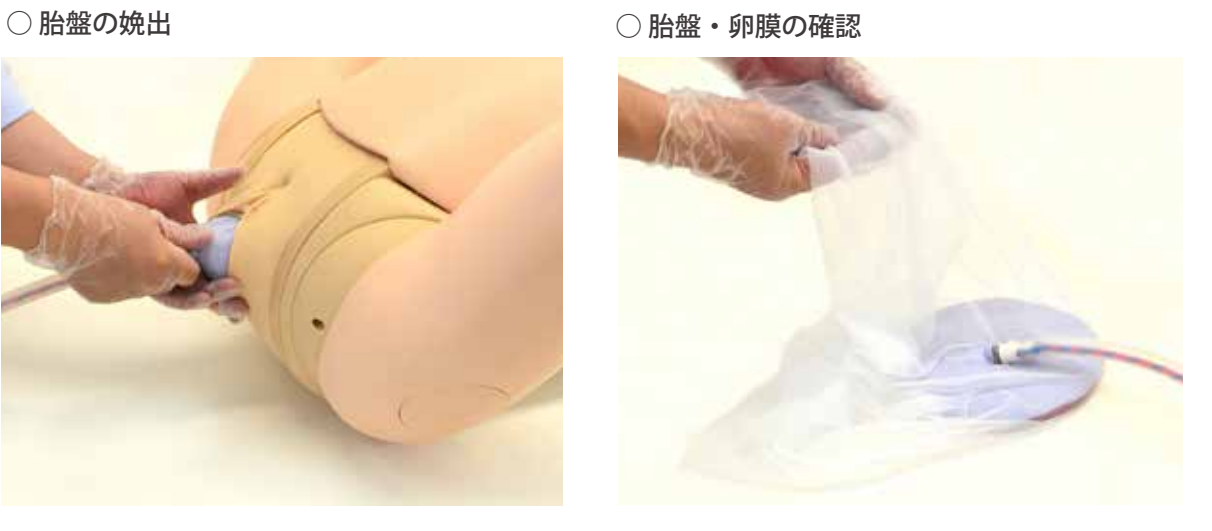

3 分娩介助トレーニング( 後片付け)

○ 外陰部ユニットの取り外し

1. 腹部カバーを持ち上げ、ボディ本体からはずし ます。

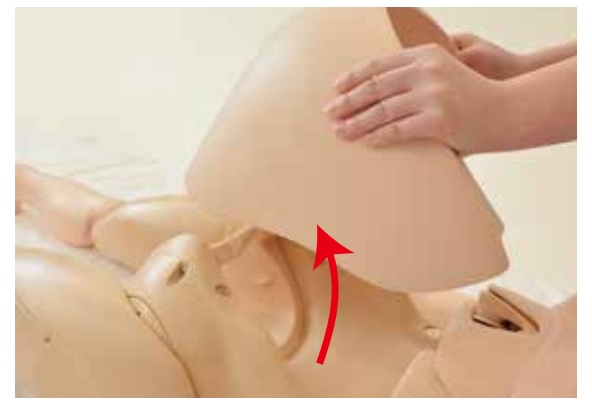

2. 外陰部ユニットのフレーム上部を手前に引いて ボディから取り外します。

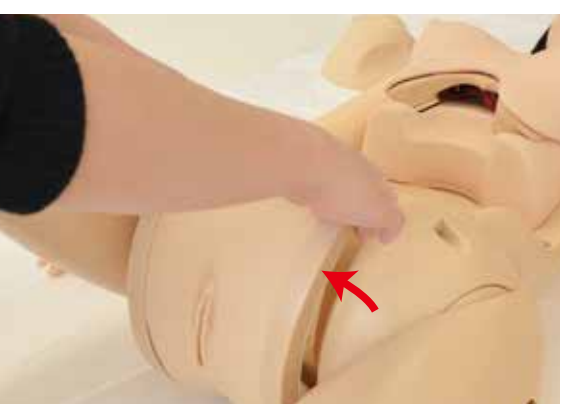

○ 胎児モデルの分解

1. 組立と逆の手順で、臍帯、胎盤モデルを取り外します。(P. 62~P. 63を参照)

- 各部の清掃と保管
	- 1. ウエットティッシュ等で胎児モデル、臍帯、卵膜、外陰部ユニットに付着した潤滑剤を拭き取り ます。水道水で洗い流していただいても構いませんが十分に乾燥させてください。 乾燥後、各部品に付属のタルカムパウダーを塗布します。

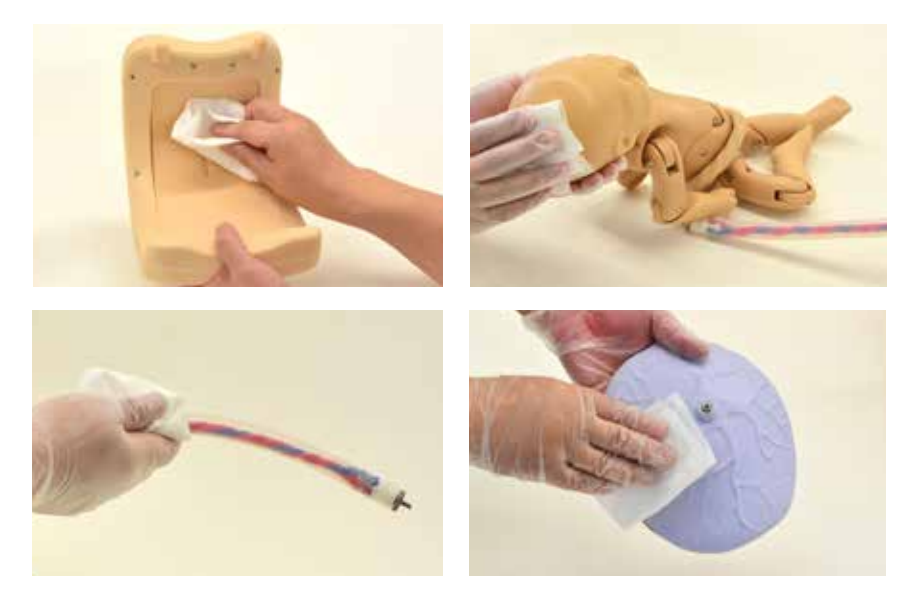

- 2. 外陰部ユニット、胎盤モデル、切断用臍帯は特殊軟質樹脂を使用しておりますので、保管時は付属 の不織布の袋に入れて保管してください。
	- 注:他の樹脂製品や印刷物と一緒に保管されますと長時間接触した他の樹脂製品が変質したり、 印刷物のインクが吸収されて消えなくなります。

**会陰裂傷縫合トレーニング**

(1) 会陰裂傷縫合トレーニング (準備)

### **外陰部ユニットの取替え**

1. モデル本体の腹部カバーをはずします。カバーは 4 か所のマグネットでボディに固定されており、 上部に持ち上げることで取り外すことができます。

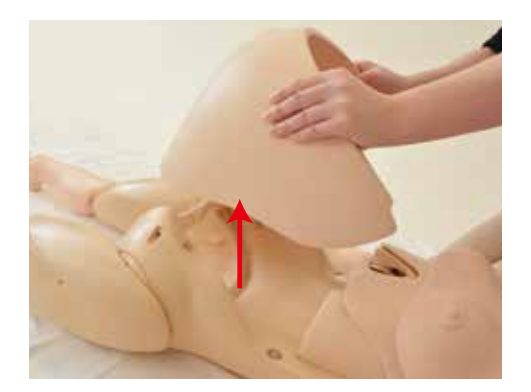

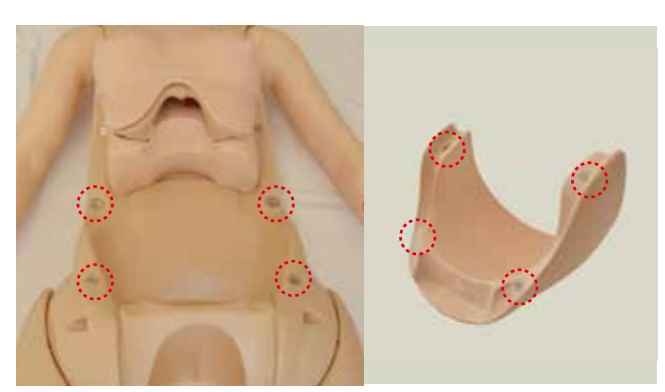

2. 納品時に取り付けられている内診・分娩介助共通の外陰部ユニットを取り外します。外陰部ユニット のフレーム上部を持ち、手前に引くとユニットをボディから取り外すことができます。

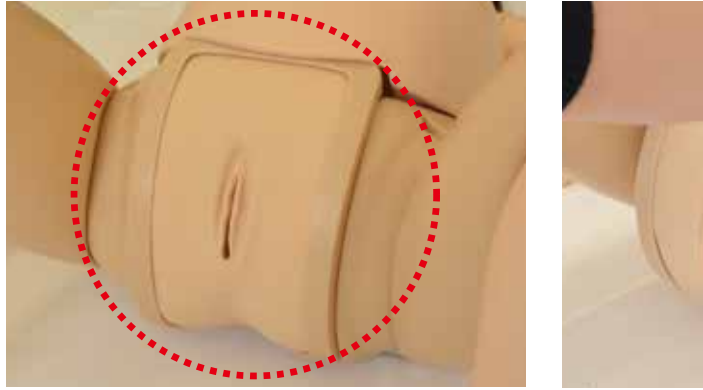

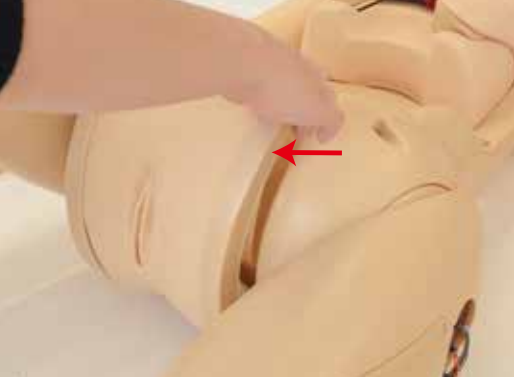

○ 会陰縫合用の外陰部 ユニットへの交換

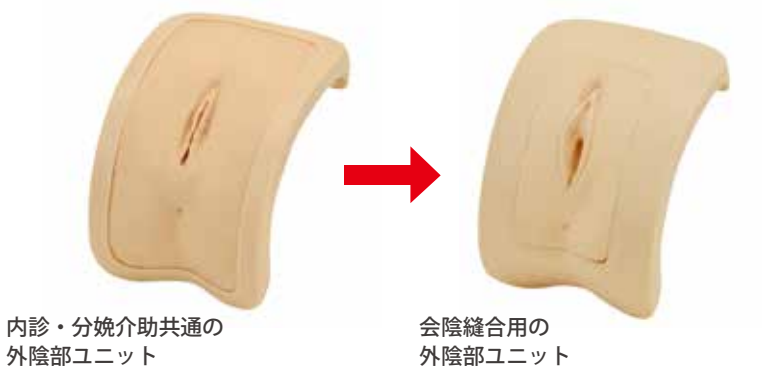

**会陰裂傷縫合トレーニング**

## **外陰部ユニットの取替え**

3. 外陰部ユニット下部2箇所の凸部をモデル本体の凹部に差し込みます。\*ユニット下部を押して確実に差し込んでください。 そののち、ユニットの上部を押さえるとモデル本体に固定されます。

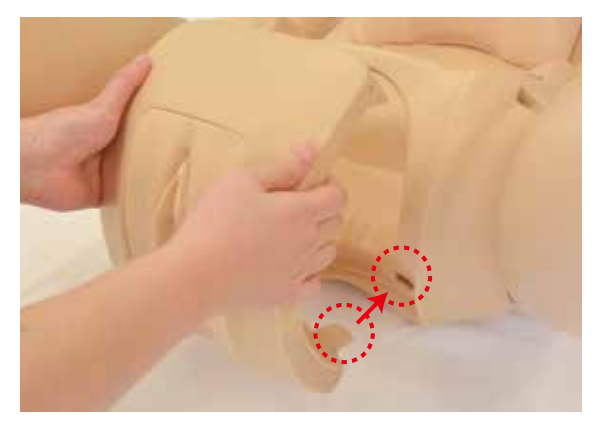

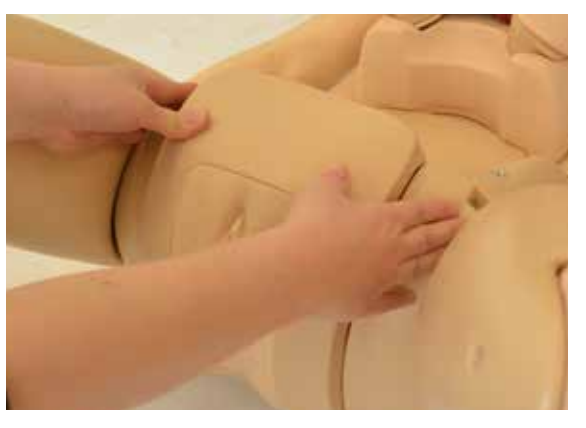

注:外陰部ユニットとボディの隙間に指を挟まないようご注意ください。 モデル本体への差し込みが不十分な状態で外陰部ユニット上部を押すとユニットが破損する場合があります。

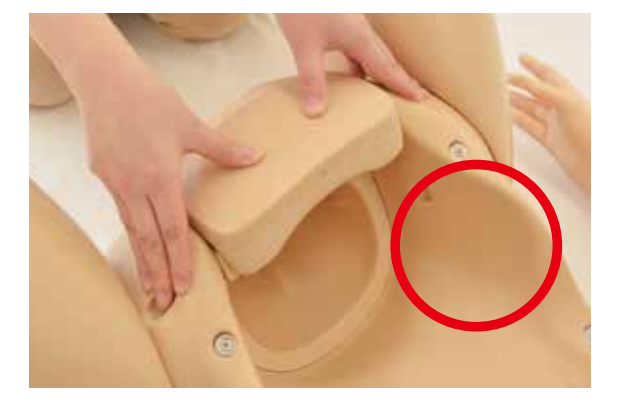

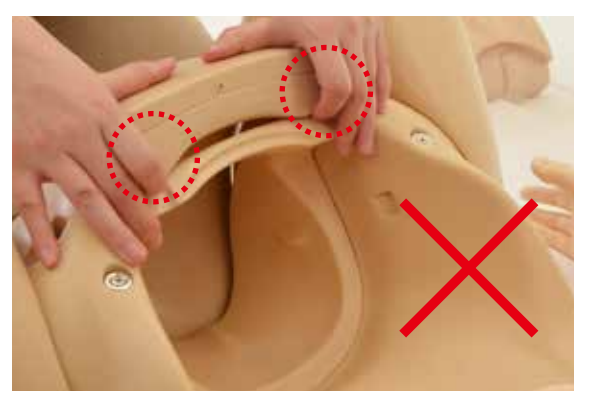

4. 腹部カバーを取り付けて準備は完了です。

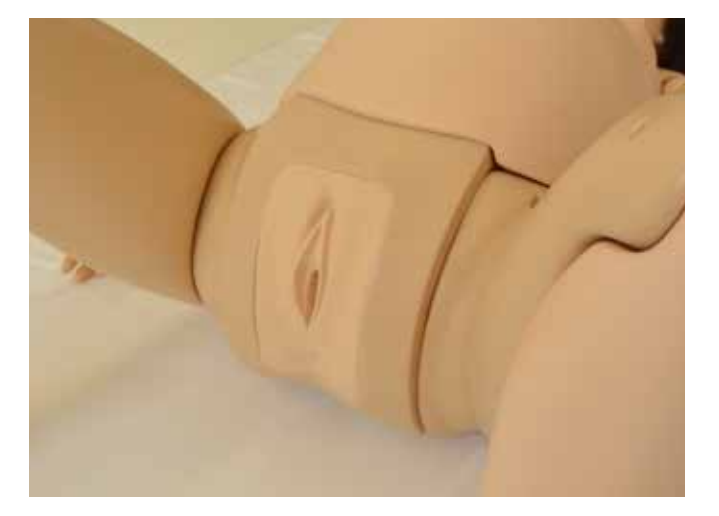
**会陰裂傷縫合トレーニング**

## $\left( 2\right)$  会陰裂傷縫合トレーニング(実習)

会陰裂傷縫合実習では単一結節縫合と垂直マットレス縫合を実習します。 会陰裂傷第1度を想定した縫合法を繰り返しトレーニングできます。

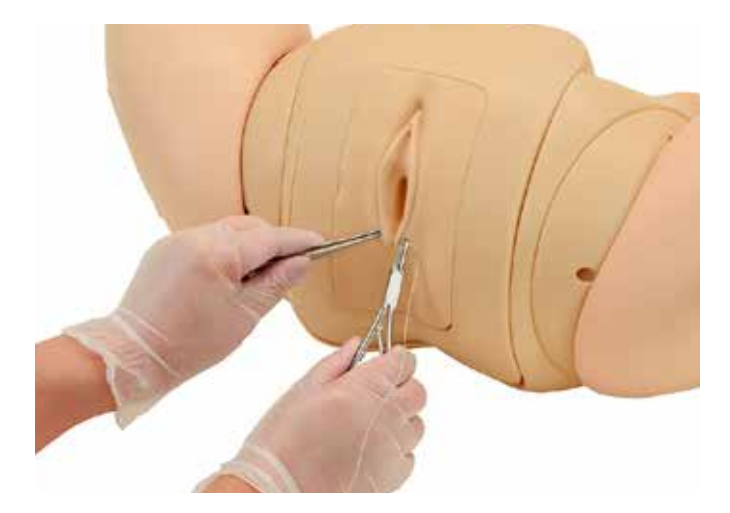

## 3 会陰裂傷縫合トレーニング( 後片付け)

1. 実習は縫合糸を切って縫った糸を取り去って頂くと、続けてトレーニングできます。

- 2. 新しい外陰部ユニット(会陰裂傷縫合用)の交換や他の外陰部ユニット(内診・分娩介助共通)への 交換はP. 69~70ページを参照に行ってください。
- 3.外陰部皮膚を交換する際は、外陰部ユニット(会陰縫合用)と外陰部皮膚の隙間に指を差し込んで取り外し、 新しい皮膚を取り付けます。

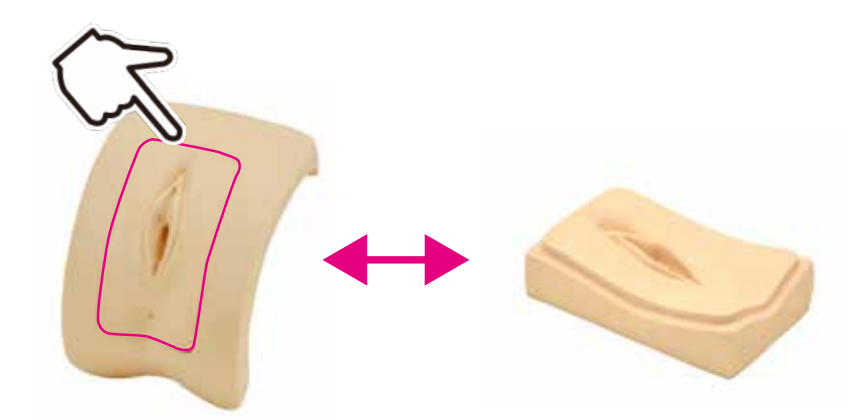

**産じょく子宮触診トレーニング**

## 1 ) 産じょく子宮触診トレーニング ( 準備 )

## **モデル本体の組立**

1. モデル本体の腹部カバーをはずします。カバーは4か所のマグネットでボディに固定されており、 上部に持ち上げることで取り外すことができます。

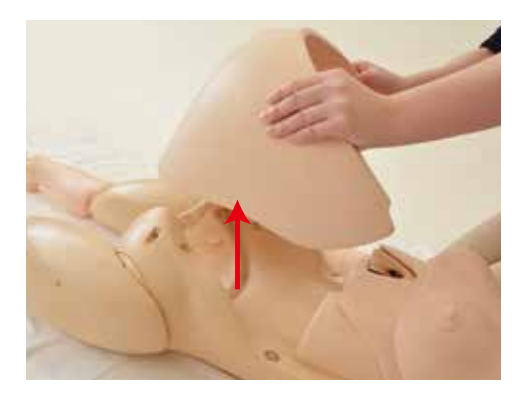

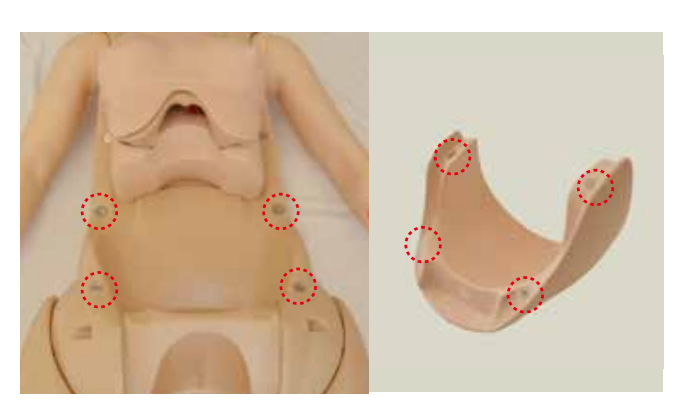

2. 性器部ユニット下部2箇所の凸部をモデル本体の凹部に差し込みます。\*ユニット下部を押して確実に差し込んでください。 そののち、ユニットの上部を押さえるとモデル本体に固定されます。

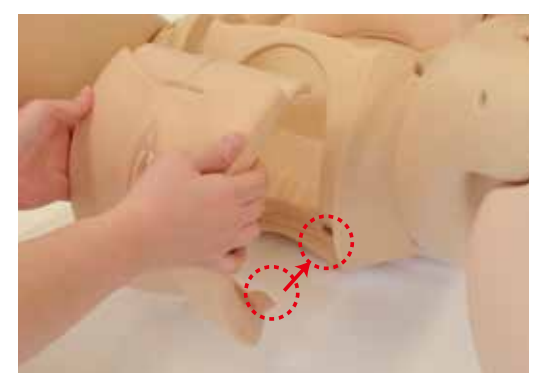

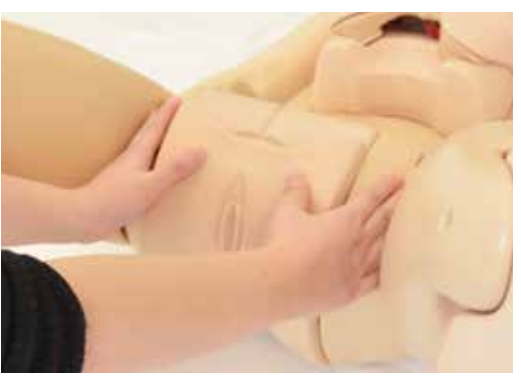

注:性器部ユニットとボディの隙間に指を挟まないようご注意ください。 モデル本体への差し込みが不十分な状態で性器部ユニット上部を押すとユニットが破損する場合があります。

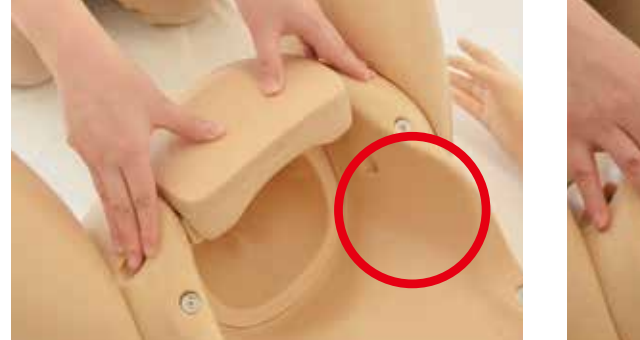

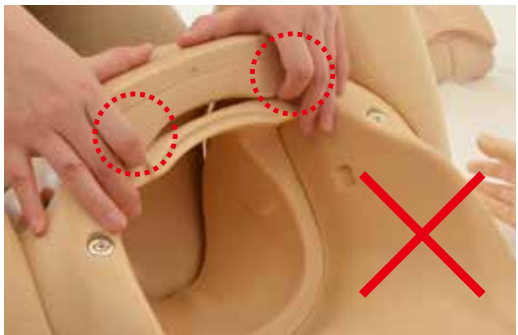

## **産じょく子宮触診トレーニング**

3. モデル本体に子宮モデル用ベースを 取り付けます。

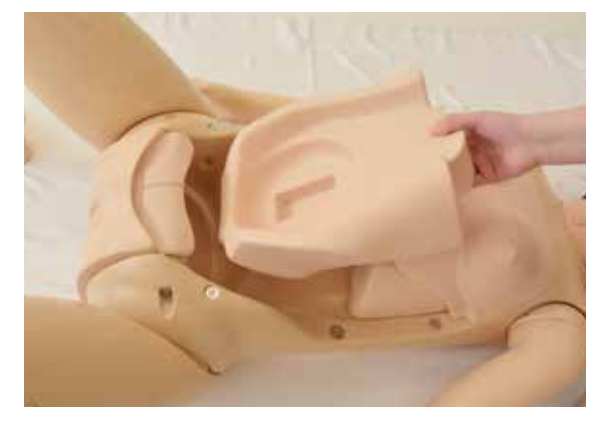

4. 交換する子宮モデルを取り付けます。子宮モデル 下部の凸部をモデル本体の凹部に合わせます。

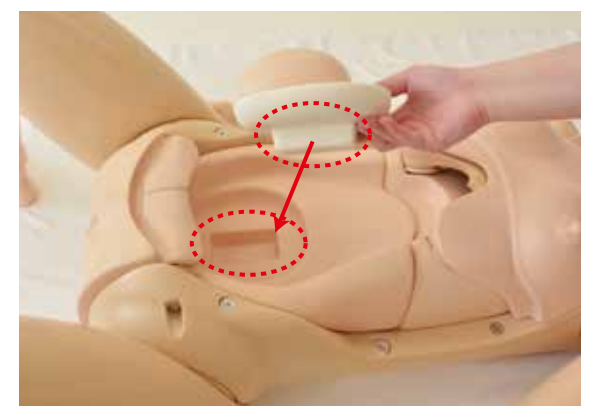

5. 腹部カバー ( 産じょく子宮触診用 ) をモデル本体に取り付けてください。

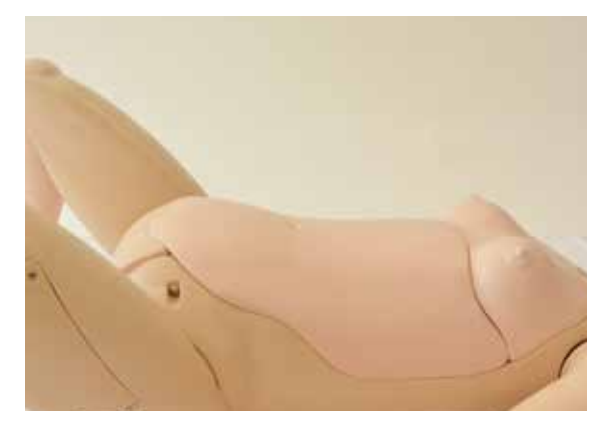

# **子宮の設定**

● 子宮の設定 (4種類)

良好(腹壁と子宮の境界が 明瞭で硬く触れる)

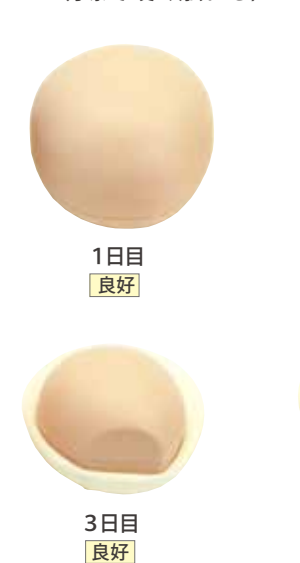

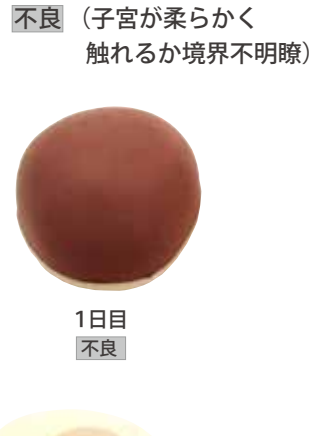

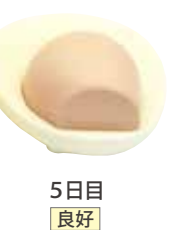

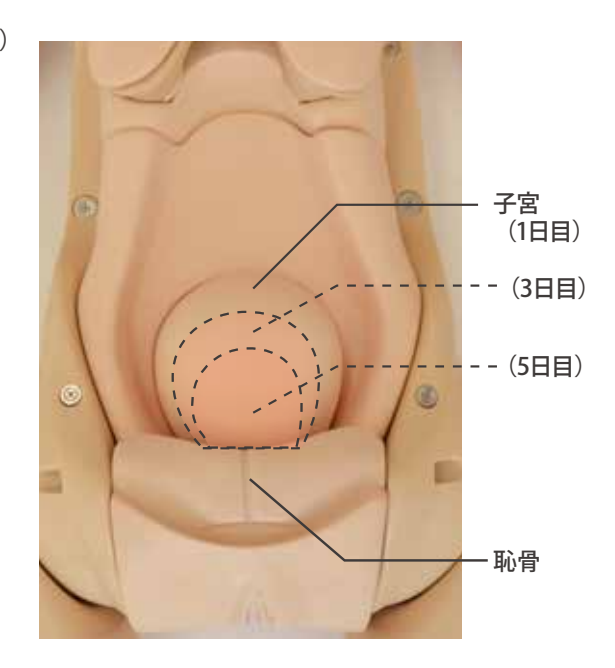

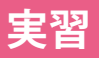

**産じょく子宮触診トレーニング**

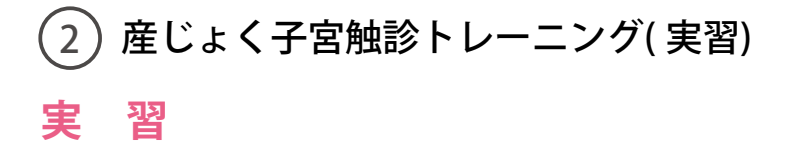

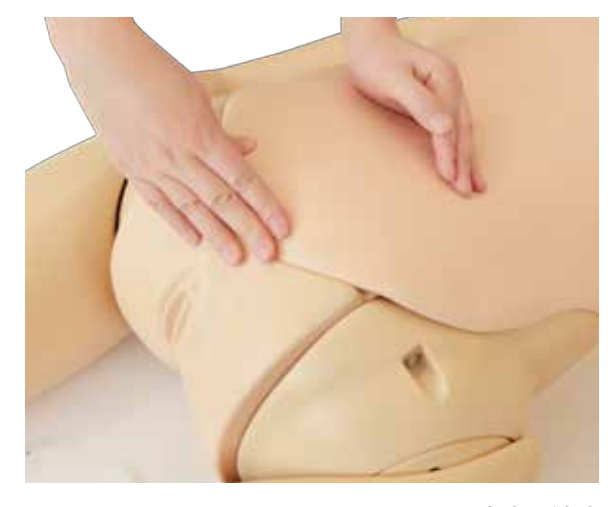

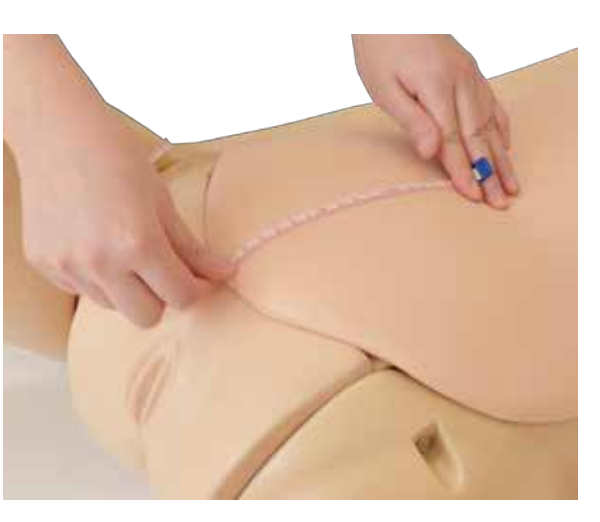

子宮底の触診 そうしゃ こうしょう こうしょう 子宮底長の計測

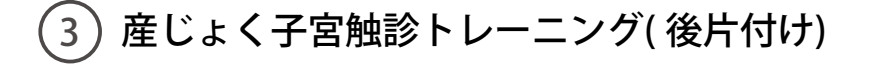

# **後片付け**

1. 腹部カバー表面に付いた汚れは、水や中性洗剤を 使用し、よくしぼった布等で拭き取ります。 乾燥後、タルカムパウダーを塗布します。

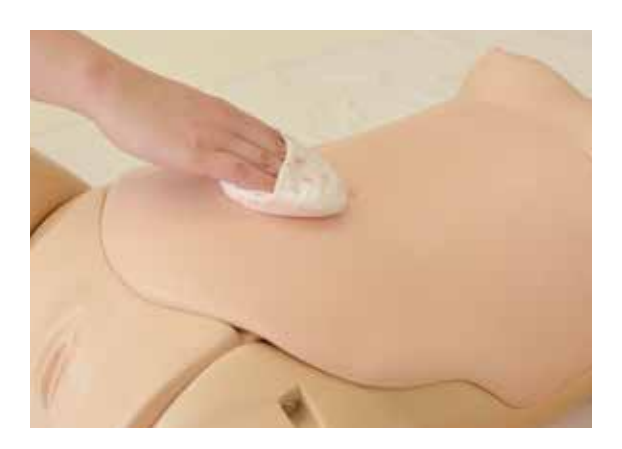

## **実習 硬膜外穿刺**

# 1 硬膜外穿刺 ( 準備 )

背中に硬膜外穿刺パッドを入れます。

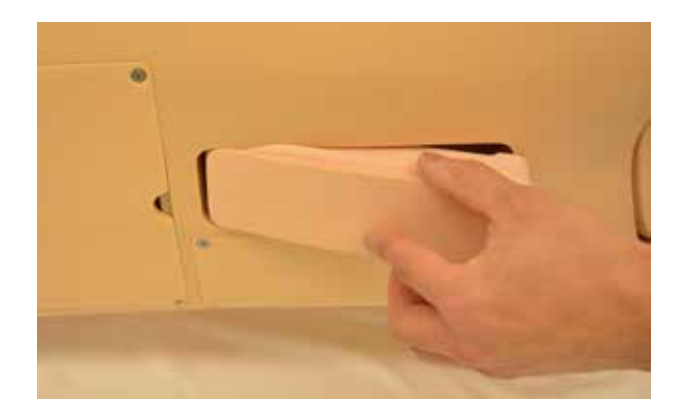

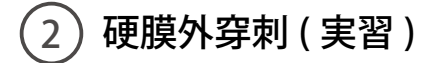

側臥位で実習を行ってください。 模擬的に穿刺した針とカテーテルの固定のみ行う ことができます。

※水は使用できません。

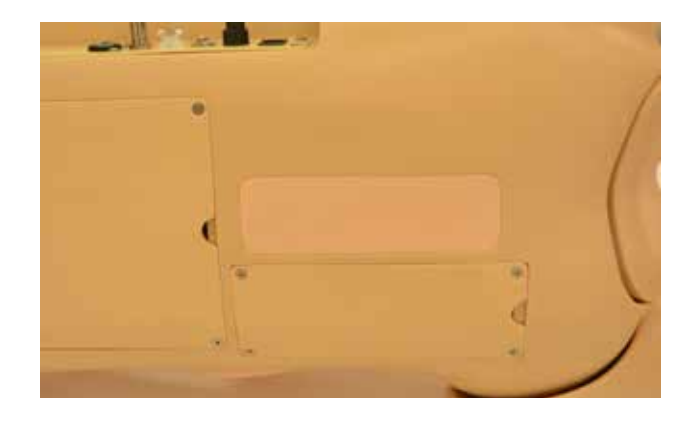

## **実習 そうしゃ インスト 経管栄養**

 $\left( 1\right)$  経管栄養 ( 実習 )

半座位の体位で実習を行ってください。鼻腔や口腔よりカテーテルを挿入手順を確認やテープ固定など、 経管栄養の手順を実習できます。

実習時はカテーテルや鼻腔・口腔部に付属のトレーニングモデル用潤滑剤を十分に塗布してください。 不十分だと、カテーテルの挿入が困難になります。

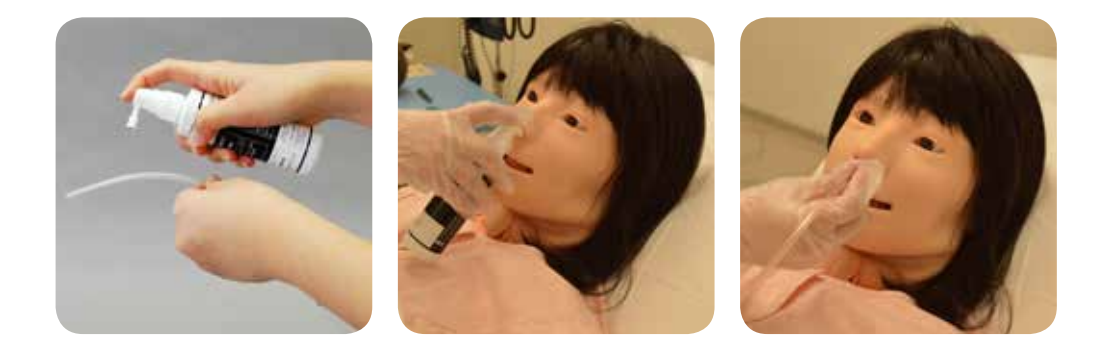

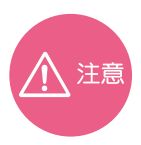

・栄養カテーテルは 12Fr をご使用ください。 ・潤滑剤は付属のトレーニングモデル用潤滑剤を使用してください。ゼリー状の潤滑剤などは内部で 乾燥凝固し残留することがありますので使用しないでください。

・テープ固定をする際には、粘着性綿布伸縮包帯またはドライサージカルテープを推奨。

# 2) 経管栄養 (後片付け)

固定に使用したテープは必ずはがし、カテーテルを抜去します。カテーテルや鼻、口腔部に付着した 潤滑剤をウェットティッシュ等で拭き取ります。

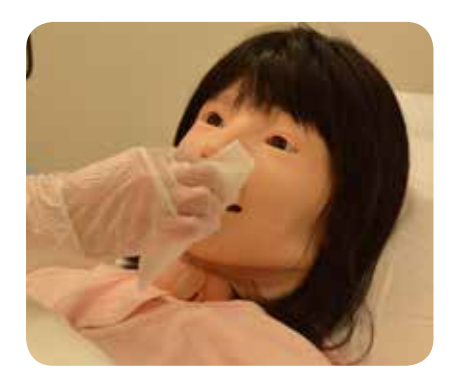

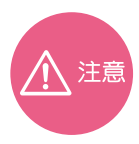

固定用のテープを貼った状態で片づけないでください。長時間テープを貼ったままの状態に すると、モデル本体の表面にテープの粘着剤が吸着し、ベタつきがとれなくなります。

**実習 ●●清拭・部分浴 体位変換・体位保持・移動介助・関節可動域訓練**

## **清拭・部分浴 ( モデルの設定・実習 )**

・ 実際の妊産婦に行うような全身清拭や 足浴の実習が可能です。

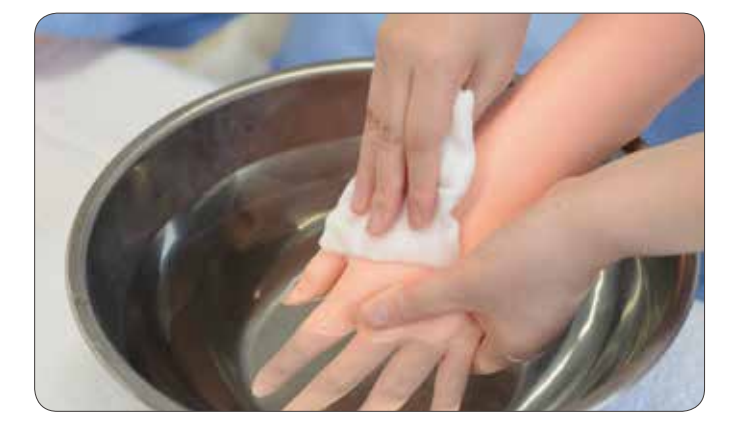

## **体位変換・体位保持・移動介助・関節可動域訓練**

- ・ 腕、脚部は人体に近い可動域を備えており 体位変換などの様々な体位をとらせることができます。
- ・ 座位姿勢をとらせることができます。
- ・指を曲げたり、開けたりすることができます。

体位変換・体位保持・移動介助・関節可動域訓練実習が 可能です。

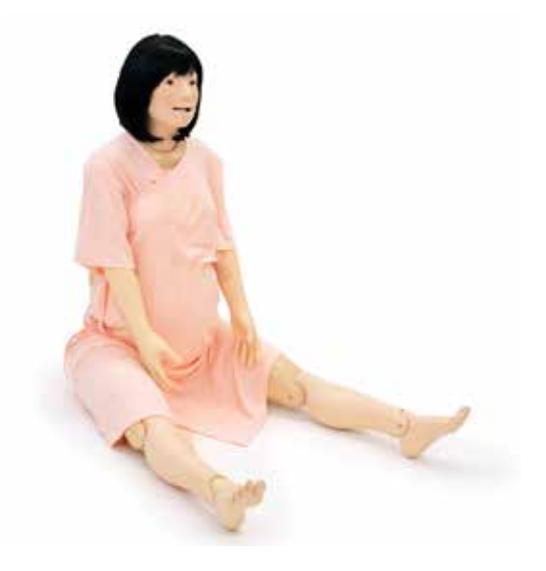

実習 **– ウェイト ロ腔ケア・酸素吸入** 

**口腔ケア ( 準備・実習 )**

口腔ケアの一連の手順を実習できます。

・ブラッシング介助

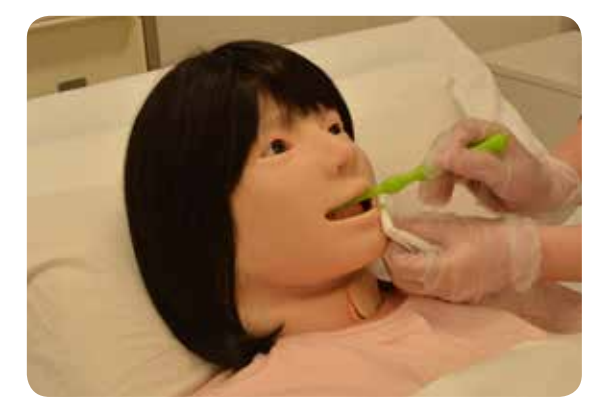

■歯の取り外し

上下の歯共、奥歯を持ちあげるようにして外します。 上の歯は、前歯部分を引きぬくようにしても取り外すことができます。

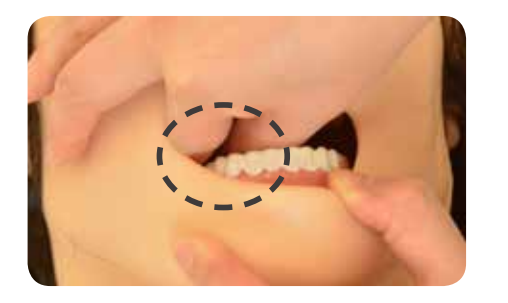

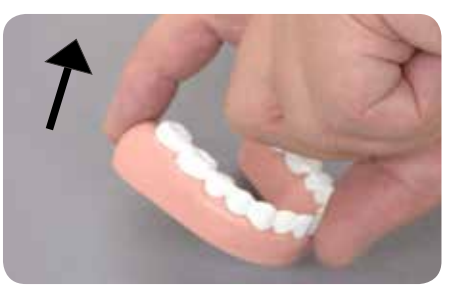

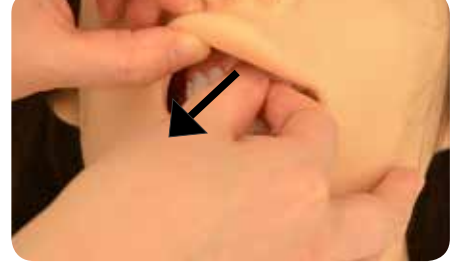

※写真は指をあてる位置を模式的に表したものです。

■ 歯の取り付け

口腔内に歯を入れ、歯裏面の溝部分とモデル本体の歯茎の凸部の位置を合わせ、歯全体をしっかりと はめ込みます。

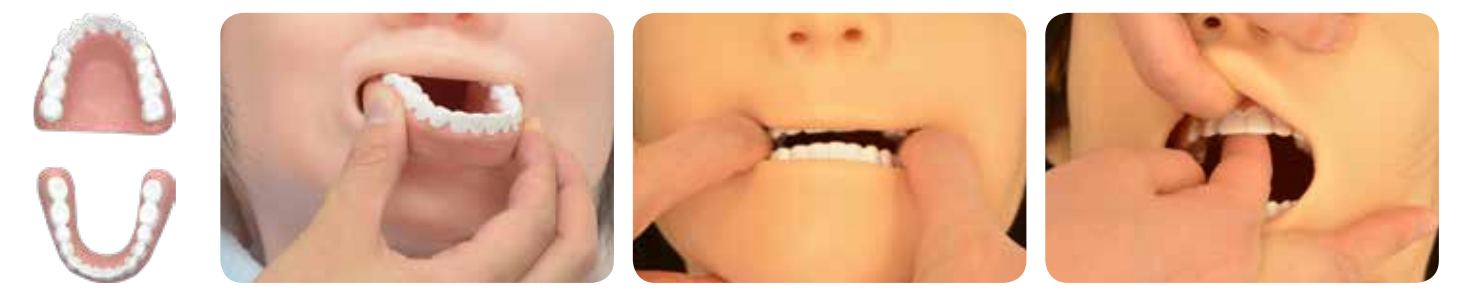

酸素吸入

酸素吸入の一連の手順をトレーニングできます。

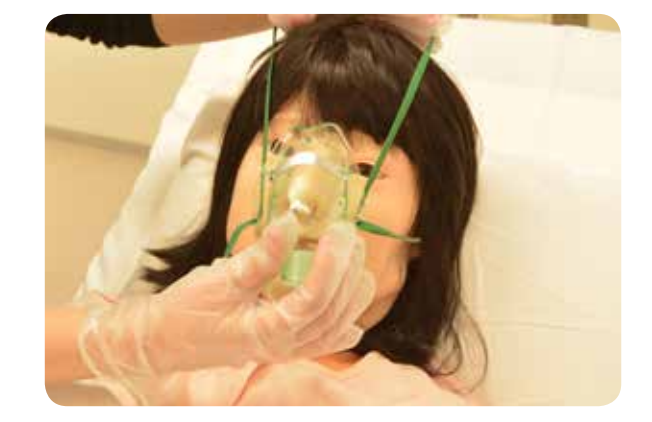

 $(1)$  吸引 ( 実習 )

経鼻・経口・気管切開部からの吸引の手順 を実習できます。

※模擬痰などを使用して実際の 吸引を行うことはできません。

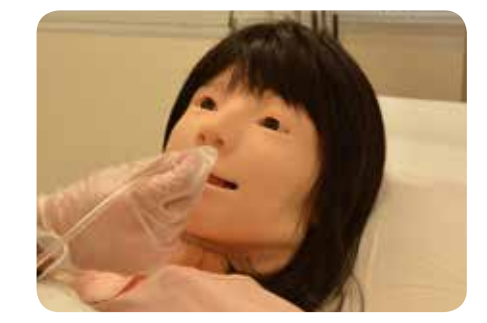

1. カテーテルと鼻腔、口腔、気管切開部に付属のトレーニングモデル用潤滑剤を軽く吹きつけてください。

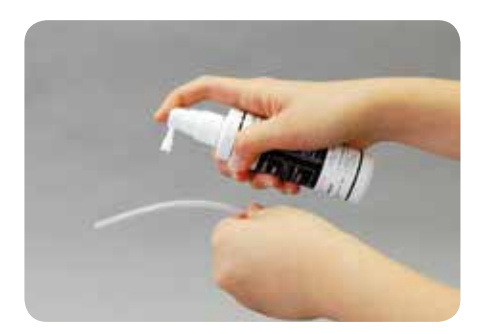

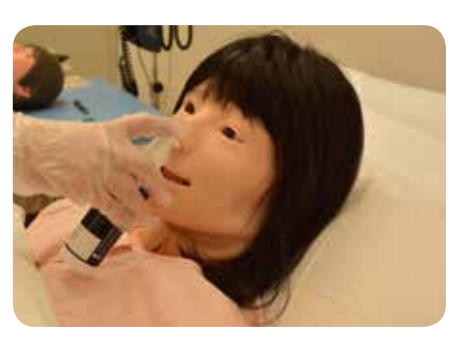

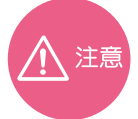

・吸引カテーテルは 10 ~ 14Fr. をご使用ください。 ・潤滑剤は付属のトレーニングモデル用潤滑剤をご使用ください。ゼリー状の潤滑剤などは内部で 乾燥凝固し残留することがあるため、使用しないでください。

2. 気管切開部へのカテーテル挿入は、首の気管切開栓を抜いて、気管 切開チューブを気管切開部の穴に装着して実習を行います。気管切 開部のガーゼ交換や、チューブの清拭も実習できます。

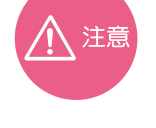

気管切開部は穴をあけた構造のため、お手持ちの気管切開チューブなど を使用された場合、上手く装着できないことがあります。使用するチュー ブは弊社取り扱い品の「PORTEX 気管切開チューブ II MY-102 2746-020」 を推奨いたします。

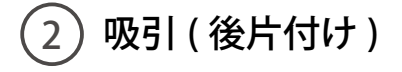

- 1. 実習に使用したカテーテルや気管切開チューブを 取り外します。
- 2. カテーテルや気管切開チューブ、鼻・口腔部に付 着した潤滑剤をウェットティッシュなどで拭き取 ります。

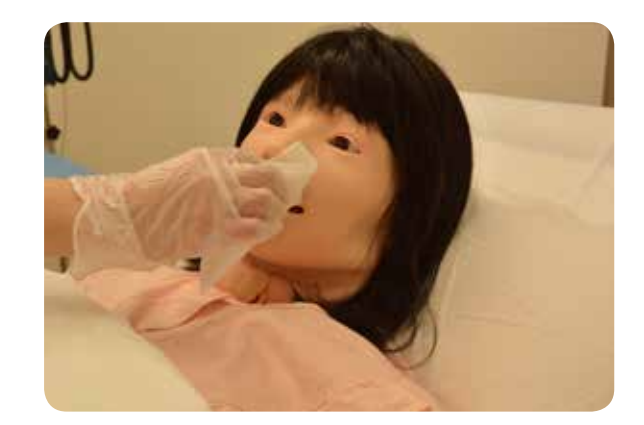

 $(1)$ 点滴静脈内注射 ( 準備 )

### 2. 排水チューブの接続

モデル本体右側にある凹部にあるコネクターのうち、白色の排水コネクターに貯水袋 ( 小 ) のコネク ターを接続します。その後、チューブについているチューブコックを開放の状態にします。 点滴静脈内注射の量が多い場合は排水袋(小)のかわりに排水チューブをとりつけてください。接続し た排水チューブの先端はバケツなどのなかに入れておきます。

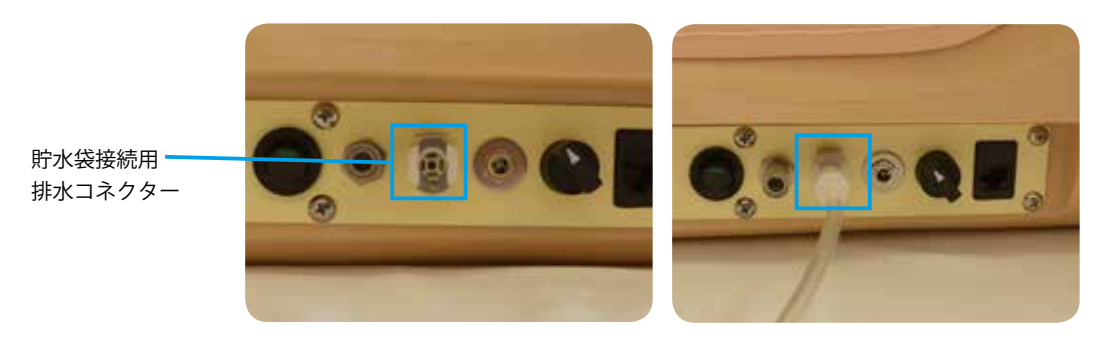

コネクターを差し込み 接続します。

### 2 点滴静脈内注射 ( 実習 )

- ・左腕の正中静脈では、点滴静脈内注射、および装着時の滴下確認の実習が可能です。
- •手背部では点滴静脈内注射のテープ固定の実習(装着時のケア)ができます。

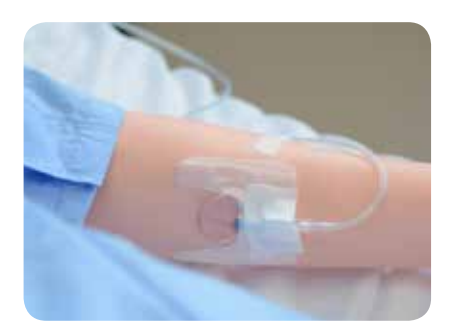

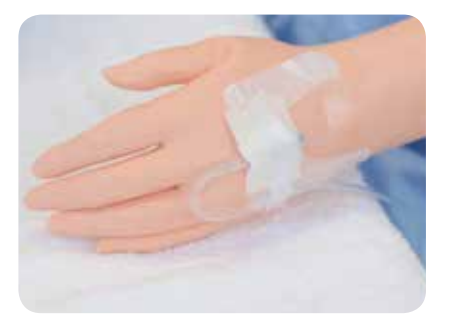

## **実習 そうきょう 高滴静脈内注射**

3 点滴静脈内注射 ( 片付け )

### **チューブ内の排水**

貯水袋 (小)のチューブコックを閉じたのちジョイント部のボタンを押しながら貯水袋を取り外します。排水チューブ にはチューブコックは付属しませんのでそのままジョイント部のボタンを押しながら取り外してください。 はずしたジョイント部に排水ポンプ ( コネクター小 ) を接続します。

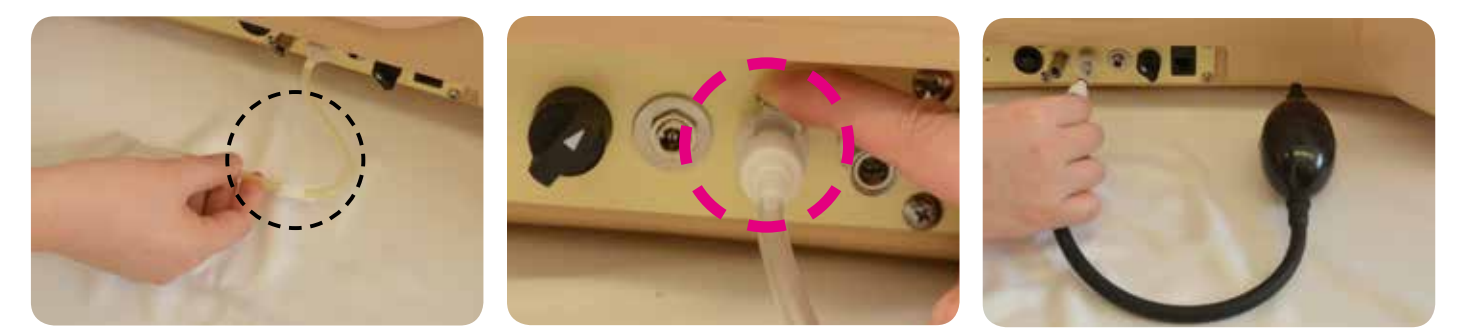

正中静脈注射パットを取り外し、腕の穴にティッシュペーパー2枚程度を丸めて差し込み、排水ポンプでチューブ内 の水を排出します。排出後、パット取り付け部と取り外したパットの水分を拭き取り、十分に乾燥させてからパット を腕部に取り付けます。

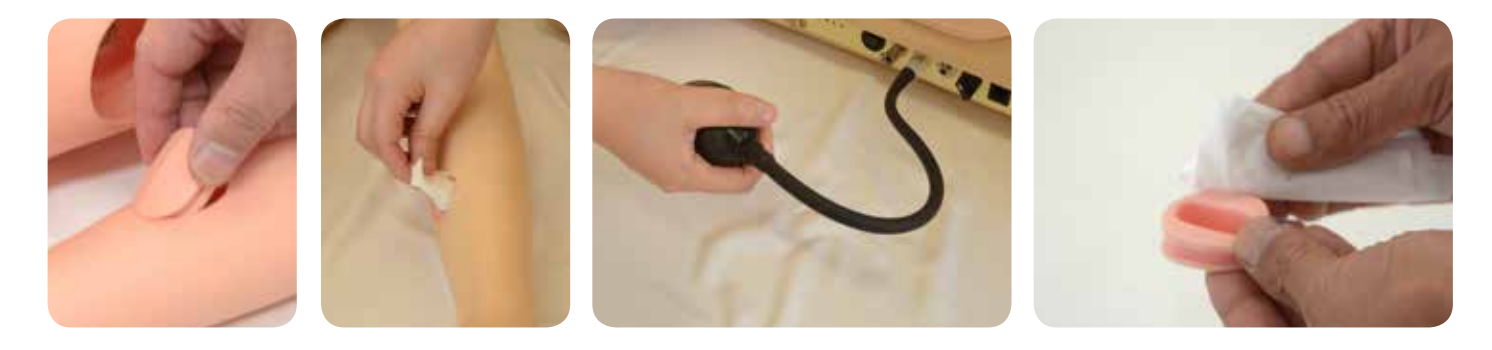

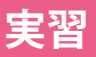

## 実習 – トランス - 気道確保 / 気管挿管の準備と介助 / 胸骨圧迫

 $\left( 1\right)$  気道確保・気管挿管の準備と介助 ( 実習 )

救急対応の看護を想定した挿管介助のトレーニングが可能です。

- ・器具類の準備 ・経口挿管(喉頭鏡・ビデオ喉頭鏡) ・挿管後の聴診
- ・気管チューブの固定 ・換気の挙上確認 ・胸骨圧迫

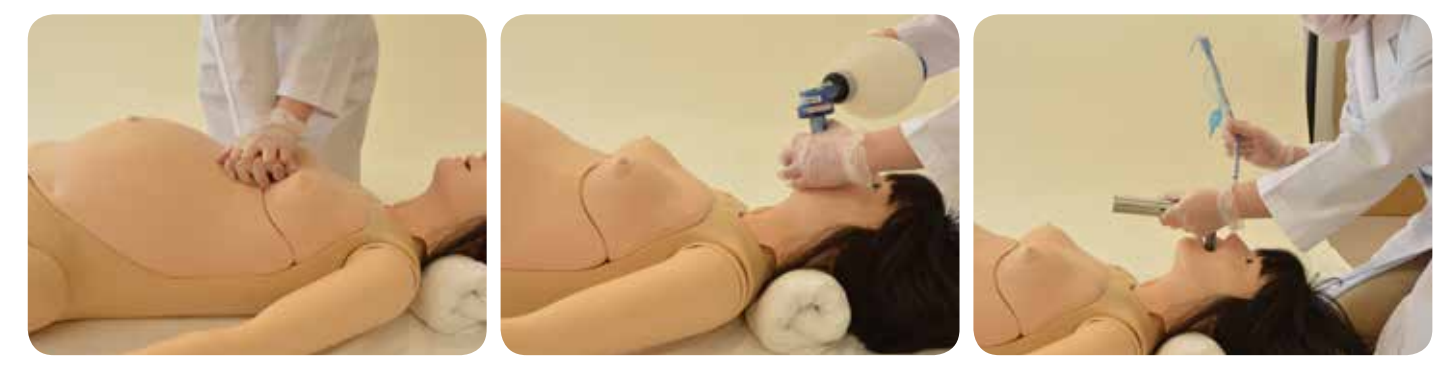

### **気管チューブの挿入**

気管チューブ挿入実習の際には、口腔内と気管チューブの挿入部に付属のトレーニングモデル用潤滑剤を塗 布しておきます。

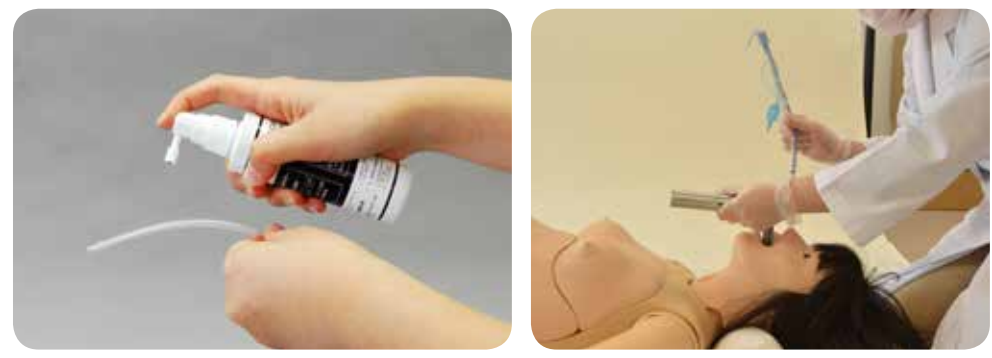

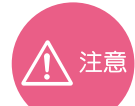

気管チューブ挿入実習にあたっては、喉頭鏡はマッキントッシュ型 ( 曲型 ) ブレードサイズ No.4 を、 気管チューブは内径 7.0、7.5mm を推奨します。 潤滑剤は付属のものをご使用ください。ゼリー状の潤滑剤などは内部で乾燥凝固し残留することがあ りますので使用しないでください。

挿管後の確認

聴診器での送気音の確認と、胸部の挙上で適正に気管 チューブが挿入されたことが確認できます。 食道挿管の場合は胸の挙上がみられません。

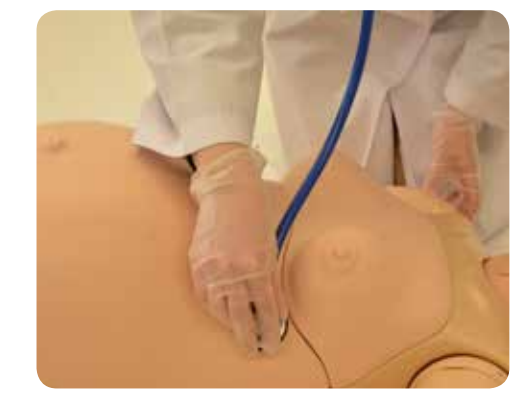

## **ビデオ喉頭鏡による気管挿管**

実習の際には、モデル本体の口腔内とビデオ喉頭鏡の挿 入部に付属のトレーニングモデル用潤滑剤を塗布してか ら行ってください。

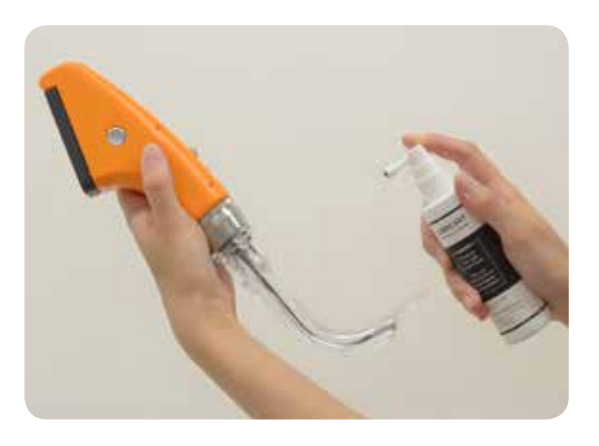

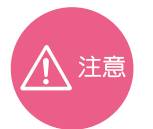

実習では、必ず付属のトレーニングモデル用 潤滑剤をご使用ください。

### **気管チューブの固定**

気管チューブのテープ固定、THOMAS 固定 が実習できます。

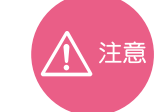

テープ固定をされる際には、粘着性綿布伸縮包帯 まやはドライサージカルテープを推奨します。 テープを貼ったままの状態で片づけないでくだ さい。長時間張ったままの状態にすると、モデル 本体の表面にテープの粘着剤が吸着し、べたつき がとれなくなってしまいます。

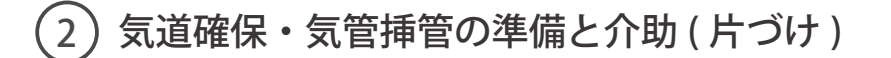

### **潤滑剤の拭き取り**

実習後は気管チューブやモデルの口腔部の潤滑剤をウェッ トティッシュ等で拭き取ってください。

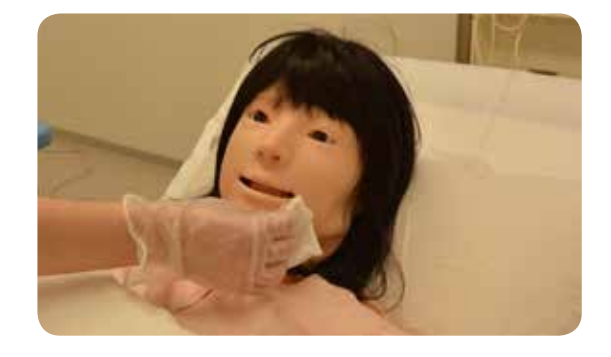

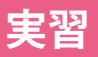

**実習 ●● 皮下注射 < オプション > 筋肉内注射 ( 上腕 )**

 $\left(1\right)$ 皮下・筋肉内注射 ( 準備 )

<sup>●</sup> 取り付け 上腕注射パッドの形状は 左右どちらにも使用できます。 注射パットの固定用の板を開いて 右図のように取りつけてくださ い。

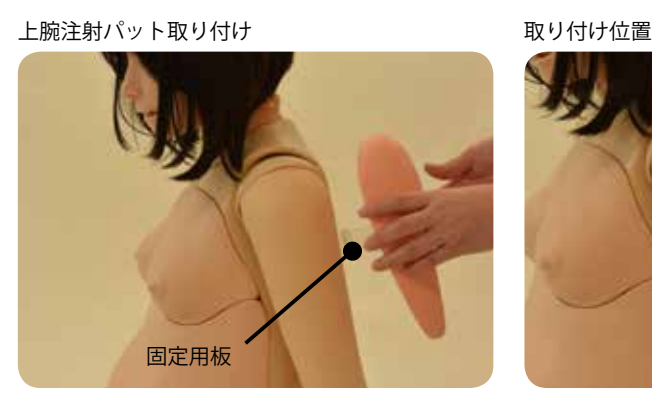

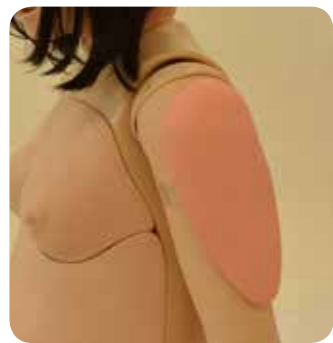

### $\neg$  取り外し

 注射パットの固定用の板を開いてはずしてください。 ※脱着は必ず固定用の板を開いて行ってください。無理に行うと皮膚が破れる恐れがあります。

. . . . . . . . . 注意 上腕・注射パットをモデルに取り付けたまま放置されますと、モデルに固定用の板の痕などが残るので、 実習後は速やかに取り外してください。 注射パット内に水が入ったまま放置しないでください。片づけ方については次項を参照してください。

### $(2)$ 皮下・筋肉内注射 (実習)

上腕部で皮下注射ケアの実習が可能です。 また、上腕部で筋肉内注射ケアの実習が可能です。

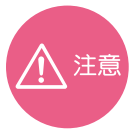

皮下注射は 24~27G、筋肉内注射は 21~23G の注射針を使用してください。

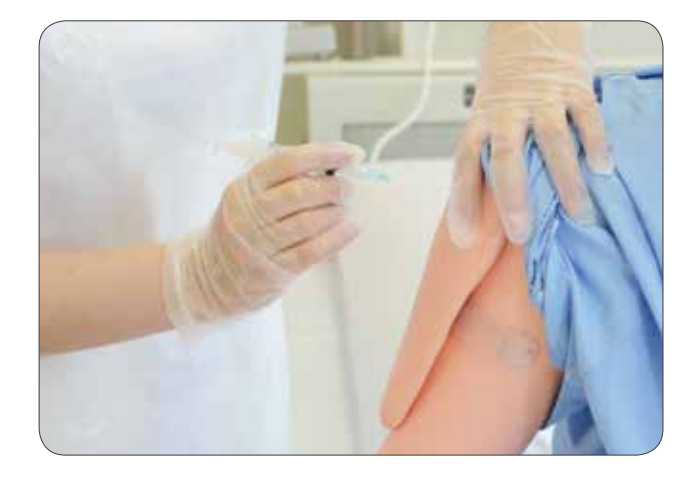

上腕注射パットの 取り付け・取り外し

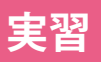

**実習 ●● 皮下注射 < オプション > 筋肉内注射 ( 上腕 )**

3) 後片付け <実習後の処置> 上腕注射パット

●パットの分解と処置

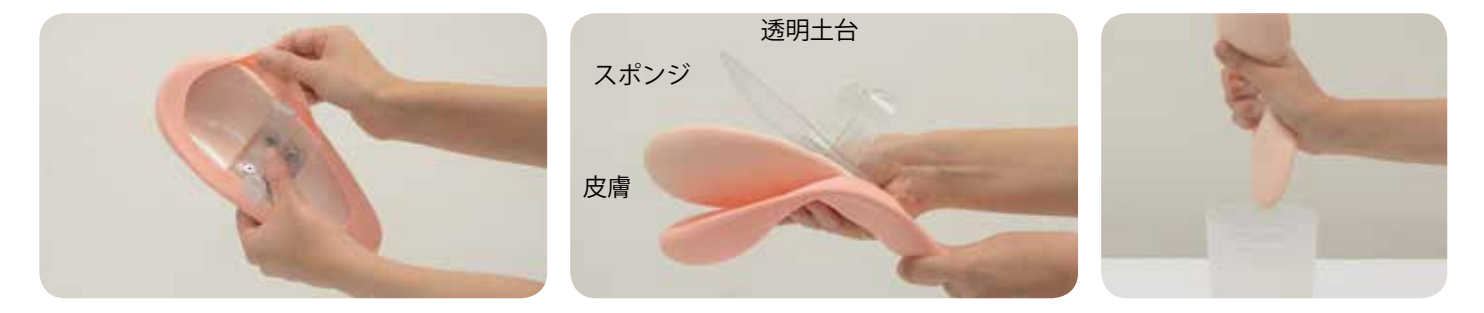

- 1. 固定用の板を内側へ寄せて、間にはさんである皮膚をはずしてください。
- 2. 皮膚をめくって中のスポンジと透明土台をはずしてください。
- 3. スポンジは絞って、皮膚と透明土台ははずしたまま各々十分に乾かしてから組んでください。

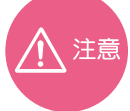

スポンジを洗う際は、引っ張ったり、ひねったりしないでください。スポンジが切れる原因となります。 使用後、スポンジを洗う際は軽く絞る程度にしてください。

● パットの分解と処置

1. 透明土台のネジが出ている側にスポンジを合わせて、細い側から皮膚をかぶせてください。

2. 固定用の板を内側に寄せて、間に皮膚の端をはさみこんでください。(左右)

トラブルシューティング トラブルシューティング一覧

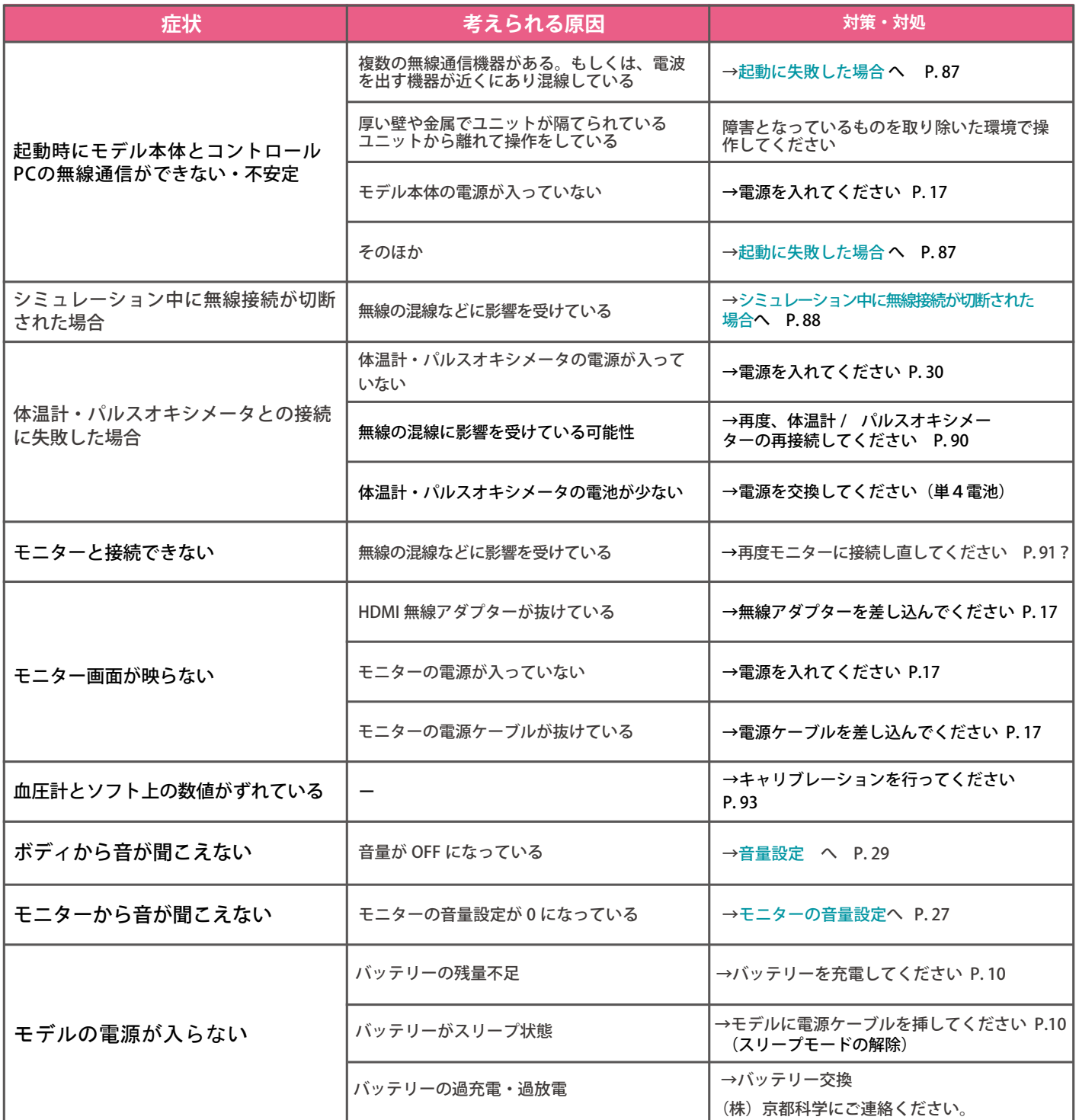

トラブルシューティング 起動に失敗した場合 ( モデルとの無線通信に失敗した場合 )

起動に失敗した場合の対処方法について解説します。

### ■ 症状

右記のような画面が何度も表示され改善しない場合

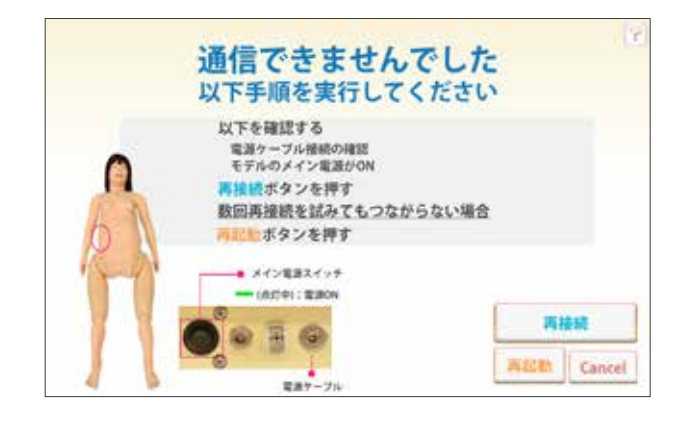

### ■ 考えられる原因と対策1

- 1. モデルのメイン電源が入っていない → 電源を入れてください
- 2. モデルの電源ケーブルが抜けている → 雷源ケーブルを挿し込んでください
- 3. 上記を確認しても起動に失敗する場合、 無線の混線などに影響を受けている可能性があります → 下記の対策 2 を行ってください

## ■ 考えられる原因と対策 2

キャンセルボタンを押し、トップ画面に戻り有線接続に切り替えて通信を行ってください。(P. 89参照)

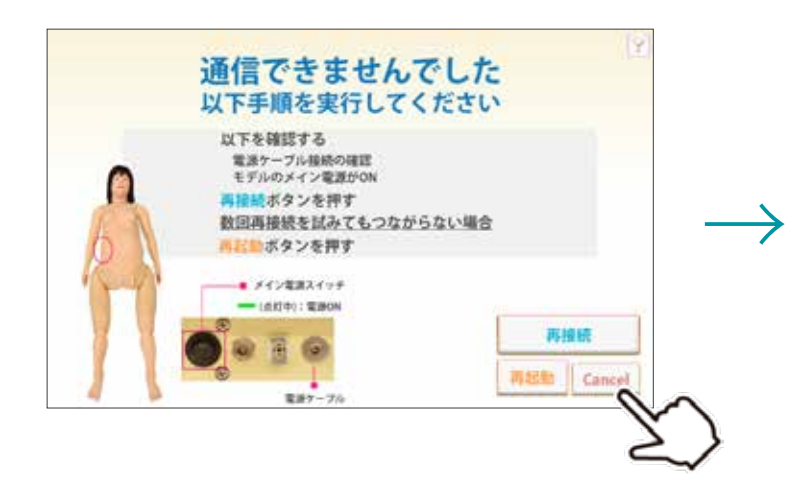

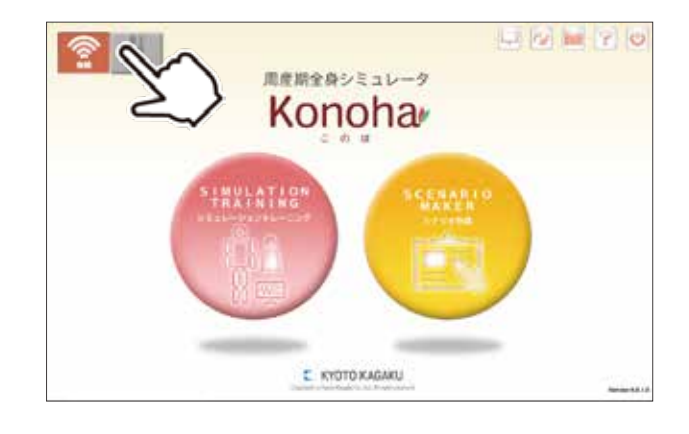

## **トラブルシューティング ●●シミュレーション中に無線接続が切断された場合**

シミュレーション中に、モデルとの通信エラーで、無線通信ができなくなった場合について解説しています。

## ■ 症状

下記画面が表示された場合

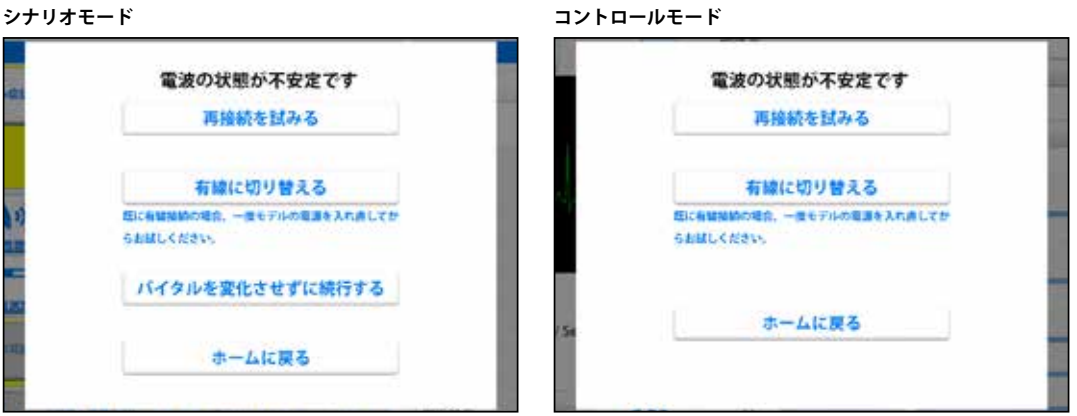

## ■ 考えられる原因と対策

1. モデルの電源が切れた可能性があります →モデルの電源を確認してください

2. 無線の混線などに影響を受けている可能性があります → 次ページをご参照ください

3. 有線の場合、コードが抜けている可能性があります →各コードの接続を確認してください

4. コントロール PC の充電が減っている可能性があります

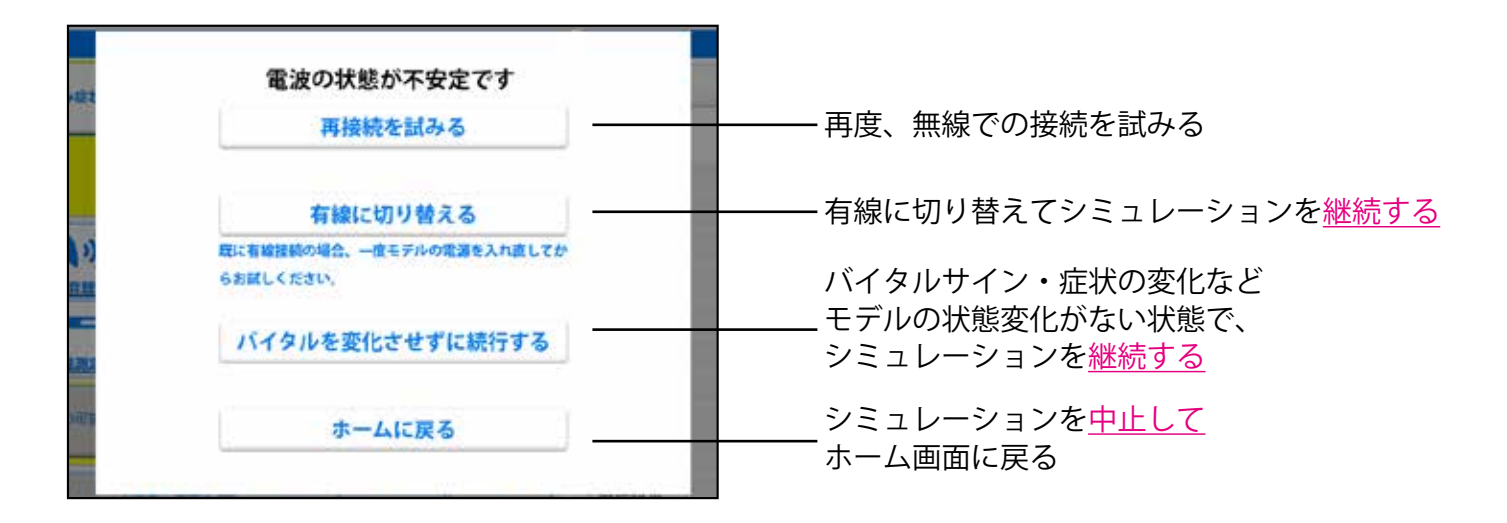

## **トラブルシューティング ●●モデルへの有線接続方法**

何らかの原因で、無新通信ができず有線接続に切り替える方法について解説しています

## ■ 有線接続に切り替える

1

2

トップ画面左上のボタンを押し、有線モードにします

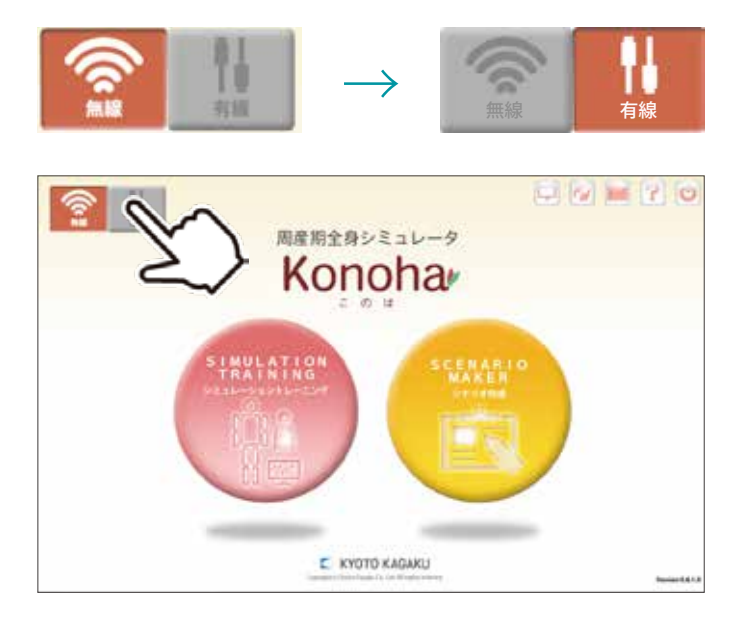

下記画面の通りに、コントロール PC に LAN ケーブルを接続してください

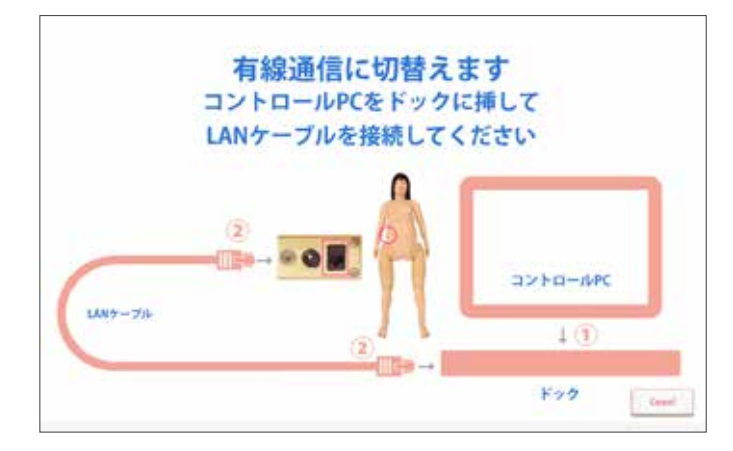

### **ーご注意ー**

**・有線で接続を行った、次回以降の起動は、LAN ケーブルが接続されていても、 自動的に無線モードに切り替わります。( 無線が通常の設定になっています。) ・有線で通信を行いたい場合は、逐次、有線への切替設定を行う必要があります。**

有線に切り替えても改善しない場合は、お手数ですが弊社までお問い合わせください。

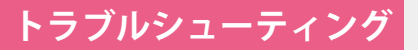

**トラブルシューティング ●●体温計・パルスオキシメータとの 接続に失敗した場合**

起動に失敗した場合の対処方法について解説します。

## ■ 症状

下記のような画面が表示された場合

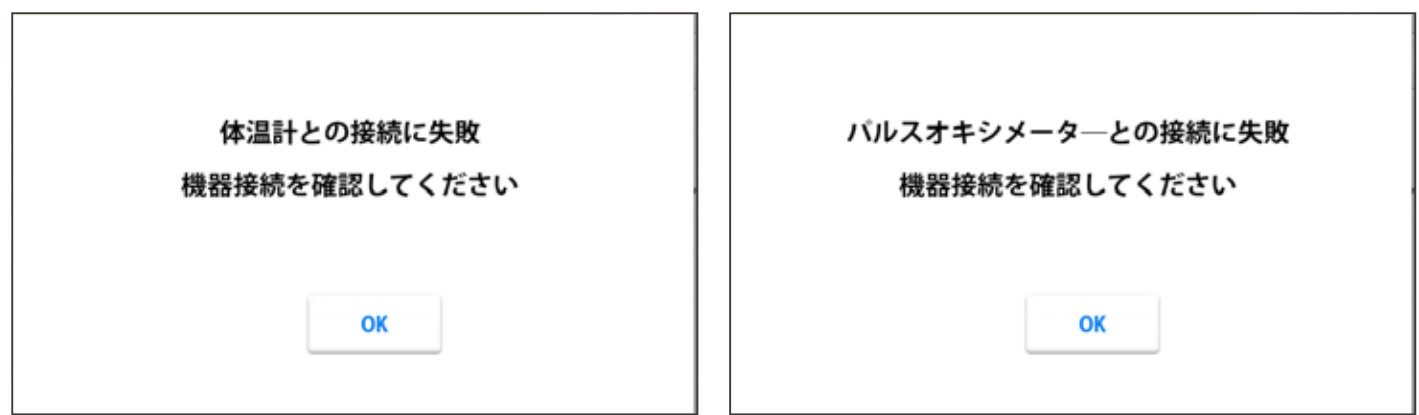

## ■ 考えられる原因と対策

- 1. 体温計・パルスオキシメータの電源が入っていない →電源をいれてください
- 2. 無線の混線に影響を受けている可能性 →再度、体温計 / パルスオキシメーターの電源を入れ直してください
- 3. 体温計・パルスオキシメータの電池が少ない可能性 →一電池を交換してください(単4電池)

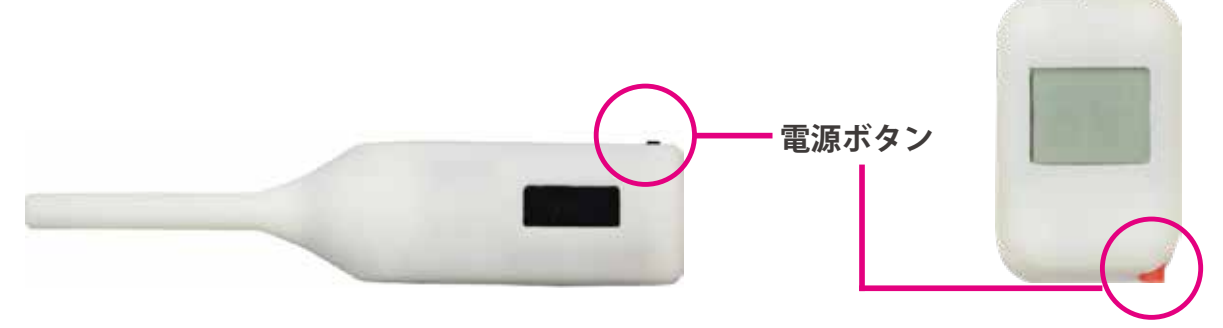

### **ーご注意ー**

電源ボタンを何度も押さないでください。故障の原因となります

## **トラブルシューティング ●●モニターとの無線通信に失敗した場合**

モニターとの無線通信に失敗した場合の対策について解説しています

## ■症状 1:

モニターに下図が表示され改善しない場合

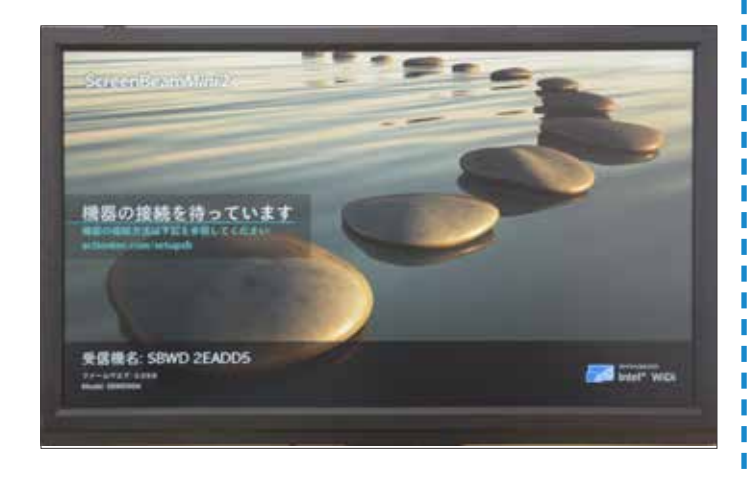

■考えられる原因と対策1:

1、無線の混線などに影響を受けている可能性があります → 1-1 再度モニターに接続し直してください → 1-2 それでも治らない場合は、対策 2 へ

■症状 2: モニターが真っ暗で何も映らない

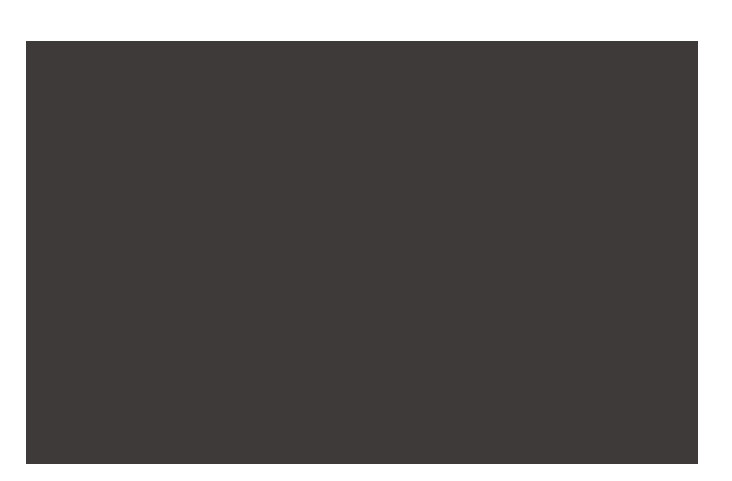

■考えられる原因と対策:

- 1、HDMI の無線アダプターが抜けている →接続状況を確認してください
- 2、モニターの電源が入っていない →モニターの電源を入れてください
- 3、モニターの電源ケーブルが抜けている →電源ケーブルを挿し込んでください。

●モニター ●コントロール PC ドッグ ■ HDMI 有線接続ポート ■ HDMI 有線接続ポート

■対策2:有線への切り替え方法

付属の HDMI 有線接続ケーブルでモニターと コントロールPCを接続してください。

### ーご注意ー

モニターを生体情報モニターとして使用する には、モニターの拡張表示設定をおこなう必 要があります。 設定方法は P28 をご覧ください。

※ モニター・コントロール PC・ドックの仕様は異なる場 合があります。詳しくは付属の各機器の取扱説明書をご 覧ください。

**●●ソフトウェアのバージョン情報**

ソフトウェアのバージョン情報は、画面右下でご確認いただけます。

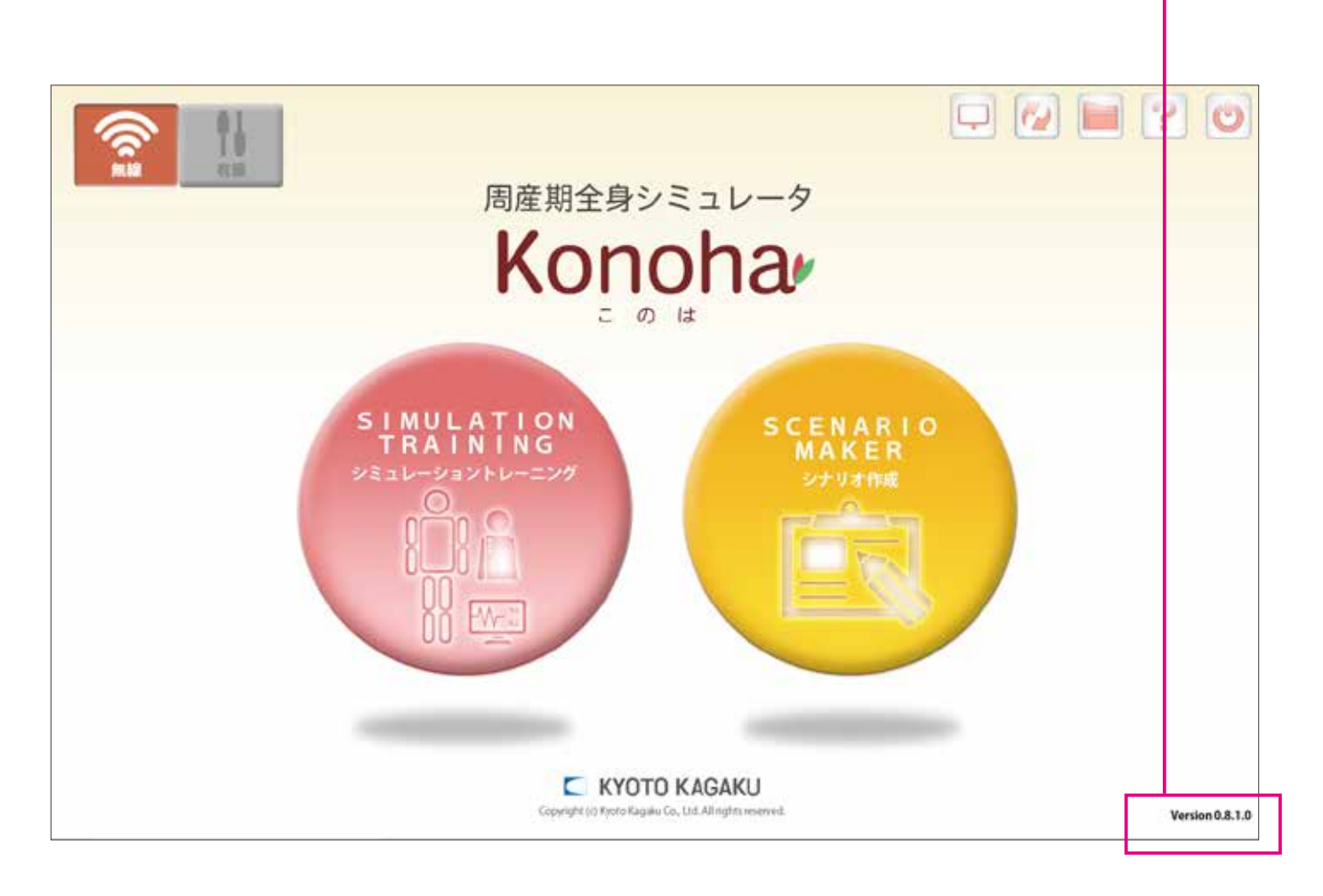

**実習 そうしょ 血圧計のキャリブレーションについて** 

## キャリブレーションについて

マンシェットの読み (出力) と、コントロール PC で表示される値にずれがあると、正しい測定を行う ことができません。そのため、万が一経年変化などで**数値にずれが生じた場合**には、" キャリブレーショ ン " と呼ばれる以下の作業を行ってください。

## **キャリブレーション方法**

- 1. マンシェットを巻きます。
- 2. コントロールモードの画面で 設定ボタン き を押します。
- 3. 画面右下の「血圧設定」ボタン を押します。

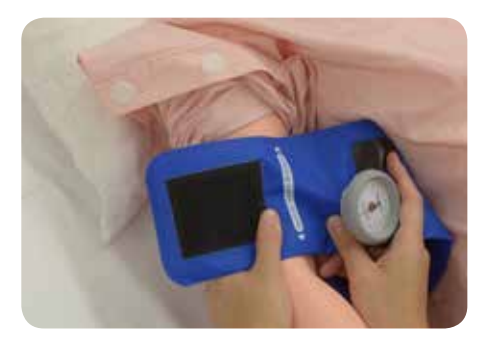

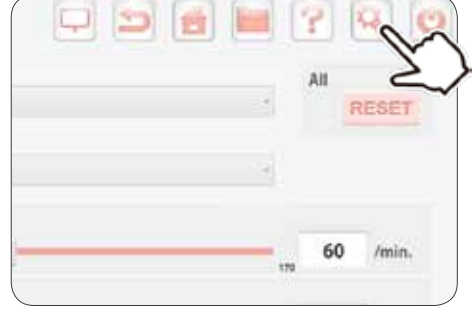

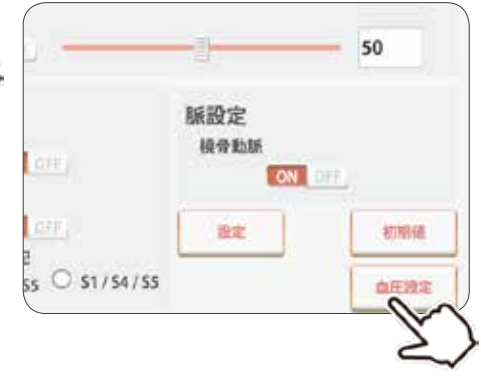

4. マンシェットのカフ圧を 200mmHg にし、「200」を 押します。

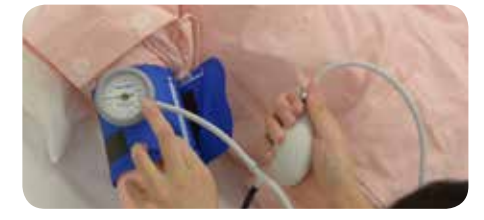

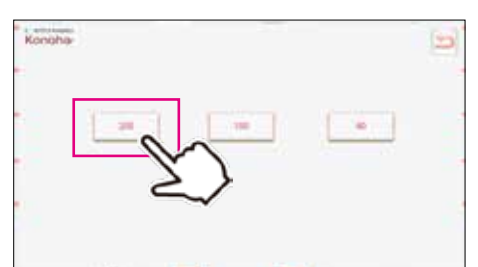

7. これでキャリブレーションは完了です。

5. マンシェットのカフ圧 を 100mmHg にし、「100」を 押します。

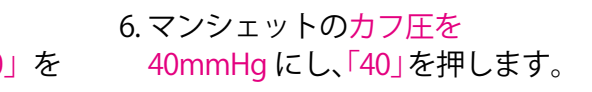

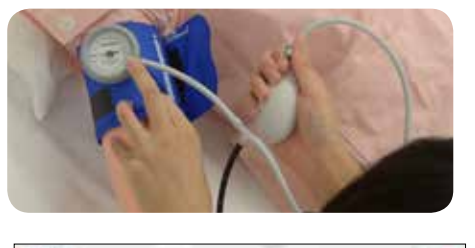

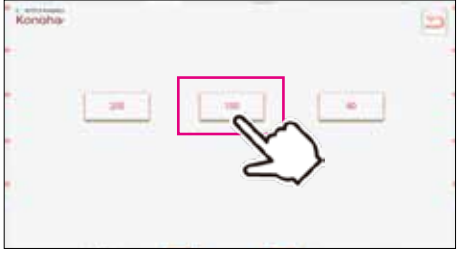

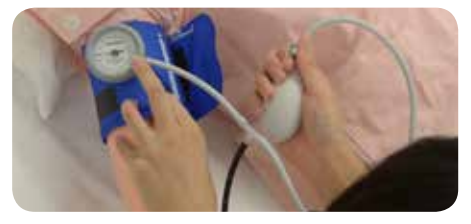

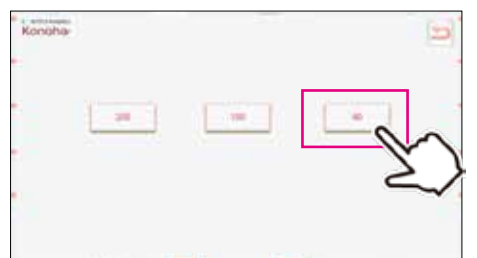

## **周産期全身シミュレータ**

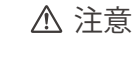

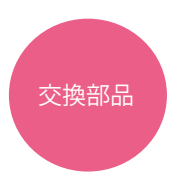

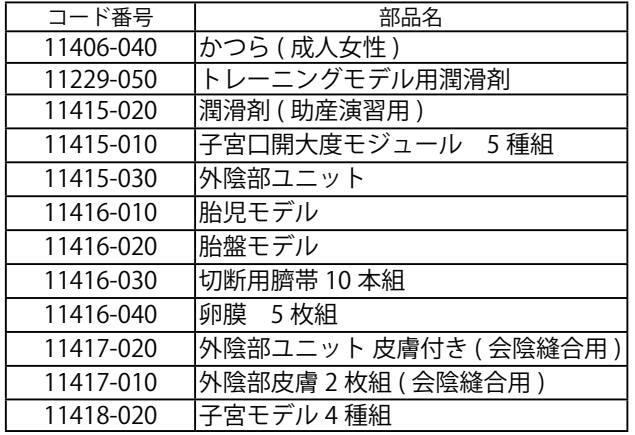

その他の交換部品についてはお問合せください。

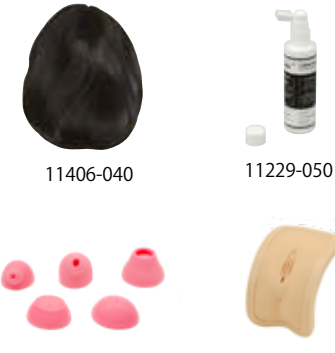

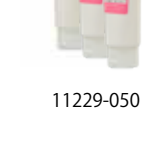

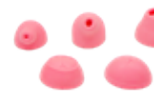

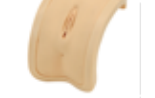

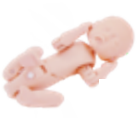

11415-010 11415-030 11416-010

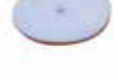

11416-020 11416-030 11416-040

22222

11417-020 11417-010 11418-020

別売部品

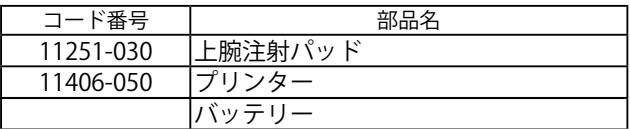

11251-030

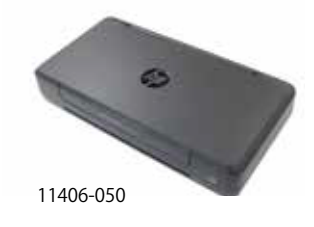

精英京都科学

**http://www.kyotokagaku.com rw-kyoto@kyotokagaku.co.jp**

**■本社・工場 〒 612-8388 京都市伏見区北寝小屋町 15 番地 TEL:075-605-2510 FAX:075-605-2519**

**■東京支店 〒 113-0033 東京都文京区本郷三丁目 26 番6号 NREG 本郷三丁目ビル 2 階 TEL:03-3817-8071 FAX:03-3817-8075**

### 2019/04